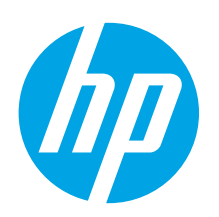

# **LaserJet Pro MFP M426, M427 Getting Started Guide**

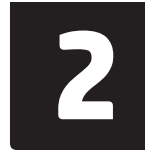

#### **Français ............ 4 English.............. 1**

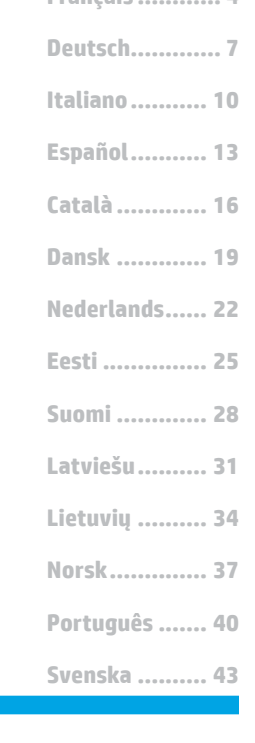

# **IMPORTANT:**

Follow **Steps 1 - 2** on the printer hardware setup poster, then continue with **Step 3**.

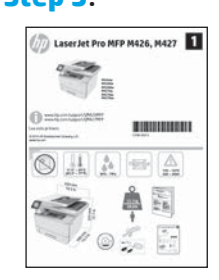

www.hp.com/support/ljM426MFP www.register.hp.com www.hp.com/support/ljM427MFP

# **3. Initial setup on the control panel**

After turning on the printer, wait for it to initialize. Follow the prompts and use the arrow keys on the control panel to configure these settings:

- **• Language**
- **• Location**
- **• Default settings**

Under Default Settings select one of these options:

- **Self-managed:** Optimized default settings for a quided experience on setups, configurations, and updates.
- **IT-managed:** Optimized default settings for fleet manageability with enhanced security.

Settings are fully customizable after initial setup.

# **4. Select a connection method and prepare for software installation**

## **USB connection directly between the printer and the computer**

Use an A-to-B type USB cable.

#### **Windows**

- 1. For Windows 7 or lower, do not connect the USB cable before installing the software. The installation process prompts to connect the cable at the appropriate time. If the cable is already connected, restart the printer when installation prompts to connect the cable.
- 2. Continue with **"5. Locate or download the software installation files."**
- **NOTE:** During software installation, select the option to **Directly connect this computer using a USB cable**.

#### **Mac**

- 1. For Mac, connect the USB cable between the computer and the printer before installing the software.
- 2. Continue with **"5. Locate or download the software installation files."**

## **Wired (Ethernet) network connection**

 Use a standard network cable.

- 1. Connect the network cable to the printer and to the network. Wait a few minutes for the printer to acquire a network address.
- 2. On the printer control panel, touch the Connection Information  $\frac{2}{3}$ / $\frac{\pi}{2}$ ) button. If an IP address is listed, the network connection has been established. If not, wait a few more minutes and try again. Note the IP address for use during software installation. **Example IP address:** 192.168.0.1

If the printer does not display the network address on the Home screen, manually configure the IP address on the control panel. To manually configure the IP address, see **"Manually configure the IP address."**

3. Continue with **"5. Locate or download the software installation files."**

**NOTE:** During software installation, select the option to **Connect through a network**.

## **Built-in wireless network connection (dw and fdw wireless models only)**

- 1. Touch the Connection Information  $\frac{1}{2}$  ( $\binom{10}{10}$  button.
- 2. Touch the **Network Wi-Fi OFF** button.
- 3. Touch the **Settings** button.
- 4. Touch the **Wireless Setup Wizard** item.
- 5. Select the correct network SSID from the list. If you do not see the SSID, touch **Enter SSID** and provide the network SSID manually.
- 6. Use the keyboard to enter the passphrase, and then touch the **OK** button.
- 7. Wait while the printer establishes a network connection.
- 8. Touch the Connection Information  $\frac{p}{d\Delta t}/\sqrt[6]{\eta}$  button. If an IP address is listed, the network connection has been established. If not, wait a few more minutes and try again. Note the IP address for use during software installation. **Example IP address:** 192.168.0.1
- 9. To print from a computer, continue with **"5. Locate or download the software installation files."** To print from a phone or tablet only, continue with **"7. Mobile and wireless printing."**
- **NOTE:** During software installation, select the option to **Connect through a network**. (Windows only)

## **Manually configure the IP address**

For information on how to manually configure the IP address, see the printer<br>User Guide www.hp.com/support/liM426MFP or User Guide www.hp.com/support/liM www.hp.com/support/ljM427MFP.

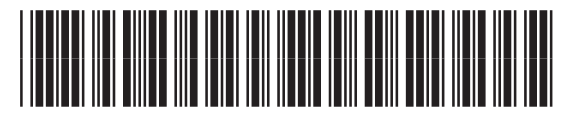

C5F98-90012

## **5. Locate or download the software installation files**

#### **Method 1: Download from HP Easy Start(Windows and OS X)**

- 1. Go to 123.hp.com/laserjet, and click **Download**.
- 2. Follow the onscreen instructions and prompts to save the file to the computer.
- 3. Launch the software file from the folder where the file was saved, and continue with "6. Install the software."

## **Method 2: Download from printer support Web site (Windows and OS X)**

- 1. Go to www.hp.com/support/ljM426MFP or www.hp.com/support/ljM427MFP.
- 2. Select **Software and drivers**.

# **6.** Install the software

#### **Windows solution**

- 1. Insert the printer CD into the computer, or launch the software installation file downloaded from the Web.
- 2. The software installer detects the language of the operating system, and then it displays the main menu of the installation program in the same language. When installing from the CD, if the installer program does not start after 30 seconds, browse the CD drive on the computer and launch the file named SETUP.EXE.
- 3. The **Software Selection** screen details the software to be installed.
	- The recommended software installation includes the print driver and software for all available printer features.
	- To customize the software installed, click the **Customize software selections** link. When finished, click the **Next** button.
- 4. Follow the on-screen instructions to install the software.
- 5. When prompted to select a connection type, select the appropriate option for the type of connection:
	- **• Directly connectthis computer using a USB cable**
	- $\cdot$  **Connect through a network**
	- **• Help me set up a first-time wireless connection**

 **NOTE:** When connecting through a network, the easiest way to detect the printer is to select **Automatically find my printer on the network.**

NOTE: For wireless installation, select the option to Help me set up a first-time wireless connection, and then select Yes, retrieve the wireless settings on my **computer**.

#### **OS X solution**

- 1. The software installer detects the language of the operating system, and then it displays the main menu of the installation program in the same language.
- 2. Follow the on-screen instructions to install the software.
- 3. At the end of the software installation process, use the **HP Utility Setup Assistant** to configure printer options.
- 3. Download the software for your printer model and operating system.
- 4. Launch the installation file by clicking on the .exe or .zip file as necessary, and continue with "6. Install the software."

#### Ló **Method 3: Installfrom the printer CD (Windows only)**

- 1. Insert the printer CD into the computer.
- 2. Continue with "6. Install the software."

# **7. Mobile and wireless printing (optional)**

## **7.1 Connectthe device to the wireless network**

To print from a phone or tablet, connect the device to the same wireless network as the printer.

**Apple iOS devices (AirPrint):** Open the item to print, and select the Action icon. Select **Print**, select the printer, and then select **Print**.

**Newer Android devices (4.4 or newer):** Open the item to print, and select the **Menu** button. Select **Print**, select the printer, and select **Print**.

Some devices require downloading the HP Print Service plugin app from the Google Play store.

**Older Android Devices (4.3 or older):** Download the HP ePrint app from the Google Play store.

**Windows Phone:** Download the HP AiO Remote app from the Windows Store.

## **Learn more about mobile printing**

To learn more about other mobile printing options, including additional ePrint solutions, scan the QR code, or see the "Mobile printing" section of the User Guide.

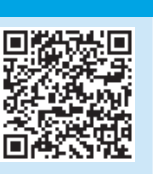

## **7.2 Wi-Fi Direct(dw and fdw wireless models only)**

Wi-Fi Direct enables close-proximity printing from a wireless mobile device directly to an Wi-Fi Direct-enable printer without requiring a connecting to a network or the Internet.

ا =ا  **NOTE:** The printer might require a firmware update to use this feature.

#### **Enable Wi-Fi Direct**

- 1. Print a Network Configuration Page to identify the printer IP address. On the control panel, press and hold the Cancel (X) button until the ready light starts to blink, and then release the button. The test page prints.
- 2. Enter the printer IP address into the address line of your Web browser. The Embedded Web Server (EWS) screen displays. **Example IP address:** 192.168.0.0
- 3. Click the **Networking** tab.
- 4. Click **Wi-Fi Direct Setup**.
- 5. Select the check box next to **Wi-Fi Direct Printing Name (SSID)**, and then enter the network name SSID in the field.
- 6. Click **Apply**. The IP address of the mobile device displays on the **Networking** tab.
- **NOTE:** To find the network name (SSID), click the **Wireless Configuration** menu from the **Networking** tab.
- *O* For more information on wireless printing and wireless setup, go to www.hp.com/go/wirelessprinting.

# **Troubleshooting**

#### **User Guide**

The User Guide includes printer usage and troubleshooting information. It is available on the printer CD and on the Web:

- 1. Go to www.hp.com/support/ljM426MFP or www.hp.com/support/ljM427MFP.
- 2. Click **Manuals**.

For Windows, the User Guide is copied to the computer during the recommended software installation.

#### **Windows® XP, Windows Vista® , and Windows® 7**

Click **Start**, select **Programs** or **All Programs**, select **HP**, select the folder for the HP printer, and then select **Help**.

#### **Windows® 8**

On the **Start** screen, right-click an empty area on the screen, click **All Apps** on the app bar, click the icon with the printer's name, and then select **Help**.

#### **Check for firmware updates**

- 1. On the printer control panel, press the **OK** button.
- 2. Scroll to the **Services** menu, and press the **OK** button.
- 3. Select **LaserJet Update**.
- 4. Select **Check for Updates Now**.

## **Control panel help**

Touch the Help ? button on the printer control panel to access help topics.

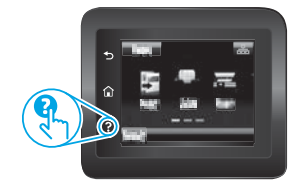

## **Additional supportresources**

For HP's all-inclusive help for the printer, go to www.hp.com/support/ljM426MFP or www.hp.com/support/ljM427MFP.

- Solve problems
- Find advanced configuration instructions
- Download software updates
- Join support forums
- Find warranty and regulatory information
- Mobile printing resources

## **English.............. 1**

## **Dansk ............. 19 Català ............. 16 Español........... 13 Italiano........... 10 Deutsch............. 7 Français ............ 4 Lietuvių .......... 34 Latviešu.......... 31 Suomi ............. 28 Eesti ............... 25 Nederlands...... 22**

**Norsk.............. 37**

**Svenska .......... 43 Português ....... 40**

**IMPORTANT :** Suivez les **étapes 1 à 2**sur l'affiche de configuration matérielle de l'imprimante puis passez à l'**étape 3**.

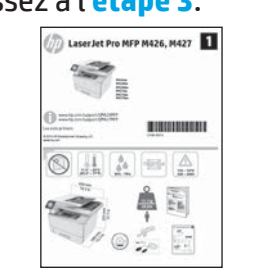

# www.hp.com/support/liM426MFP www.register.hp.com www.hp.com/support/ljM427MFP

**Guide de démarrage LaserJet Pro**

## **3. Configuration initiale surle panneau de commande**

Après avoir allumé l'imprimante, attendez son initialisation. Suivez les invites et utilisez les touches fléchées du panneau de commande pour configurer ces paramètres :

- **• Langue**
- **• Emplacement**

**MFP M426, M427**

**• Paramètres par défaut**

Dans Paramètres par défaut, sélectionnez l'une des options suivantes :

- **• Autogéré :** paramètres par défaut optimisés pour une expérience guidée sur les installations, les configurations et les mises à jour.
- **• Géré parle service informatique :** paramètres par défaut optimisés pour la facilité de gestion de la flotte avec une sécurité renforcée.

Les paramètres sont entièrement personnalisables après la configuration initiale.

# **4. Sélection d'une méthode de connexion et préparation à l'installation du logiciel**

## **Connexion USB directement entre l'imprimante etl'ordinateur**

Utilisez un câble USB de type A-à-B.

#### **Windows**

- Pour Windows 7 ou systèmes plus anciens, ne branchez pas le câble USB avant d'installer le logiciel. Le processus d'installation vous invite à connecter le câble au moment opportun. Si le câble est déjà connecté, redémarrez l'imprimante lorsque le processus d'installation vous invite à connecter le câble.
- 2. Poursuivez avec **« 5. Localiser ou téléchargerles fichiers d'installation du logiciel. »**

 **REMARQUE :** Lors de l'installation du logiciel, sélectionnez l'option pour **Connecter directement cet ordinateur à l'aide d'un câble USB**.

#### **Mac**

- 1. Pour Mac, branchez le câble USB entre l'ordinateur et l'imprimante avant d'installer le logiciel.
- 2. Poursuivez avec **« 5. Localiser ou téléchargerles fichiers d'installation du logiciel. »**

## **Connexion à un réseau filaire (Ethernet)**

 Utilisez un câble réseau standard.

- 1. Branchez le câble réseau à l'imprimante et au réseau. Attendez quelques minutes que l'imprimante acquière une adresse réseau.
- 2. Sur le panneau de commande de l'imprimante, appuyez sur le bouton Connection Information (Informations relatives à la connexion) 品/的 Si une adresse IP est indiquée, la connexion au réseau a été établie. Si ce n'est pas le cas, patientez quelques minutes et réessayez. Notez l'adresse IP à utiliser lors de l'installation du logiciel. **Exemple d'adresse IP :** 192.168.0.1

Si l'imprimante n'affiche pas l'adresse du réseau sur l'écran d'accueil, configurez manuellement l'adresse IP sur le panneau de commande. Pour configurer manuellement l'adresse IP, reportez-vous à la section **« Configurer manuellementl'adresse IP. »**

- 3. Poursuivez avec **« 5. Localiser ou téléchargerles fichiers d'installation du logiciel. »**
- **REMARQUE :** Lors de l'installation du logiciel, sélectionnez l'option **Se connecter via un réseau**.

## **Connexion réseau sans fil intégrée (modèles dw etfdw uniquement)**

- 1. Appuyez sur le bouton des informations de connexion  $\frac{\pi}{600}$ / $\frac{60}{100}$ .
- 2. Appuyez sur le bouton **Réseau Wi-Fi DÉSACTIVÉ**.
- 3. Appuyez sur le bouton **Paramètres**.
- 4. Appuyez sur l'élément **Assistant de configuration sans fil**.
- 5. Sélectionnez le SSID du réseau approprié dans la liste. Si vous ne voyez pas le SSID, appuyez sur **Saisir SSID** et entrez le SSID du réseau manuellement.
- 6. Entrez la phrase secrète à l'aide du clavier, puis appuyez sur **OK**.
- 7. Patientez pendant que l'imprimante établit une connexion réseau.
- 8. Appuyez sur le bouton des informations de connexion  $\frac{p}{d}$  ( $\frac{p}{d}$ ). Si une adresse IP est indiquée, la connexion au réseau a été établie. Si ce n'est pas le cas, patientez quelques minutes et réessayez. Notez l'adresse IP à utiliser lors de l'installation du logiciel. **Exemple d'adresse IP :** 192.168.0.1
- 9. Pour imprimer à partir d'un ordinateur, passez à la section **« 5. Localiser ou téléchargerles fichiers d'installation du logiciel. »** Pour imprimer à partir d'un téléphone ou d'une tablette uniquement, continuez avec **« 7. Impression mobile et sans fil. »**

 **REMARQUE :** Lors de l'installation du logiciel, sélectionnez l'option **Se connecter via un réseau**. (Windows uniquement)

## $\theta$  **Configurer manuellement l'adresse IP**

Consultez le Guide de l'utilisateur de l'imprimante pour obtenir des informations sur la configuration manuelle de l'adresse IP www.hp.com/support/ljM426MFI ou www.hp.com/support/ljM427MFP.

## **5. Localiser ou téléchargerles fichiers d'installation du logiciel**

## **Méthode 1 : Téléchargement depuis HP Easy Start (Windows et OS X)**

- 1. Visitez la page 123.hp.com/laserjet et cliquez sur **Télécharger**.
- 2. Suivez les instructions et les invites à l'écran pour enregistrer le fichier sur l'ordinateur.
- 3. Lancez le fichier logiciel à partir du dossier dans lequel il a été enregistré, puis passez à l'étape « 6. Installer le logiciel ».

## **Méthode 2 : Téléchargement depuis le site Web d'assistance de l'imprimante (Windows et OS X)**

- Rendez-vous sur www.hp.com/support/ljM426MFP ou www.hp.com/support/ljM427MFP.
- 2. Sélectionnez **Pilotes etlogiciels**.

# **6. Installation du logiciel**

## **Solution Windows**

- 1. Insérez le CD de l'imprimante dans l'ordinateur, ou lancez le fichier d'installation du logiciel téléchargé à partir du Web.
- 2. Le logiciel d'installation détecte la langue du système d'exploitation, puis affiche le menu principal du programme d'installation dans la même langue. Lors de l'installation à partir du CD, si le programme d'installation ne démarre pas après 30 secondes, parcourez le lecteur du CD de l'ordinateur et lancez le fichier nommé setup.exe.
- 3. L'écran **Sélection de logiciels** indique les logiciels à installer.
	- L'installation logicielle recommandée inclut le pilote d'impression et les logiciels pour toutes les fonctionnalités de l'imprimante disponibles.
- Pour personnaliser le logiciel installé, cliquez sur le lien **Personnaliserles sélections de logiciel**. Lorsque vous avez terminé, cliquez sur le bouton **Suivant**.
- 4. Suivez les instructions à l'écran pour installer le logiciel.
- 5. Lorsque vous êtes invité à sélectionner un type de connexion, sélectionnez l'option appropriée pour le type de connexion :
	- **• Se connecter directement à cet ordinateur à l'aide d'un câble USB**
		- **• Se connecter via un réseau**
	- **• Aidez-moi à établir une connexion sans fil pourla première fois**

 **REMARQUE :** Lors de la connexion à travers un réseau, la meilleure façon de détecter l'imprimante est de sélectionner **Trouver automatiquement mon imprimante surle réseau**.

REMARQUE : Pour une installation sans fil, sélectionnez l'option Aidez-moi à établir une connexion sans fil pour la première fois, puis sélectionnez **Oui, récupérerles paramètres sans fil sur mon ordinateur**.

## **Solution OS X**

- 1. Le logiciel d'installation détecte la langue du système d'exploitation, puis affiche le menu principal du programme d'installation dans la même langue.
- 2. Suivez les instructions à l'écran pour installer le logiciel.
- 3. À la fin du processus d'installation du logiciel, utilisez l'**assistant de configuration de HP Utility** pour configurer les options de l'imprimante.
- 3. Téléchargez le logiciel adapté à votre modèle d'imprimante et à votre système d'exploitation.
- 4. Lancez le fichier d'installation en cliquant sur le fichier .exe ou .zip, le cas échéant, et passez à l'étape « 6. Installer le logiciel ».

#### (oʻ **Méthode 3 : Installation avec le CD de l'imprimante (Windows uniquement)**

- 1. Insérez le CD de l'imprimante dans votre ordinateur.
- 2. Passez à l'étape « 6. Installer le logiciel ».

# **7. Imprimer à partir d'un périphérique mobile ou sans fil (facultatif)**

## **7.1 Connexion du produit <sup>à</sup> un réseau sans fil**

Pour imprimer depuis un téléphone ou une tablette, connectez le périphérique au même réseau sans fil que l'imprimante.

**Périphériques Apple iOS (AirPrint) :** ouvrez le document à imprimer, puis sélectionnez l'icône Action. Sélectionnez **Imprimer**, puis l'imprimante et appuyez sur **Imprimer**.

**Périphériques Android plus récents (4.4 ou plus récents) :** ouvrez le document à imprimer, puis sélectionnez le bouton **Menu**. Sélectionnez **Imprimer**, puis l'imprimante et appuyez sur **Imprimer**.

Certains périphériques nécessitent le téléchargement de l'appli plugin HP Print Service, disponible sur Google Play.

**Périphériques Android plus anciens (4.3 ou plus anciens) :** téléchargez l'application HP ePrint sur Google Play.

**Windows Phone :** téléchargez l'application HP AiO Remote dans le Windows Store.

## **En savoir plus surl'impression mobile**

Pour en savoir plus sur les autres options d'impression mobile, notamment les solutions ePrint supplémentaires, numérisez le code QR ou consultez la section « Impression mobile » du Guide de l'utilisateur.

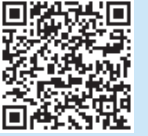

## **7.2 Wi-Fi Direct(modèles sans fil dw etfdw uniquement)**

La fonctionnalité Wi-Fi Direct permet d'imprimer en proximité immédiate depuis un périphérique mobile sans fil directement sur une imprimante disposant de cette même fonctionnalité sans vous connecter à un réseau ou Internet.

 **REMARQUE :** Il peut s'avérer nécessaire de mettre à jour le micrologiciel de l'imprimante pour pouvoir utiliser cette fonction.

#### **Activer Wi-Fi Direct**

- 1. Imprimez une page de configuration pour identifier l'adresse IP de l'imprimante. Sur le panneau de commande, appuyez et maintenez le bouton Annuler (X) jusqu'à ce que le témoin lumineux se mette à clignoter, puis relâchez le bouton. La page de test s'imprime.
- 2. Entrez l'adresse IP de l'imprimante dans la barre d'adresse de votre navigateur Web. Le serveur EWS HP s'ouvre. **Exemple d'adresse IP :** 192.168.0.0
- 3. Cliquez sur l'onglet **Réseau**.
- 4. Cliquez sur **Configuration Wi-Fi Direct**.
- 5. Activez la case en regard de **Nom de l'impression Wi-Fi Direct(SSID)**, puis entrez le nom du réseau SSID dans le champ.
- 6. Cliquez sur **Appliquer**. L'adresse IP du périphérique mobile s'affiche dans l'onglet **Réseau**.
- **REMARQUE :** Pour trouver le nom du réseau (SSID), cliquez sur le menu **Configuration sans fil** dans l'onglet **Réseau**.
- Pour obtenir plus d'informations sur l'impression sans fil et la configuration sans fil, accédez à www.hp.com/go/wirelessprinting.

## **Dépannage**

### **Guide de l'utilisateur**

Le guide de l'utilisateur comprend des informations relatives à l'utilisation de l'imprimante et au dépannage. Il est disponible sur le CD de l'imprimante et sur le Web :

- 1. Rendez-vous sur www.hp.com/support/liM426MFP ou www.hp.com/support/ljM427MFP.
- 2. Cliquez sur **Manuels**.

Pour Windows, le guide de l'utilisateur est copié sur l'ordinateur lors de l'installation logicielle recommandée.

#### **Windows® XP, Windows Vista® et Windows® 7**

Cliquez sur **Démarrer**, sélectionnez **Programmes** ou **Tous les programmes**, sélectionnez **HP**, puis le dossier de l'imprimante HP, puis sélectionnez **Aide**. **Windows® 8**

Dans l'écran **Démarrer**, effectuez un clic droit sur une zone vide de l'écran, cliquez sur **Toutes les applications** sur la barre d'applications, cliquez sur l'icône avec le nom de l'imprimante, puis sélectionnez **Aide**.

#### **Recherche des mises à jour de micrologiciels**

- 1. Sur le panneau de commande de l'imprimante, appuyez sur le bouton **OK**.
- 2. Faites défiler jusqu'au menu **Services**, puis appuyez sur le bouton **OK**.
- 3. Sélectionnez **LaserJet Update**.
- 4. Sélectionnez **Rechercherles mises à jour maintenant**.

## **Aide du panneau de commande**

Appuyez sur le bouton Aide  $\Omega$  sur le panneau de commande de l'imprimante pour accéder aux rubriques d'aide.

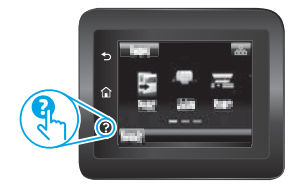

## **Ressources d'assistance supplémentaires**

Pour l'aide globale de HP relative à l'imprimante, allez sur www.hp.com/support/ljM426MFP ou www.hp.com/support/ljM427MFP.

- Résolution des problèmes
- Recherche d'instructions de configuration avancées
- Téléchargement des mises à jour du logiciel
- Inscription au forum d'assistance
- Recherche d'informations réglementaires et de garantie
- Ressources d'impression mobileMobile printing resources

**English.............. 1**

**Français ............ 4**

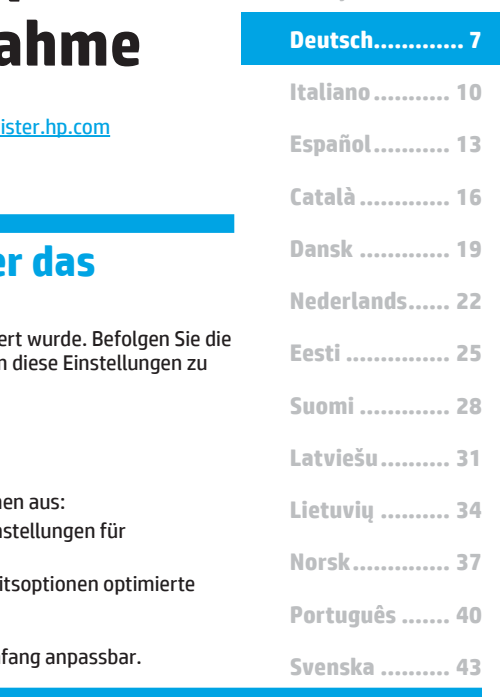

# **LaserJet Pro MFP M426, M427 Handbuch für die Inbetriebna**

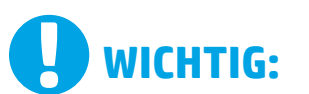

Führen Sie die **Schritte 1 bis 2** auf dem Plakat zur Einrichtung der Druckerhardware aus, und fahren Sie dann mit **Schritt 3** fort.

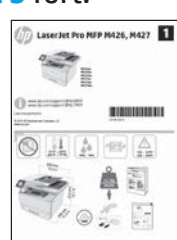

#### www.hp.com/support/ljM426MFP WWW.reg www.hp.com/support/ljM427MFP

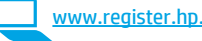

## **3. Initialisierungseinrichtung über das Bedienfeld**

Warten Sie nach dem Einschalten des Druckers, bis der Drucker initialisie Anweisungen und verwenden Sie die Pfeiltasten auf dem Bedienfeld, un konfigurieren:

- **Sprache** 
	- **• Ort**
- **• Standardeinstellungen**

Wählen Sie im Bereich Standardeinstellungen eine der folgenden Option

- **Selbstverwaltet:** Für die Benutzerführung optimierte Standardein Einrichtungen, Konfigurationen und Updates.
- **IT-verwaltet:** Für die Massenverwaltung mit erweiterten Sicherheits Standardeinstellungen.

Die Einstellungen sind nach der Initialisierungseinrichtung in vollem Um

# **4. Verbindungsmethode auswählen und Softwareinstallation vorbereiten**

## **Direkte USB-Verbindung zwischen dem Drucker und dem Computer**

Verwenden Sie ein USB-Kabel des Typs A nach B.

#### **Windows**

- 1. Für Windows 7 oder älter schließen Sie das USB-Kabel erst nach der Installation der Software an. Beim Installationsvorgang werden Sie zum passenden Zeitpunkt zum Anschließen des Kabels aufgefordert. Wenn das Kabel bereits angeschlossen ist, starten Sie den Drucker neu, wenn Sie die Installation zum Anschließen des Kabels auffordert.
- 2. Fahren Sie mit **"5. Software-Installationsdateien auffinden und herunterladen"** fort.

 **Hinweis:** Wählen Sie während der Softwareinstallation die Option **Directly <b>connect this computer using a USB cable** (Direkte Verbindung<br>zu diesem Computer mit einem USB-Kabel) aus.

#### **Mac**

- 1. Schließen Sie beim Mac das USB-Kabel zwischen dem Computer und dem Drucker vor der Installation der Software an.
- 2. Fahren Sie mit **"5. Software-Installationsdateien auffinden und herunterladen"** fort.

## **(Ethernet) Kabelgebundene Netzwerkverbindung**

Verwenden Sie ein Standardnetzwerkkabel.

- 1. Schließen Sie das Netzwerkkabel an den Drucker und das Netzwerk an. Warten Sie einige Minuten, während der Drucker eine Netzwerkadresse bezieht.
- 2. Berühren Sie auf dem Bedienfeld des Druckers die Schaltfläche "Verbindungsdaten" . Wenn eine IP-Adresse aufgeführt wird, wurde die Netzwerkverbindung hergestellt. Falls nicht, warten Sie einige Minuten und versuchen Sie es erneut. Notieren Sie die IP-Adresse zur Software-Installation. **Beispiel-IP**-**Adresse:** 192.168.0.1 Wenn der Drucker die Netzwerkadresse nicht auf dem Home-Bildschirm anzeigt, konfigurieren Sie die IP-Adresse im Bedienfeld manuell. Informationen zum manuellen Konfigurieren der IP-Adresse
- finden Sie unter **"IP-Adresse manuell konfigurieren"**. 3. Fahren Sie mit **"5. Software-Installationsdateien auffinden und herunterladen"** fort.
- **Hinweis:** Wählen Sie während der Softwareinstallation **Connect through a network** (Verbindung über ein Netzwerk) aus.

## **Integrierte WLAN-Verbindung (nur dw- und fdw-Wireless-Modelle)**

- 1. Berühren Sie die Schaltfläche "Verbindungsdaten"  $\frac{p}{\cosh}$ /«p).
- 2. Berühren Sie die Schaltfläche **Network Wi-Fi OFF** (Netzwerk-Wi-Fi AUS).
- 3. Berühren Sie die Schaltfläche **Einstellungen**.
- 4. Berühren Sie das Element **Wireless Setup Wizard** (Einrichtungsassistent für Wireless).
- 5. Wählen Sie in der Liste die richtige Netzwerk-SSID aus der Liste aus. Wenn die SSID nicht angezeigt wird, berühren Sie **Enter SSID** (SSID eingeben), und geben Sie die Netzwerk-SSID manuell ein.
- 6. Geben Sie die Passphrase über die Tastatur ein, und berühren Sie dann die Schaltfläche **OK**.
- 7. Warten Sie, bis der Drucker eine Netzwerkverbindung hergestellt hat.
- Berühren Sie die Schaltfläche "Verbindungsdaten"  $\frac{E}{\text{E}}\text{C}(r^3)$ . Wenn eine IP-Adresse aufgeführt wird, wurde die Netzwerkverbindung hergestellt. Falls nicht, warten Sie einige Minuten und versuchen Sie es erneut. Notieren Sie die IP-Adresse zur Software-Installation. **Beispiel-IP**-**Adresse:** 192.168.0.1
- 9. Um von einem Computer aus zu drucken, fahren Sie mit "5. Software-**Installationsdateien auffinden und herunterladen"** fort. Um nur von einem Mobiltelefon oder einem Tablet aus zu drucken, fahren Sie mit **"7. Mobiler Druck und Drahtlosdruck"** fort.

 **Hinweis:** Wählen Sie während der Softwareinstallation **Connect through a network** (Verbindung über ein Netzwerk) aus. (Nur Windows)

## **Manuelles Konfigurieren derIP-Adresse**

Informationen zum manuellen Konfigurieren der IP-Adresse finden Sie im Benutzerhandbuch zum Drucker unter www.hp.com/support/ljM426MFP oder www.hp.com/support/ljM427MFP.

## **5. Software-Installationsdateien auffinden und herunterladen**

### **Methode 1**: **Download von HP Easy Start (Windows und OS X)**

- 1. Gehen Sie zu 123.hp.com/laserjet, und klicken Sie auf **Download**.
- 2. Befolgen Sie die Anweisungen auf dem Bildschirm, um die Datei auf dem Computer zu speichern.
- 3. Starten Sie die Softwaredatei in dem Ordner, in dem die Datei gespeichert wurde, und fahren Sie mit "6. Software installieren" fort.

# **Methode <sup>2</sup>**: **Download von der Druckersupport-Website (Windows und OS X)**

- 1. Besuchen Sie die Website www.hp.com/support/liM426MFP oder www.hp.com/support/ljM427MFP.
- 2. Wählen Sie **Software & Treiber** aus.

# **6. Software installieren**

### **Lösung für Windows**

- 1. Legen Sie die Drucker-CD in den Computer ein, oder starten Sie die aus dem Internet heruntergeladene Softwareinstallationsdatei.
- 2. Das Softwareinstallationsprogramm erkennt die Sprache des Betriebssystems und zeigt das Hauptmenü des Installationsprogramms in der erkannten Sprache an. Wenn bei der Installation von der CD das Installationsprogramm nach 30 Sekunden nicht startet, navigieren Sie zum CD-Laufwerk auf dem Computer und starten Sie die Datei SETUP.EXE.
- 3. Im Bildschirm **Software Selection** (Softwareauswahl) wird die zu installierende Software angezeigt.
	- Die empfohlene Softwareinstallation umfasst den Druckertreiber und die Software für alle verfügbaren Druckerfunktionen.
	- Um anzupassen, welche Software installiert werden soll, klicken Sie auf die Verknüpfung **Softwareauswahl anpassen**. Wenn Sie fertig sind, klicken Sie auf die Schaltfläche **"Weiter"**.
- 4. Befolgen Sie zur Installation der Software die am Bildschirm angezeigten Anleitungen.
- 5. Wenn Sie aufgefordert werden, einen Verbindungstyp auszuwählen, wählen Sie die entsprechende Option für den Verbindungstyp aus:
	- **• Directly connectto this computer using USB cable (Direkte Verbindung zu diesem Computer mit einem USB-Kabel)**
	- **• Connectthrough a network (Verbindung über ein Netzwerk)**
	- Help me set up a first-time wireless connection (Unterstützung beim ersten Einrichten einer drahtlosen Verbindung)

 **Hinweis:** Die einfachste Möglichkeit für die Erkennung des Druckers beim Herstellen einer Verbindung über ein Netzwerk besteht in der Auswahl der Option **Automatically find my printer on the network** (Meinen Drucker im Netzwerk automatisch finden).

 **Hinweis:** Wählen Sie bei einer Wireless-Installation die Option **Help me set up a first-time wireless connection** (Unterstützung beim ersten Einrichten einer drahtlosen Verbindung) aus, und klicken Sie dann auf **Yes,retrieve the wireless settings on my computer**(Ja, Einstellungen für die drahtlose Kommunikation auf meinem Computer abrufen).

#### **Lösung für OS X**

- 1. Das Softwareinstallationsprogramm erkennt die Sprache des Betriebssystems und zeigt das Hauptmenü des Installationsprogramms in der erkannten Sprache an.
- 2. Befolgen Sie zur Installation der Software die am Bildschirm angezeigten Anleitungen.
- 3. Verwenden Sie nach Abschluss der Softwareinstallation **HP Utility Setup Assistant** zum Konfigurieren der Druckeroptionen.
- Laden Sie die Software für Ihr Druckermodell und Ihr Betriebssystem herunter.
- 4. Starten Sie die Installationsdatei, indem Sie auf die .exe- oder .zip-Datei klicken, und fahren Sie fort mit "6. Software installieren".

#### نې) **Methode 3: Installieren über die Drucker-CD (nur Windows)**

- 1. Legen Sie die Drucker-CD in den Computer ein.
- Fahren Sie mit "6. Software installieren" fort.

# **7. Mobiles und kabelloses Drucken (optional)**

## **7.1 Verbinden des Geräts mit einem WLAN**

Wenn Sie von einem Mobiltelefon oder Tablet aus drucken möchten, müssen Sie das Gerät mit dem Wireless-Netzwerk verbinden, mit dem auch der Drucker verbunden ist.

**Apple iOS-Geräte (AirPrint):** Öffnen Sie das zu druckende Dokument und wählen Sie das Symbol "Aktion" aus. Wählen Sie die Option Print (Drucken), dann den Drucker und anschließend **Print**(Drucken).

**Neuere Android-Geräte (Version 4.4 oder neuer):** Öffnen Sie das zu druckende Dokument, und wählen Sie die Schaltfläche **Menu** (Menü). Wählen Sie die Option **Print** (Drucken), dann den Drucker und anschließend **Print** (Drucken).

Bei einigen Geräten muss die HP Druckdienst-Plug-In-App aus dem Google Play Store heruntergeladen werden.

**Ältere Android-Geräte (Version 4.3 oder älter):** Laden Sie die HP ePrint App aus dem Google Play Store herunter.

**Windows Phone:** Laden Sie die HP AiO Remote App aus dem Windows Store herunter.

## **Weitere Informationen zum mobilen Druck**

Informationen zu weiteren Mobildruckoptionen wie zu weiteren ePrint-Lösungen oder zum Scannen des QR-Codes finden Sie im Abschnitt zum Mobildruck im Benutzerhandbuch.

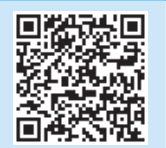

## **7.2 HP Wi-Fi Direct(nur dw- und fdw-Wireless-Modelle)**

Mit Wi-Fi Direct können Sie von einem drahtlosen mobilen Gerät direkt Druckaufträge an einen Drucker in der Nähe mit Wi-Fi Direct senden, ohne dass eine Verbindung zu einem Netzwerk oder dem Internet notwendig wäre.

 **Hinweis:** Möglicherweise benötigt der Drucker eine Firmware-Aktualisierung, um diese Funktion verwenden zu können.

#### **Aktivieren von Wi-Fi Direct**

- 1. Drucken Sie eine Netzwerkkonfigurationsseite, um die IP-Adresse des Druckers zu ermitteln. Halten Sie auf dem Bedienfeld des Druckers die Taste "Abbrechen" (X) gedrückt, bis die Leuchte "Bereit" zu blinken beginnt, und lassen Sie dann die Taste los. Die Testseite wird gedruckt.
- 2. Geben Sie die IP-Adresse des Druckers in die Adresszeile Ihres Webbrowsers ein. Der integrierte Webserver (Embedded Web Server, EWS) wird geöffnet. **Beispiel-IP-Adresse:** 192.168.0.0
- 3. Klicken Sie auf die Registerkarte **Netzwerk**.
- 4. Klicken Sie auf **Wi-Fi Direct Setup**.
- 5. Markieren Sie das Kontrollkästchen der Option **Wi-Fi Direct Druckername (SSID)**, und geben Sie dann den Netzwerknamen SSID in das Feld ein.
- 6. Klicken Sie auf **Übernehmen**. Die IP-Adresse des Mobilgeräts wird auf der Registerkarte **Netzwerk** angezeigt.

 **Hinweis:** Den Netzwerknamen (SSID) finden Sie, indem Sie auf das Menü **Wireless-Konfiguration** auf der Registerkarte **Netzwerk** klicken.

Weitere Informationen zum Drahtlosdruck sowie zur drahtlosen Installation finden Sie unter www.hp.com/go/wirelessprinting.

# **Fehlerbehebung**

### **Benutzerhandbuch**

Das Benutzerhandbuch enthält Informationen zur Nutzung des Druckers sowie zur Fehlerbehebung. Es ist über die Drucker-CD und über das Internet verfügbar:

- 1. Besuchen Sie die Website www.hp.com/support/ljM426MFP oder www.hp.com/support/ljM427MFP.
- 2. Klicken Sie auf **Manuals** (Handbücher).

Bei Windows wird das Benutzerhandbuch während der empfohlenen Softwareinstallation auf den Computer kopiert.

#### **Windows® XP, Windows Vista® und Windows® 7**

Klicken Sie auf **Start**, wählen Sie **Programme** oder **Alle Programme** und **HP** aus. Wählen Sie dann den Ordner für den HP Drucker und anschließend **Hilfe** aus. **Windows® 8**

Klicken Sie in der Anzeige **Start** mit der rechten Maustaste auf einen leeren Bereich. Klicken Sie dann in der App-Leiste auf **Alle Apps** und anschließend auf das Symbol mit dem Namen des Druckers. Wählen Sie dann **Hilfe**.

#### **Prüfung der Verfügbarkeit von Firmware-Updates**

- 1. Drücken Sie auf dem Bedienfeld des Druckers die Taste **OK**.
- 2. Navigieren Sie zum Menü **Services**, und drücken Sie **OK**.
- 3. Wählen Sie **LaserJet Update** aus.
- 4. Wählen Sie **Check for Updates Now** (Jetzt prüfen, ob Updates verfügbar sind) aus.

## **Hilfe zum Bedienfeld**

Berühren Sie die Schaltfläche "Hilfe"? auf dem Bedienfeld des Druckers, um auf die Hilfethemen zuzugreifen.

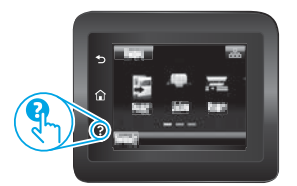

## **Weitere Support-Ressourcen**

Eine alles umfassende Hilfe von HP für den Drucker finden Sie unter www.hp.com/support/ljM426MFP oder unter www.hp.com/support/ljM427MFP.

- Lösen von Problemen
- Suchen nach weiteren Konfigurationsanweisungen
- Herunterladen von Softwareaktualisierungen.
- Beitritt zu Support-Foren
- Suchen nach Garantie- und Zulassungsinformationen
- Druckressourcen für mobile Geräte

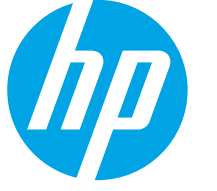

# **Guida introduttiva per LaserJet Pro MFP M426, M427**

# **IMPORTANTE:**

Seguire i **passaggi 1 - 2** del poster di installazione dell'hardware della stampante, quindi continuare con il **passaggio 3**.

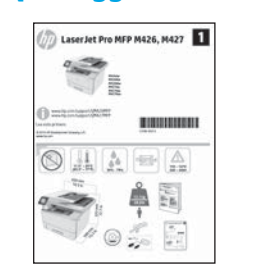

### www.hp.com/support/ljM426MFP www.register.hp.com www.hp.com/support/ljM427MFP

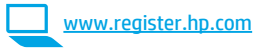

## **3. Configurazione iniziale dal pannello di controllo**

Dopo aver acceso la stampante, attendere il termine dell'inizializzazione. Seguire i messaggi e utilizzare i tasti freccia sul pannello di controllo per configurare le seguenti impostazioni:

- **• Lingua**
- **• Località**
- **• Impostazioni predefinite**

In Impostazioni predefinite selezionare una delle opzioni seguenti:

- **• Autogestito:** Impostazioni predefinite ottimizzate per un'esperienza guidata per impostazioni, configurazioni e aggiornamenti.
- Gestito da IT: Impostazioni predefinite ottimizzate per gestione del parco macchine con protezione avanzata.

Dopo la configurazione iniziale, le impostazioni sono completamente configurabili.

# **4. Selezionare il metodo di connessione e prepararsi all'installazione del software**

## **Collegamento USB diretto tra stampante**

### **e computer**

Utilizzare un cavo USB di tipo A/B.

#### **Windows**

**Svenska .......... 43**

- 1. Per Windows 7 o versioni precedenti, non collegare il cavo USB prima di installare il software. Il processo di installazione richiede di collegare il cavo al momento appropriato. Se il cavo è già connesso, riavviare la stampante quando il programma di installazione richiede di collegare il cavo.
- 2. Continuare con **"5. Individuare o scaricare i file di installazione del software"**.

**EL: NOTA:** Durante l'installazione del software, selezionare l'opzione **Collega direttamente a questo computer utilizzando un cavo USB**.

#### **Mac**

- 1. Per il Mac, collegare il cavo USB tra il computer e la stampante prima di installare il software.
- 2. Continuare con **"5. Individuare o scaricare i file di installazione del software"**.

## **Connessione direte cablata (Ethernet)**

 Utilizzare un cavo di rete standard.

- 1. Collegare il cavo di rete alla stampante e alla rete. Attendere alcuni minuti in modo che la stampante acquisisca un indirizzo di rete.
- 2. Sul pannello di controllo del prodotto, toccare il pulsante Informazioni connessione  $\frac{p}{\sinh(\theta)}$ . Se viene elencato un indirizzo IP, la connessione di rete è stata stabilita. In caso contrario, attendere qualche altro minuto e riprovare. Annotare l'indirizzo IP per l'uso durante l'installazione del software. **Esempio di indirizzo IP:** 192.168.0.1

Se la stampante non visualizza l'indirizzo di rete nella schermata principale, configurare manualmente l'indirizzo IP dal pannello di controllo. Per configurare l'indirizzo IP manualmente, vedere **"Configurazione manuale dell'indirizzo IP"**.

- 3. Continuare con **"5. Individuare o scaricare i file di installazione del software"**.
- **NOTA:** Durante l'installazione del software, selezionare l'opzione 킛 **Collega tramite una rete**.

## **Connessione direte wireless incorporata (solo modelli wireless dw e fdw)**

- 1. Toccare il pulsante Informazione connessione  $\frac{1}{2}$  ( $\frac{1}{2}$ ).
- 2. Toccare il pulsante **Rete Wi-Fi DISATTIVA**.
- 3. Toccare il pulsante **Impostazioni**.
- 4. Toccare la voce **Impostazione guidata wireless**.
- 5. Selezionare l'SSID di rete corretto dall'elenco. Se l'SSID non è presente, toccare **Immettere SSID** e inserire l'SSID di rete manualmente.
- 6. Utilizzare la tastiera per immettere la frase di accesso, quindi toccare il pulsante **OK**.
- 7. Attendere che la stampante stabilisca la connessione di rete.
- 8. Toccare il pulsante Informazione connessione  $\frac{2}{100}$ / $\frac{60}{100}$ . Se viene elencato un indirizzo IP, la connessione di rete è stata stabilita. In caso contrario, attendere qualche altro minuto e riprovare. Annotare l'indirizzo IP per l'uso durante l'installazione del software. **Esempio di indirizzo IP:** 192.168.0.1
- 9. Per stampare da un computer, continuare con **"5. Individuare o scaricare i file di installazione del software"**. Per stampare solo da telefono o tablet, continuare con **"7. Stampa da dispositivi mobili e wireless"**.

 **NOTA:** Durante l'installazione del software, selezionare l'opzione **Collega tramite una rete**. (Solo per Windows)

## **Configurazione manuale dell'indirizzo IP**

Per informazioni su come configurare manualmente l'indirizzo IP, vedere la Guida utente della stampante all'indirizzo www.hp.com/support/ljM426MFP o www.hp.com/support/ljM427MFP.

## **5. Individuare o scaricare i file di installazione del software**

### **Metodo 1: Download da HP Easy Start(Windows e OS X)**

- 1. Accedere a 123.hp.com/laserjet e fare clic su **Download**.
- 2. Seguire le istruzioni e le richieste visualizzate per salvare il file nel computer.
- 3. Avviare il file del software dalla cartella in cui è stato salvato e continuare con "6. Installazione del software".

## **Metodo 2: Download dal sito Web di supporto della stampante (Windows e OS X)**

- 1. Accedere a www.hp.com/support/liM426MFP o www.hp.com/support/liM427MFP.
- 2. Selezionare **Software and drivers** (Software e driver).

# **6. Installare il software**

#### **Soluzione per Windows**

- 1. Inserire il CD della stampante nel computer o avviare il file di installazione del software scaricato dal Web.
- 2. Il programma di installazione del software rileva la lingua del sistema operativo, quindi visualizza il menu principale del programma di installazione nella stessa lingua. Se il programma di installazione non si avvia dopo 30 secondi quando si installa da CD, sfogliare l'unità CD nel computer e avviare il file denominato SETUP.EXE.
- 3. Nella schermata **Selezione software** vengono riportati i dettagli relativi al software da installare.
	- L'installazione del software consigliata comprende il driver di stampa e il software per tutte le funzioni della stampante disponibili.
	- Per personalizzare il software installato, fare clic sul collegamento **Personalizza selezioni software**. Al termine, fare clic sul pulsante **Avanti**.
- 4. Seguire le istruzioni visualizzate per installare il software.
- 5. Quando viene richiesto di selezionare un tipo di connessione, selezionare l'opzione appropriata per il tipo di connessione:
	- **• Collegamento diretto al computer mediante cavo USB**
		- **• Collega tramite una rete**
	- **• Configura perla prima volta la connessione wireless**

 **NOTA:** Quando si effettua la connessione a una rete, il modo più semplice di rilevare la stampante è selezionare l'opzione **Automatically find my printer on the network** (Trova automaticamente la stampante in rete).

**PIOTA:** Per l'installazione wireless, selezionare l'opzione **Configura per la prima volta la connessione wireless,** quindi Sì, recupera le impostazioni wireless **sul computer**.

## **Soluzione per OS X**

- 1. Il programma di installazione del software rileva la lingua del sistema operativo, quindi visualizza il menu principale del programma di installazione nella stessa lingua.
- 2. Seguire le istruzioni visualizzate per installare il software.
- 3. Al termine del processo di installazione del software, utilizzare **HP Utility Setup Assistant** per configurare le opzioni della stampante.
- 3. Scaricare il software per il modello della stampante e il sistema operativo in uso.
- 4. Avviare il file di installazione facendo clic sul file .exe o .zip e continuare con "6. Installazione del software".

#### $(5^{\circ})$ **Metodo 3: Installazione dal CD della stampante (solo Windows)**

- 1. Inserire il CD della stampante nel computer.
- 2. Continuare con "6. Installazione del software".

# **7. Stampa da dispositivi mobili e wireless (facoltativo)**

## **7.1 Collegamento della periferica <sup>a</sup> una rete wireless**

Per stampare da un telefono o da un tablet, collegare il dispositivo alla stessa rete wireless della stampante.

**Dispositivi Apple iOS (AirPrint):** aprire il documento da stampare, quindi selezionare l'icona Azione. Selezionare **Stampa**, quindi la stampante e infine **Stampa**.

**Nuovi dispositivi Android (4.4 o versioni successive):** aprire il documento da stampare, quindi selezionare il pulsante **Menu**. Selezionare **Stampa**, selezionare la stampante, quindi selezionare **Stampa**.

Alcuni dispositivi richiedono il download del plugin Servizio di stampa HP dallo store di Google Play.

**Vecchi dispositivi Android (4.3 o versioni precedenti):** scaricare l'applicazione HP ePrint da Google Play.

**Telefoni Windows:** scaricare l'applicazione HP AiO Remote da Windows Store.

## **Maggiori informazioni sulla stampa da dispositivi mobili**

Per maggiori informazioni su altre opzioni per la stampa da dispositivi mobili, comprese altre soluzioni ePrint, acquisire il codice QR o vedere la sezione "Stampa da dispositivi mobili" della Guida utente.

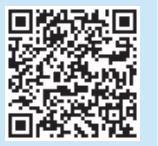

## **7.2 HP Wireless Direct(solo modelli wireless dw <sup>e</sup> fdw)**

Wi-Fi Direct consente la stampa di prossimità da un dispositivo mobile wireless direttamente su una stampante abilitata per Wi-Fi Direct senza richiedere una connessione a una rete o a Internet.

 **NOTA:** Potrebbe essere necessario un aggiornamento del firmware della stampante per utilizzare questa funzione.

#### **Abilitare Wi-Fi Direct**

- 1. Per determinare l'indirizzo IP della stampante, stampare una pagina della configurazione di rete. Nel pannello di controllo, tenere premuto il pulsante Annulla (X) fino a quando la spia pronta non inizia a lampeggiare, quindi rilasciare il pulsante. La pagina di prova viene stampata.
- 2. Immettere l'indirizzo IP della stampante nella riga dell'indirizzo del browser Web. Si apre il server Web incorporato. **Esempio di indirizzo IP:** 192.168.0.0
- 3. Selezionare la scheda **Rete**.
- 4. Selezionare **Configurazione Wi-Fi Direct**.
- 5. Selezionare la casella di controllo accanto a **Nome di stampa Wi-Fi Direct(SSID)**, quindi immettere nel campo l'SSID del nome della rete.
- 6. Fare clic su **Applica**. Nella scheda **Rete** viene visualizzato l'indirizzo IP del dispositivo mobile.
- **NOTA:** Per trovare il nome della rete (SSID), selezionare il menu **Configurazione wireless** nella scheda **Rete**.
- Per ulteriori informazioni sulla stampa e sulla configurazione wireless, accedere a www.hp.com/go/wirelessprinting.

# **Risoluzione dei problemi**

### **Guida utente**

La Guida utente comprende informazioni sull'utilizzo e sulla risoluzione dei problemi della stampante. È disponibile sul CD della stampante e sul Web:

- 1. Accedere a www.hp.com/support/ljM426MFP o www.hp.com/support/ljM427MFP.
- 2. Fare clic su **Manuals** (Manuali).
- Per Windows, la Guida utente viene copiata nel computer durante l'installazione del software consigliata.

#### **Windows® XP, Windows Vista® e Windows® 7**

Selezionare **Start**, **Programmi** o **Tutti i programmi**, **HP**, selezionare la cartella della stampante HP, quindi **Guida**.

#### **Windows® 8**

Sulla schermata **Start**, fare clic con il pulsante destro del mouse su un'area vuota dello schermo, selezionare **Tutte le app** sulla barra delle app, fare clic sull'icona con il nome della stampante e selezionare **Guida**.

#### **Ricerca degli aggiornamenti del firmware**

- 1. Sul pannello di controllo della stampante, premere il pulsante **OK**.
- 2. Scorrere fino al menu **Servizi** e premere il pulsante **OK**.
- 3. Selezionare **Aggiornamento LaserJet**.
- 4. Selezionare **Ricerca aggiornamenti ora**.

## **Guida del pannello di controllo**

Per accedere agli argomenti della Guida, toccare il pulsante Guida? sul pannello di controllo della stampante.

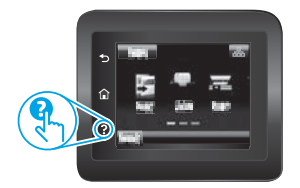

## **Risorse di supporto aggiuntive**

Per la guida completa di HP per la stampante, accedere a www.hp.com/support/ljM426MFP o www.hp.com/support/ljM427MFP.

- Risoluzione dei problemi
- Ricerca di istruzioni per la configurazione avanzata
- Download di aggiornamenti software
- Registrazione al forum di supporto
- Ricerca di informazioni sulla garanzia e le normative
- Risorse per la stampa da dispositivi mobili

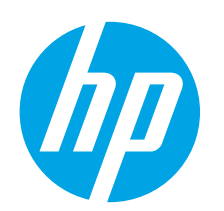

# **Guía de inicio de LaserJet Pro MFP M426 y M427**

# **IMPORTANTE:**

Siga los **pasos 1-2** del folleto de configuración del hardware de la impresora y, después, continúe con el **paso 3**.

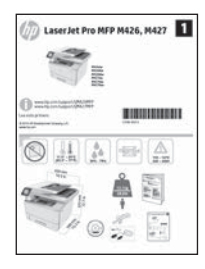

www.hp.com/support/liM426MFP www.register.hp.com www.hp.com/support/ljM427MFP

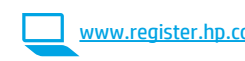

# **3. Configuración inicial en el panel de control**

Después de encender la impresora, espere a que se inicialice. Siga las indicaciones y utilice las teclas de flecha del panel de control para configurar estos ajustes:

- **• Idioma**
- **• Ubicación**
- **• Configuración predeterminada**

En Configuración predeterminada seleccione una de estas opciones:

- **• Autogestionado:** ajustes predeterminados optimizados para una experiencia guiada en configuraciones y actualizaciones.
- Gestionado por TI: ajustes predeterminados optimizados para una gestionabilidad de la flota con seguridad mejorada.

Los ajustes se pueden personalizar por completo después de la configuración inicial.

**Svenska .......... 43 Português ....... 40**

**Norsk.............. 37 Lietuvių .......... 34**

**Latviešu.......... 31 Suomi ............. 28 Eesti ............... 25 Nederlands...... 22**

**Dansk ............. 19**

**Català ............. 16 Español........... 13 Italiano........... 10 Deutsch............. 7 Français ............ 4 English.............. 1**

## **4. Selección de un método de conexión y preparación para la instalación del software**

## **Conexión USB directamente entre la impresora y el equipo**

Utilice un cable USB de tipo A a B.

#### **Windows**

- 1. En Windows 7, ni en versiones anteriores, no conecte el cable USB antes de instalar el software. El proceso de instalación del software muestra un aviso para conectar el cable en el momento adecuado. Si el cable ya está conectado, reinicie la impresora cuando el proceso de instalación muestre el aviso para conectar el cable.
- 2. Continúe con el paso **"5. Localización o descarga de los archivos de instalación del software"**.

 **NOTA:** Durante la instalación del software, seleccione la opción **Conectar directamente este equipo mediante un cable USB**.

#### **Mac**

- 1. En Mac, conecte el cable USB entre el equipo y la impresora antes de instalar el software.
- 2. Continúe con el paso **"5. Localización o descarga de los archivos de instalación del software"**.

## **Conexión a una red por cable (Ethernet)**

Utilice un cable de red estándar.

- 1. Conecte el cable de red a la impresora y a la red. Espere unos minutos a que la impresora obtenga la dirección de red.
- En el panel de control de la impresora, toque el botón  $\frac{p}{\text{c}}$  (r). Connection Information (Información de la conexión). Si aparece una dirección IP, se habrá establecido la conexión de red. Si no, espere unos minutos más e inténtelo de nuevo. Anote la dirección IP que se usará durante la instalación del software. **Dirección IP de ejemplo:** 192.168.0.1

Si la impresora no muestra la dirección de red en la pantalla de inicio, configure la dirección IP en el panel de control de manera manual. Para configurar manualmente la dirección IP, consulte la sección "**Configuración manual de la dirección IP"**.

- 3. Continúe con el paso **"5. Localización o descarga de los archivos de instalación del software"**.
- **NOTA:** Durante la instalación del software, seleccione la opción **Conectar a través de una red**.

## **Conexión de red inalámbrica integrada (solo para modelos dw y fdw)**

- 1. Toque el botón  $\frac{m}{d}$  ( $\frac{m}{n}$ ) Información de conexión.
- 2. Toque el botón **Red Wi-Fi Desactivada**.
- 3. Toque el botón **Configuración**.
- 4. Toque el menú **Asistente de configuración inalámbrica**.
- 5. Seleccione el SSID de red correcto de la lista. Si no ve el SSID, toque **Introducir SSID** y facilite el SSID de la red manualmente.
- 6. Escriba la contraseña en el teclado y, a continuación, toque el botón **Aceptar**.
- 7. Espere mientras la impresora establece una conexión de red nueva.
- 8. Toque el botón  $\frac{p}{d}$ <sup>(e)</sup> Información de conexión. Si aparece una dirección IP, se habrá establecido la conexión de red. Si no, espere unos minutos más e inténtelo de nuevo. Anote la dirección IP que se usará durante la instalación del software. **Dirección IP de ejemplo:** 192.168.0.1
- 9. Para imprimir desde un equipo, continúe con el paso **"5. Localización o descarga de los archivos de instalación del software"**. Para imprimir solamente desde un teléfono o tableta, continúe con **"7. Impresión móvil e inalámbrica"**.
- **NOTA:** Durante la instalación del software, seleccione la opción **Conectar a través de una red**. (Solo Windows)

## **Configuración manual de la dirección IP**

Para obtener información sobre cómo configurar manualmente la dirección IP, consulte la Guía del usuario de la impresora www.hp.com/support/ljM426MFP o www.hp.com/support/ljM427MFP.

## **5. Localización o descarga de los archivos de instalación del software**

## **Método 1: Descargar desde HP Easy Start(Windows y OS X)**

- 1. Vaya a 123.hp.com/laserjet y haga clic en **Descargar**.
- 2. Siga las indicaciones e instrucciones en pantalla para guardar el archivo en el equipo.
- 3. Inicie el archivo de software de la carpeta en la que se guardó el archivo y continúe con "6. Instalación del software".

### **Método 2: Descarga desde el sitio web de asistencia de la impresora (Windows y OS X)**

- 1. Vaya a www.hp.com/support/ljM426MFP o www.hp.com/support/ljM427MFP.
- 2. Seleccione **Software y controladores**.

# **6. Instalación del software**

## **Solución de Windows**

- 1. Inserte el CD de la impresora en el equipo o inicie el archivo de instalación del software descargado de la Web.
- 2. El programa de instalación del software detecta el idioma del sistema operativo y, después, muestra el menú principal del programa de instalación en ese idioma. Cuando se realiza la instalación desde el CD, si el programa de instalación no se inicia después de 30 segundos, vaya a la unidad de CD del equipo e inicie el archivo SETUP.EXE.
- 3. En la pantalla **Selección de software** se muestran los detalles del software que se va a instalar.
	- La instalación de software recomendada incluye el controlador de impresión y el software para todas las funciones de la impresora.
	- Para personalizar el software instalado, haga clic en el enlace **Personalizar selecciones de software**. Cuando termine, haga clic en el botón **Siguiente**.
- 4. Siga las instrucciones en pantalla para instalar el software.
- 5. Cuando se le indique que seleccione un tipo de conexión, seleccione la opción correspondiente al tipo de conexión:
- **• Conectar directamente a este equipo mediante un cable USB.**
	- **• Conectar a través de una red.**
- **• Ayudarme a configurar una conexión inalámbrica por primera vez.**

 **NOTA:** Cuando se conecte a través de una red, el modo más sencillo de detectar la impresora es seleccionar **Encontrar mi impresora automáticamente en la red**.

 **NOTA:** En el caso de una instalación inalámbrica, seleccione la opción **Ayudarme a configurar una conexión inalámbrica por primera vez** y, a continuación, **Sí, quiero recuperarla configuración inalámbrica en el equipo**.

## **Solución OS X**

- 1. El programa de instalación del software detecta el idioma del sistema operativo y, después, muestra el menú principal del programa de instalación en ese idioma.
- 2. Siga las instrucciones en pantalla para instalar el software.
- 3. Al final del proceso de instalación del software, utilice el **Asistente de configuración de Utilidad de HP** para configurar las opciones de la impresora.
- 3. Descargue el software para su modelo de impresora y sistema operativo.
- 4. Inicie el archivo de instalación haciendo clic en el archivo .exe o .zip si fuera necesario y continúe con "6. Instalación del software".

# **Método 3: Instalación desde el CD de la impresora (solo Windows)**

- 1. Inserte el CD de la impresora en el equipo.
- 2. Continúe con "6. Instalación del software".

# **7. Impresión móvil e inalámbrica (opcional)**

## **7.1 Conexión del dispositivo <sup>a</sup> la red inalámbrica**

Para imprimir desde un teléfono o una tableta, conecte el dispositivo a la misma red inalámbrica que la impresora.

**Dispositivos iOS de Apple (AirPrint):** abra el elemento que desee imprimir y seleccione el icono Acción. Seleccione primero **Imprimir**, después la impresora y por último, de nuevo, **Imprimir**.

**Dispositivos Android recientes (4.4 o más recientes):** abra el elemento que desee imprimir y seleccione el botón **Menú**. Seleccione primero **Imprimir**, después la impresora y por último, de nuevo, **Imprimir**.

Algunos dispositivos requieren que se descargue el complemento HP Print Service de Play Store de Google.

**Dispositivos Android antiguos (4.3 o anteriores):** descargue la aplicación HP ePrint de Play Store de Google.

**Windows Phone:** descargue la aplicación HP AiO Remote de Windows Store.

## **Obtener más información sobre la impresión móvil**

Para obtener más información sobre otras opciones de impresión móvil, incluidas las soluciones adicionales de ePrint, escanee el código QR o consulte la sección "Impresión móvil" de la Guía del usuario.

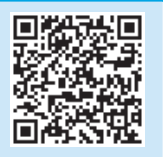

### **7.2 Wi-Fi Direct(solo para los modelos dw <sup>y</sup> fdw inalámbricos)**

Wi-Fi Direct permite imprimir directamente desde un dispositivo móvil inalámbrico en una impresora compatible con Wi-Fi Direct sin necesidad de conectarse a la red ni a Internet.

 **NOTA:** Es posible que la impresora requiera una actualización de firmware para utilizar esta función.

#### **Activar Wi-Fi Direct**

- 1. Para identificar la dirección IP de la impresora, imprima una página de configuración de la red. En el panel de control, mantenga pulsado el botón Cancelar (X) hasta que la luz del estado preparado comience a parpadear y, a continuación, suelte el botón. Se imprime la página de prueba.
- 2. Introduzca la dirección IP de la impresora en la línea de dirección del navegador Web. Se visualizará la pantalla del servidor Web incorporado (EWS). **Dirección IP de ejemplo:** 192.168.0.0
- 3. Haga clic en la ficha **Redes**.
- 4. Haga clic en **Wi-Fi Direct Setup**.
- 5. Seleccione la casilla de verificación situada junto a **Nombre de impresión de Wi-Fi Direct Printing (SSID)** y, a continuación, introduzca el nombre de red SSID en el campo.
- 6. Haga clic en **Aplicar**. La dirección IP del dispositivo móvil se visualiza en la ficha **Redes**.

**EL NOTA:** Para encontrar el nombre de red (SSID), haga clic en el menú **Configuración inalámbrica** de la ficha **Redes**.

Para obtener más información sobre la impresión inalámbrica y la configuración inalámbrica, visite www.hp.com/go/wirelessprinting.

# **Solución de problemas**

#### **Guía del usuario**

En la Guía del usuario se incluye información sobre el uso de la impresora y solución de problemas. Está disponible en el CD de la impresora y en la Web:

- 1. Vaya a www.hp.com/support/liM426MFP
- o a www.hp.com/support/ljM427MFP.
- 2. Haga clic en **Manuales**.

En Windows, la Guía del usuario se copia en el equipo durante la instalación del software recomendado.

#### **Windows® XP, Windows Vista® y Windows® 7**

Haga clic en **Inicio** y seleccione **Programas** o **Todos los programas**, **HP**, la carpeta de la impresora HP y, a continuación, **Ayuda**.

#### **Windows® 8**

En la pantalla **Inicio**, haga clic con el botón derecho en un área vacía de la pantalla, en **Todas las aplicaciones** en la barra de aplicaciones, en el icono que tiene el nombre de la impresora y, a continuación, seleccione **Ayuda**.

#### **Comprobarlas actualizaciones del firmware**

- 1. En el panel de control de la impresora, pulse el botón **OK**.
- 2. Desplácese hasta el menú Servicios y pulse el botón **OK**.
- 3. Seleccione **Actualizar LaserJet**.
- 4. Seleccione **Buscar actualizaciones ahora**.

## **Ayuda del panel de control**

Toque el botón Ayuda? en el panel de control de la impresora para acceder a los temas de ayuda.

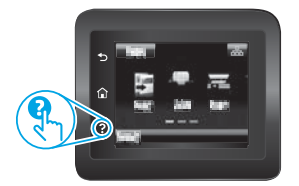

## **Recursos de asistencia adicional**

Para obtener ayuda integral de HP para la impresora, vaya a www.hp.com/support/ljM426MFP o www.hp.com/support/ljM427MFP.

- Solucionar problemas.
- Buscar instrucciones de configuración avanzada.
- Descargar las actualizaciones de software.
- Participar en foros de asistencia.
- Buscar información legal y sobre la garantía.
- Utilizar los recursos de impresión móvil.

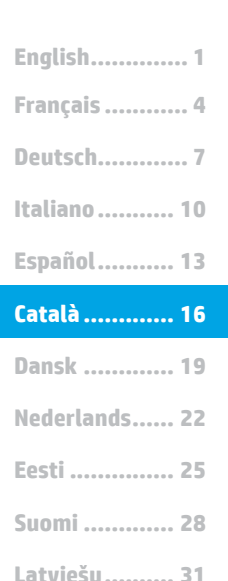

**Norsk.............. 37 Lietuvių .......... 34**

**Svenska .......... 43 Português ....... 40**

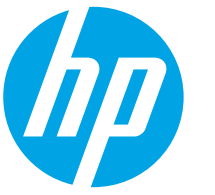

# **Guia de primers passos de la LaserJet Pro MFP M426 i M427**

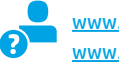

www.hp.com/support/ljM426MFP www.register.hp.com www.hp.com/support/ljM427MFP

# **IMPORTANT:**

## Seguiu els **passos**

**1 a 2** del pòster de configuració del maquinari de la impressora i després passeu al **pas 3**.

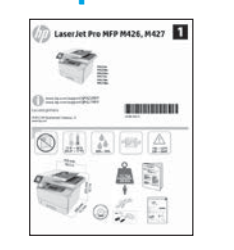

# **3. Configuració inicial altauler de control**

Després d'engegar la impressora, espereu que hagi acabat d'inicialitzar-se. Seguiu les indicacions i utilitzeu les tecles de fletxa al tauler de control per configurar aquests paràmetres:

- **• Idioma**
	- **• Ubicació**
	- **• Paràmetres predeterminats**

A Default Settings (Paràmetres predeterminats), seleccioneu una d'aquestes opcions:

- Self-managed (Autogestionat): paràmetres predeterminats optimitzats per tenir una experiència guiada d'instal·lacions, configuracions i actualitzacions.
- **• IT-managed (Gestionat per TI):** configuració per defecte optimitzada per afavorir la gestió de tot el conjunt d'equips amb una seguretat millorada.

La configuració es pot personalitzar completament després de la configuració inicial.

## **4. Selecció d'un mètode de connexió i preparació de la instal·lació del programari**

## **Connexió USB directa entre la impressora i l'ordinador**

Utilitzeu un cable USB de tipus A-B.

#### **Windows**

- 1. En el cas del Windows 7 o d'una versió anterior, no connecteu el cable USB abans d'instal·lar el programari. El procés d'instal·lació us sol·licita que connecteu el cable en el moment adequat. Si el cable ja està connectat, reinicieu la impressora quan la instal·lació us demani que connecteu el cable.
- 2. Continueu a **"5. Ubicació o descàrrega dels fitxers d'instal·lació del programari"**.
- **EL: NOTA:** durant la instal·lació del programari, seleccioneu l'opció **Directly connect this computer using a USB cable (Connecta** directament aquest ordinador amb un cable USB).

#### **Mac**

- 1. En el cas del Mac, connecteu el cable USB entre l'ordinador i la impressora abans d'instal·lar el programari.
- 2. Continueu a **"5. Ubicació o descàrrega dels fitxers d'instal·lació del programari"**.

## **Connexió de xarxa amb fil (Ethernet)**

 Utilitzeu un cable de xarxa estàndard.

- 1. Connecteu el cable de xarxa a la impressora i a la xarxa. Espereu uns minuts perquè la impressora obtingui una adreça de xarxa.
- 2. Al tauler de control de la impressora, toqueu el botó d'informació de connexió 品/(r). Si apareix una adreça IP, s'ha establert la connexió de xarxa. Si no apareix, espereu una estona i torneu-ho a provar. Apunteu l'adreça IP per utilitzar-la durant la instal·lació del programari. **Adreça IP d'exemple:** 192.168.0.1

Si la impressora no mostra l'adreça de la xarxa a la pantalla inicial, configureu l'adreça IP al tauler de control de manera manual. Per configurar manualment l'adreça IP, vegeu **"Configuració manual de l'adreça IP"**.

- 3. Continueu a **"5. Ubicació o descàrrega dels fitxers d'instal·lació del programari"**.
- **NOTA:** durant la instal·lació del programari, seleccioneu l'opció **Connect through a network** (Connecta mitjançant una xarxa).

## **Connexió de xarxa sense fil integrada (només models sense fil dw ifdw)**

- 1. Toqueu el botó d'informació de connexió 品/ $\langle \hat{\mathbf{r}} \rangle$ .
- 2. Toqueu el botó **Network Wi-Fi OFF** (Xarxa Wi-Fi desactivada).
- 3. Toqueu el botó **Settings** (Paràmetres).
- 4. Toqueu el menú de l'**assistent de configuració** de la xarxa sense fil.
- 5. Seleccioneu l'SSID de xarxa correcta de la llista. Si no veieu l'SSID, toqueu **Enter SSID** (Introduïu l'SSID) i proporcioneu-lo manualment.
- 6. Utilitzeu el teclat per introduir la frase de pas i després toqueu el botó **OK**.
- 7. Espereu mentre la impressora estableix una connexió de xarxa.
- 8. Toqueu el botó d'informació de connexió  $\frac{E}{2}$  ( $\frac{E}{2}$ ). Si apareix una adreça IP, s'ha establert la connexió de xarxa. Si no apareix, espereu una estona i torneu-ho a provar. Apunteu l'adreça IP per utilitzar-la durant la instal·lació del programari. **Adreça IP d'exemple:** 192.168.0.1
- 9. Per imprimir des d'un ordinador, continueu a **"5. Ubicació o descàrrega dels fitxers d'instal·lació del programari"**. Per imprimir només des d'un telèfon o una tauleta, continueu a **"7. Impressió mòbil i sense fil"**.
- **NOTA:** durant la instal·lació del programari, seleccioneu l'opció **Connect through a network** (Connecta mitjançant una xarxa). (Només Windows)

## **Configuració manual de l'adreça IP**

Consulteu la guia de l'usuari de la impressora (www.hp.com/support/ljM426MFP o www.hp.com/support/ljM427MFP) per informar-vos de com configurar manualment l'adreça IP.

## **5. Ubicació o descàrrega dels fitxers d'instal·lació del programari**

**Mètode 1: descàrrega ambHP Easy Start(Windows iOS X)**

- 1. Aneu a 123.hp.com/laserjet i feu clic a **Descarrega**.
- 2. Seguiu les indicacions i instruccions de la pantalla per desar el fitxer a l'ordinador.
- 3. Inicieu el fitxer del programari des de la carpeta en què l'hàgiu desat i continueu a "6. Instal·lació del programari".

**Mètode 2: descàrrega des del lloc web de suport de la impressora (Windows i OS X)**

- 1. Aneu a www.hp.com/support/ljM426MFP o www.hp.com/support/ljM427MFP.
- 2. Seleccioneu **Programari i controladors**.
- 3. Descarregueu el programari per al vostre model d'impressora i sistema operatiu.
- 4. Inicieu el fitxer d'instal·lació fent clic al fitxer .exe o .zip i continueu amb "6. Instal·lació del programari".

#### م<br>مراجع **Mètode 3: instal·lació mitjançant el CD de la impressora (només per al Windows)**

- 1. Introduïu el CD de la impressora a l'ordinador.
- 2. Continueu a "6. Instal·lació del programari".

# **6. Instal·lació del programari**

#### **Solució per al Windows**

- 1. Inseriu el CD de la impressora a l'ordinador o inicieu el fitxer d'instal·lació del programari descarregat des del web.
- 2. L'instal·lador de programari detecta l'idioma del sistema operatiu i mostra el menú principal del programa d'instal·lació en aquest idioma. Quan s'instal·la des del CD, si el programa de l'instal·lador no s'inicia després de 30 segons, aneu a la unitat del CD de l'ordinador i inicieu el fitxer anomenat SETUP.EXE.
- 3. A la pantalla **Software Selection** (Selecció del programari) es detalla quin és el programari que s'ha d'instal·lar.
	- La instal·lació de programari recomanada inclou el controlador de la impressora i el programari per a totes les característiques de la impressora disponibles. • Per personalitzar el programari instal·lat, feu clic a l'enllaç **Customize software selections** (Personalitza les seleccions de programari). Quan hàgiu acabat, feu clic al botó **Següent**.
- 4. Seguiu les instruccions que apareguin a la pantalla per instal·lar el programari.
- 5. Quan se us demani que seleccioneu un tipus de connexió, seleccioneu l'opció adequada per al tipus de connexió:
	- **• Directly connectthis computer using a USB cable (Connecta directament aquest ordinador amb un cable USB)**
	- **• Connectthrough a network (Connecta mitjançant una xarxa)**
	- Help me set up a first-time wireless connection (Ajuda per a la configuració inicial d'una connexió sense fil)

 **NOTA:** quan us connecteu mitjançant una xarxa, la manera més senzilla de detectar la impressora és seleccionar **Automatically find my printer on the network** (Troba automàticament la meva impressora a la xarxa).

NOTA: Per fer una instal·lació sense fil, seleccioneu l'opció **Help me set up a first-time wireless connection** (Ajuda per a la configuració inicial d'una connexió sense fil), i després, seleccioneu **Yes,retrieve the wireless settings on my computer** (Sí, recupera els paràmetres sense fil del meu ordinador).

## **Solució per a l'OS X**

- 1. L'instal·lador de programari detecta l'idioma del sistema operatiu i mostra el menú principal del programa d'instal·lació en aquest idioma.
- 2. Seguiu les instruccions que apareguin a la pantalla per instal·lar el programari.
- 3. Al final del procés d'instal·lació del programari, utilitzeu l'**assistent de configuració d'utilitats d'HP** per configurar les opcions de la impressora.

# **7. Impressió mòbil i sense fil (opcional)**

## **7.1 Connecteu el dispositiu <sup>a</sup> la xarxa sense fil**

Per imprimir des d'un telèfon o una tauleta, connecteu el dispositiu a la mateixa xarxa sense fil que la impressora.

**Dispositius Apple iOS (AirPrint):** obriu l'element que voleu imprimir i seleccioneu la icona Action (Acció). Seleccioneu **Print** (Imprimeix), seleccioneu la impressora i, després, **Print** (Imprimeix).

**Dispositius Android més nous (4.4 o més nous):** obriu l'element que voleu imprimir i seleccioneu el botó **Menu** (Menú). Seleccioneu **Print** (Imprimeix), seleccioneu la impressora i, després, **Print** (Imprimeix).

Per a alguns dispositius cal descarregar l'aplicació de complement HP Print Service de Google Play Store.

**Dispositius Android més antics (4.3 o més antics):** Descarregueu l'aplicació HP ePrint de la botiga Google Play.

**Windows Phone:** Descarregueu l'aplicació HP AiO Remote de la Windows Store.

## **Més informació sobre la impressió mòbil**

Per obtenir més informació sobre les opcions d'impressió mòbil, incloses les solucions d'ePrint addicionals, escanegeu el codi QR o consulteu la secció d'impressió mòbil de la guia de l'usuari.

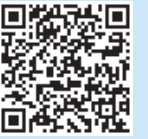

## **7.2 Wi-Fi Direct(només els models sense fil dw ifdw)**

La funció d'impressió de proximitat Wi-Fi Direct us permet imprimir des d'un dispositiu mòbil sense fil a poca distància, directament a una impressora habilitada per al Wi-Fi Direct sense necessitat d'establir una connexió amb una xarxa o amb Internet.

 **NOTA:** és possible que la impressora necessiti una actualització de microprogramari per utilitzar aquesta funció.

#### **Habilitació del Wi-Fi Direct**

- 1. Imprimiu una pàgina de configuració per identificar l'adreça IP de la impressora. Al tauler de control, manteniu premut el botó Cancel·la (X) fins que el llum de a punt comenci a parpellejar i deixeu de prémer el botó. S'imprimirà la pàgina de prova.
- 2. Introduïu l'adreça IP de la impressora a la línia d'adreça del navegador web. Es mostrarà la pantalla de servidor web incrustat (EWS). **Adreça IP d'exemple:** 192.168.0.0
- 3. Feu clic a la pestanya **Networking** (Xarxes).
- 4. Feu clic a **Wi-Fi Direct Setup** (Configuració del Wi-Fi Direct).
- 5. Seleccioneu la casella de verificació al costat de Wi-Fi Direct Printing Name (SSID) (Nom d'impressió del Wi-Fi Direct) (SSID) i, a continuació, introduïu el SSID del nom de la xarxa al camp.
- 6. Feu clic a **Apply** (Aplica). L'adreça IP del dispositiu mòbil es mostrarà a la pestanya **Networking** (Xarxes).

 **NOTA:** Per trobar el nom de la xarxa (SSID), feu clic al menú **Wireless**

**Configuration** (Configuració sense fil) de la pestanya **Networking** (Xarxes). Per obtenir més informació sobre la impressió i la configuració sense fil, aneu a www.hp.com/go/wirelessprinting.

## **Solució de problemes**

### **Guia de l'usuari**

La guia de l'usuari inclou informació sobre l'ús de la impressora i de solució de problemes. Està disponible al CD de la impressora i al web:

- 1. Aneu a www.hp.com/support/ljM426MFP o www.hp.com/support/ljM427MFP.
- 2. Feu clic a **Manuals**.

Per al Windows, la guia de l'usuari es copia a l'ordinador durant la instal·lació de programari recomanada.

#### **Windows® XP, Windows Vista® i Windows® 7**

Feu clic a **Inici**, seleccioneu **Programes** o **Tots els programes**, seleccioneu **HP**, seleccioneu la carpeta per a la impressora de HP i després seleccioneu **Ajuda**. **Windows® 8**

A la pantalla **Inici**, feu clic amb el botó dret del ratolí sobre una àrea buida de la pantalla, feu clic a **All Apps** (Totes les aplicacions) a la barra d'aplicacions, feu clic a la icona que té el nom de la impressora i després seleccioneu **Help** (Ajuda).

#### **Cerca d'actualitzacions de microprogramari**

- 1. Al tauler de control de la impressora, premeu el botó **O**K.
- 2. Desplaceu-vos al menú **Services** (Serveis) i, a continuació, premeu el botó **OK**.
- 3. Seleccioneu **LaserJet Update** (Actualització de LaserJet).
- 4. Seleccioneu **Check for Updates Now** (Comprova si hi ha actualitzacions).

## **Ajuda deltauler de control**

Toqueu el botó d'ajuda? al tauler de control de la impressora per accedir als temes de l'ajuda.

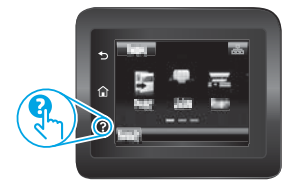

## **Recursos de suporttècnic addicionals**

Si voleu consultar l'ajuda exhaustiva de HP, aneu a www.hp.com/support/ljM426MFP o www.hp.com/support/ljM427MFP.

- Resolució de problemes
- Cerca d'instruccions de configuració avançades
- Descàrrega d'actualitzacions de programari
- Informació per unir-se a fòrums de suport tècnic
- Obtenció d'informació normativa i sobre la garantia
- Recursos d'impressió mòbil

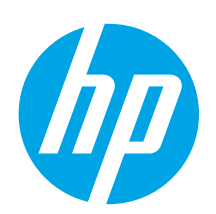

# **Kom godti gang med LaserJet Pro MFP M426, M427**

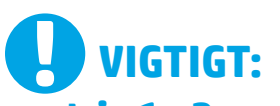

Følg **trin 1 - 2** på

plakaten for opsætning af printerhardware, og fortsæt derefter med **trin 3**.

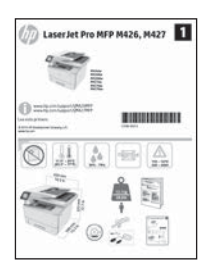

www.hp.com/support/ljM426MFP www.register.hp.com www.hp.com/support/ljM427MFP

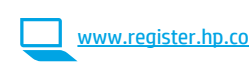

# **3. Startopsætning på kontrolpanelet**

Når du har tændt printeren, skal du vente på, at den initialiseres. Følg meddelelser, og brug piletasterne på kontrolpanelet til at konfigurere disse indstillinger:

- **• Sprog**
- **• Placering • Standardindstillinger**

Under Default Settings (Standardindstillinger) skal du vælge en af disse muligheder:

- **Egenadministreret:** Optimerede standardindstillinger for en vejledt gennemgang af opsætning, konfigurationer og opdateringer.
- **• It-administreret:** Optimerede standardindstillinger til administration af en række produkter med forbedret sikkerhed.

Indstillingerne kan alle tilpasses efter indledende opsætning.

**Dansk ............. 19 Català ............. 16 Español........... 13 Norsk.............. 37 Lietuvių .......... 34 Latviešu.......... 31 Suomi ............. 28 Eesti ............... 25 Nederlands...... 22 Português ....... 40**

**Svenska .......... 43**

**Italiano........... 10 Deutsch............. 7 Français ............ 4 English.............. 1**

# **4. Vælg en tilslutningsmetode, og forbered softwareinstallation**

## **USB-tilslutning direkte mellem printeren og computeren**

Du skal bruge et USB-kabel af typen A-til-B.

#### **Windows**

- 1. For Windows 7 eller lavere skal du ikke tilslutte USB-kablet, før du installerer softwaren. Under installationsprocessen bliver du bedt om at tilslutte kablet på det rette tidspunkt. Hvis kablet allerede er tilsluttet, skal du genstarte printeren, når installationen giver besked om at tilslutte kablet.
- 2. Fortsæt med **"5. Find eller download softwareinstallationsfilerne."**
- **BEMÆRK:** Under softwareinstallationen skal du vælge **Directly connect this computer using a USB cable** (Opret direkte tilslutning til denne computer med et USB-kabel).

#### **Mac**

- 1. For Mac skal du tilslutte USB-kablet mellem computeren og printeren, før du installerer softwaren.
- 2. Fortsæt med **"5. Find eller download softwareinstallationsfilerne."**

## **(Ethernet) Kabelforbundet netværkstilslutning**

Brug et standardnetværkskabel

- 1. Tilslut netværkskablet til printeren og til netværket. Vent et par minutter for at lade printeren finde netværksadressen.
- 2. Tryk på printerkontrolpanelet på knappen Connection Information (Tilslutningsoplysninger) . Hvis der er angivet en IP-adresse, er netværksforbindelsen blevet etableret. Hvis ikke, skal du vente et par minutter og prøve igen. Notér IP-adressen til brug under softwareinstallation. **Eksempel på IP**-**adresse:** 192.168.0.1 Hvis printeren ikke viser netværksadressen på startskærmen, skal du manuelt konfigurere IP-adressen på kontrolpanelet. Hvis du manuelt skal konfigurere IP-adressen, kan du se **"Manually configure the IP address" (KonfigurerIP-adressen manuelt).**
- 3. Fortsæt med **"5. Find eller download softwareinstallationsfilerne."**
- F,  **BEMÆRK:** Under softwareinstallationen skal du vælge **Connect through a network** (Opret tilslutning ved hjælp af et netværk).

## **Indbyggettrådløst netværkstilslutning (kun trådløse M451dw- og M451nw-modeller)**

- 1. Tryk på knappen  $\frac{2}{100}$  ( $\frac{2}{100}$  Connection Information (Tilslutningsoplysninger)
- 2. Tryk på knappen **Network Wi-Fi OFF** (Netværk Wi-Fi FRA).
- 3. Tryk på knappen **Settings** (Indstillinger).
- 4. Tryk på menuen **Wireless Setup Wizard** (Guiden Faxopsætning).
- 5. Vælg det korrekte netværks SSID på listen. Hvis du ikke kan se SSID, skal du trykke på **Enter SSID** (Angiv SSID) og angive netværks-SSID manuelt.
- 6. Brug tastaturet til at indtaste adgangskoden, og tryk derefter på knappen **OK**.
- 7. Vent, mens printeren opretter tilslutning til netværket.
- 8. Tryk på knappen  $\frac{n}{d}$  ( $\frac{n}{d}$ ) Connection Information (Tilslutningsoplysninger) Hvis der er angivet en IP-adresse, er netværksforbindelsen blevet etableret. Hvis ikke, skal du vente et par minutter og prøve igen. Notér IP-adressen til brug under softwareinstallation. **Eksempel på IP-adresse:** 192.168.0.1
- 9. Hvis du vil udskrive fra en computer, skal du fortsætte med **"5. Find eller download softwareinstallationsfilerne."** Hvis du kun vil udskrive fra en telefon eller en tablet, skal du fortsætte med **"7. Mobil og trådløs udskrivning."**
- **BEMÆRK:** Under softwareinstallationen skal du vælge **Connect through a network** (Opret tilslutning ved hjælp af et netværk). (Kun Windows)

#### **KonfigurerIP-adressen manuelt**

Se i brugervejledningen til printeren, hvordan du manuelt konfigurerer IP-adressen www.hp.com/support/ljM426MFP eller www.hp.com/support/ljM427MFP.

## **5. Find eller download softwareinstallationsfilerne**

#### **Metode 1:Download fraHP Easy Start(Windows ogOS X)** 1. Gå til 123.hp.com/laserjet og klik på **Download**.

- 
- 2. Følg vejledning og meddelelser på skærmen for at gemme filen på computeren.
- 3. Start softwarefilen fra den mappe, hvor filen blev gemt, og fortsæt med "6. Installer softwaren."

# **Metode 2: Download fra websiden for printersupport (Windows og OS X)**

- 1. Gå til www.hp.com/support/ljM426MFP eller www.hp.com/support/ljM427MFP.
- 2. Vælg **Software og drivere**.

# **6. Installer softwaren**

#### **Windows-løsning**

- 1. Sæt printer-cd'en i computeren, eller start softwareinstallationsfilen, der er downloadet fra internettet.
- 2. Softwareinstallationsprogrammet registrerer sproget på operativsystemet og viser derefter hovedmenuen for installationsprogrammet på det samme sprog. Hvis installationsprogrammet ikke er startet efter 30 sekunder, når du installerer fra cd, skal du gennemse cd-drevet på computeren og starte filen med navnet SETUP.EXE.
- 3. Skærmbilledet **Software Selection** (Valg af software) angiver den software, der skal installeres.
	- Den anbefalede softwareinstallation omfatter printerdriveren og softwaren for alle tilgængelige printerfunktioner.
	- Hvis du vil tilpasse den installerede software, skal du klikke på linket **Customize software selections** (Tilpas valg af software). Klik på knappen **Next** (Næste), når du er færdig.
- 4. Følg anvisningerne på skærmen for at installere softwaren.
- 5. Når du bliver bedt om at vælge en tilslutningstype, skal du vælge den rette valgmulighed for tilslutningstypen:
	- **• Opret direkte tilslutning til denne computer med et USB-kabel**
	- **• Oprettilslutning ved hjælp af et netværk**
	- **• Hjælp mig med at opsætte en trådløs forbindelse forførste gang**

 **BEMÆRK:** Når du opretter tilslutning via et netværk finder du nemmest printeren ved at vælge **Automatically find my printer on the network** (Find automatisk min printer på netværket).

 **BEMÆRK:** For trådløs installation skal du vælge muligheden for at **Help me set up a first-time wireless connection** (Hjælp mig med at opsætte en trådløs forbindelse for første gang) og vælg derefter **Ja, hent de trådløse indstillinger på min computer**.

#### **OS X-løsning**

- 1. Softwareinstallationsprogrammet registrerer sproget på operativsystemet og viser derefter hovedmenuen for installationsprogrammet på det samme sprog.
- 2. Følg anvisningerne på skærmen for at installere softwaren.
- 3. Ved afslutningen af installationsprocessen skal du bruge **HP Utility Setup Assistant** for at konfigurere printerindstillinger.
- 3. Download softwaren til din printermodel og dit operativsystem.
- 4. Start installationsfilen ved at klikke på enten .exe- eller .zip-filen, og fortsæt med "6. Installer softwaren."

## **Metode 3: Installerfra printer-cd'en (kun Windows)**

- 1. Indsæt printer-cd'en i computeren.
- 2. Fortsæt med "6. Installer softwaren."

# **7. Mobil og trådløs udskrivning (valgfrit)**

## **7.1 Tilslut enheden til dettrådløse netværk**

Hvis du vil udskrive fra en telefon eller en tablet-pc, skal du tilslutte enheden til det samme trådløse netværk som printeren.

**Apple iOS devices (AirPrint):** Åbn det emne, der skal udskrives, og vælg ikonet Handling. Vælg **Print** (Udskriv), vælg printeren, og vælg efter **Print** (Udskriv).

**Nyere Android-enheder(4.4 eller nyere):** Åbn det emne, der skal udskrives, og vælg knappen **Menu**. Vælg **Print** (Udskriv), vælg printeren, og vælg **Print** (Udskriv).

Nogle enheder kræver download af plugin-appen HP Print Service fra Google Play-butikken.

**Ældre Android-enheder(4.3 ellertidligere):** Hent HP ePrint-appen fra Google Play-butikken.

**Windows-telefon:** Download HP AiO Remote-appen fra Windows Store.

## **Få mere at vide om mobiludskrivning**

Hvis du vil vide mere om andre

mobiludskrivningsmuligheder, herunder yderligere ePrint-løsninger, skal du scanne QR-koden eller se afsnittet "Mobiludskrivning" i brugervejledningen.

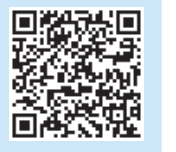

## **7.2 Wi-Fi Direct(kun trådløse dw- og fdw-modeller)**

Wi-Fi Direct gør det muligt at foretage udskrivning i nærheden af en trådløs mobilenhed direkte til en Wi-Fi Direct-aktiveret printer, uden at det kræver tilslutning til et netværk eller internettet.

Ð  **BEMÆRK:** Printeren kræver muligvis en firmwareopdatering for at kunne benytte denne funktion.

#### **Aktiver Wi-Fi Direct**

- 1. Udskriv en konfigurationsside, og identificer printerens IP-adresse. På kontrolpanel skal du trykke på knappen Cancel (Annuller) og holde den nede, indtil klarlyset begynder at blinke, og slip derefter knappen. Der udskrives en testside.
- 2. Angiv printerens IP-adresse i adresselinjen i din webbrowser. EWS-skærmen (Embedded Web Server) vises. **Eksempel på IP-adresse:** 192.168.0.0
- 3. Klik på fanen **Networking** (Netværk).
- 4. Klik på **Wi-Fi Direct Setup** (Wi-Fi Direct -opsætning).
- 5. Marker afkrydsningsfeltet ud for **Wi-Fi Direct Printing Name (SSID)** (Wi-Fi Direct-udskrivningsnavn (SSID)), og angiv derefter netværkets SSID-navn i feltet.
- 6. Klik på **Apply** (Anvend). IP-adressen på mobilenheden vises på fanen **Networking** (Netværk).
- **BEMÆRK:** Hvis du vil finde netværksnavnet (SSID), skal du klikke på menuen EJ **Wireless Configuration** (Trådløs konfiguration) fra fanen **Networking** (Netværk).
- Yderligere oplysninger om trådløs udskrivning og trådløs opsætning findes på adressen www.hp.com/go/wirelessprinting.

# **Fejlfinding**

#### **Brugervejledning**

Brugervejledningen indeholder oplysninger om printeranvendelse og fejlfinding. Den findes på printer-cd'en og på internettet:

- 1. Gå til www.hp.com/support/ljM426MFP eller www.hp.com/support/ljM427MFP.
- 2. Klik på **Manuals** (Manualer).

For Windows kopieres brugervejledningen til computeren under den anbefalede softwareinstallation.

#### **Windows® XP, Windows Vista® og Windows® 7**

Klik på **Start**, vælg **Programmer** eller **Alle programmer**, vælg **HP**, vælg mappen til din HP-printer, og vælg derefter **Help** (Hjælp).

#### **Windows® 8**

Højreklik på det tomme felt på skærmen på skærmbilledet **Start**, klik på **Alle programmer** på app-linjen, klik derefter på ikonet med printerens navn, og vælg **Help** (Hjælp).

#### **Kontroller for firmwareopdateringer**

- 1. Tryk på knappen **OK** på printerens kontrolpanel.
- 2. Rul til menuen **Services**, og tryk på knappen **OK**.
- 3. Vælg **LaserJet Update**.
- 4. Vælg **Check for Updates Now** (Kontroller for opdateringer nu).

## **Hjælp til kontrolpanel**

Tryk på knappen Help (Hjælp) ? på printerens kontrolpanel for at få adgang til hjælpeemner.

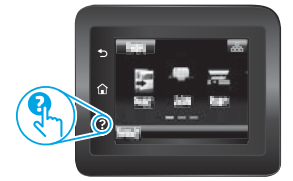

#### **Yderligere supportressourcer**

For HP's komplette hjælp til printeren skal du gå til

www.hp.com/support/ljM426MFP eller www.hp.com/support/ljM427MFP.

- Løs problemer
- Find avancerede konfigurationsanvisninger
- Download softwareopdateringer
- Deltag i supportfora
- Find garantioplysninger og lovgivningsmæssige oplysninger
- Mobiludskrivningsressourcer

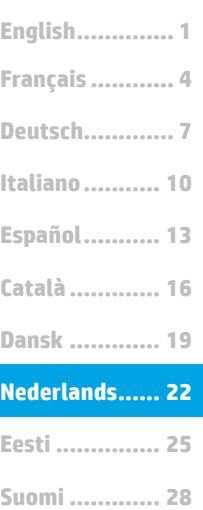

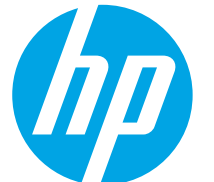

# **LaserJet Pro MFP M426- en M427-introductiehandleiding**

# **BELANGRIJK:**

Volg **Stappen 1 - 2** op de poster voor het instellen van de printerhardware en ga vervolgens door met **Stap 3**.

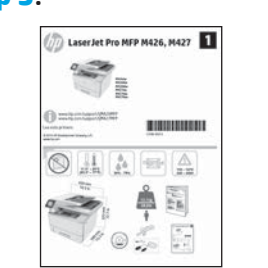

#### www.hp.com/support/ljM426MFP www.register.hp.com www.hp.com/support/ljM427MFP

## **3. Oorspronkelijke instellingen op het bedieningspaneel**

Wacht na het aanzetten van de printer tot deze initialiseert. Volg de opdrachten en gebruik de pijltjestoetsen op het bedieningspaneel om de volgende instellingen te configureren:

- **• Taal**
- **• Locatie**
- **• Standaardinstellingen**

Selecteer onder Default Settings (Standaardinstellingen) één van de volgende opties:

- **• Zelfbeheerd:** geoptimaliseerde standaardinstellingen voor een begeleide ervaring bij instellingen, configuraties en updates.
- **IT-beheerd:** Geoptimaliseerde instellingen voor reeksbeheersing met verbeterde veiligheid.

De instellingen zijn volledig aan te passen na de oorspronkelijke instelling.

## **Svenska .......... 43**

**Norsk.............. 37 Lietuvių .......... 34 Latviešu.......... 31**

**Português ....... 40**

# **4. Een verbindingsmethode selecteren en de software-installatie voorbereiden**

## **USB-verbinding rechtstreeks tussen de printer en de computer**

Gebruik een USB-kabel van het type A-naar-B.

#### **Windows**

- 1. Sluit voor Windows 7 of lager de USB-kabel niet aan voordat u de software hebt geïnstalleerd. Het installatieproces van de software vraagt u om de kabel aan te sluiten als dit nodig is. Start de printer opnieuw op als de installatie vraagt om de kabel aan te sluiten als deze al is aangesloten.
- 2. Ga verder met **'5. De software-installatiebestanden zoeken of downloaden.'**
- **EPTERKING:** Selecteer tijdens de software-installatie de optie voor **Deze computerrechtstreeks met een USB-kabel verbinden**.

#### **Mac**

- 1. Sluit voor Mac de USB-kabel tussen de computer en de printer aan voordat u de software installeert.
- 2. Ga verder met **'5. De software-installatiebestanden zoeken of downloaden.'**

#### Gebruik een standaardnetwerkkabel. **Bekabelde (Ethernet) netwerkverbinding**

- 1. Sluit de netwerkkabel aan op de printer en op het netwerk. Wacht enkele minuten zodat de printer een netwerkadres kan ophalen.
- 2. Raak op het bedieningspaneel van het product de knop Connection Information (Verbindingsinformatie) 品/(w) aan. Als een IP-adres wordt vermeld, is de netwerkverbinding tot stand gebracht. Anders wacht u een paar minuten en probeert u het opnieuw. Noteer het IP-adres voor gebruik tijdens de software-installatie. **Voorbeeld IP-adres:** 192.168.0.1

Als de printer het netwerkadres niet weergeeft op het beginscherm, configureer het IP-adres dan handmatig op het bedieningspaneel. Zie voor het handmatig configureren van het IP-adres **'HetIP-adres handmatig configureren'.**

3. Ga verder met **'5. De software-installatiebestanden zoeken of downloaden.'**

#### **OPMERKING:** Selecteer tijdens de software-installatie de optie **Connect through a network** (Verbinding maken via een netwerk).

## **Ingebouwde draadloze netwerkverbinding (alleen draadloze M451dw- en modellen)**

- 1. Raak de knop Connection Information (Verbindingsinformatie) 品/<sup>(</sup>f<sup>》</sup>aan.
- 2. Raak de knop **Network Wi-Fi OFF** (Netwerk Wi-Fi UIT) aan.
- 3. Raak de knop **Settings** (Instellingen) aan.
- 4. Raak de menuoptie **Wireless Setup Wizard** (Draadloze installatiewizard) aan.
- 5. Selecteer de juiste netwerknaam (SSID) in de lijst. Als u de netwerknaam niet ziet, raak dan **Enter SSID** (SSID invoeren) aan en voer de netwerknaam handmatig in.
- 6. Gebruik het toetsenbord om de wachtwoordzin in te voeren en raak vervolgens de knop **OK** aan.
- Wacht terwijl de printer een netwerkverbinding opstelt.
- 8. Raak de knop Connection Information (Verbindingsinformatie)  $\frac{R}{\sqrt{2}}$ aan. Als een IP-adres wordt vermeld, is de netwerkverbinding tot stand gebracht. Anders wacht u een paar minuten en probeert u het opnieuw. Noteer het IP-adres voor gebruik tijdens de software-installatie. **Voorbeeld IP-adres:** 192.168.0.1
- 9. Om af te drukken vanaf een computer gaat u verder met **'5. De software-installatiebestanden zoeken of downloaden.'** Om alleen af te drukken vanaf een telefoon of tablet gaat u verder met **'7. Mobiel en draadloos afdrukken.'**
- **OPMERKING:** Selecteer tijdens de software-installatie de optie **Connect through a network** (Verbinding maken via een netwerk). (Alleen Windows)

## **HetIP-adres handmatig configureren**

Zie de gebruikershandleiding voor de printer voor informatie over het handmatig configureren van het IP-adres www.hp.com/support/ljM426MFP of www.hp.com/support/ljM427MFP.

## **5. De software-installatiebestanden zoeken of downloaden**

## **Methode 1: Downloaden vanaf HP Easy Start (Windows en OS X)**

- 1. Ga naar 123.hp.com/laserjet, en klik op **Downloaden**.
- 2. Volg de instructies op het scherm om het bestand op te slaan op uw computer.
- 3. Start het softwarebestand in de map waar het was opgeslagen en ga door met '6. De software installeren.'

## **Methode 2: Downloaden vanaf de internetsite voor printerondersteuning (Windows en OS X)**

- 1. Ga naar www.hp.com/support/ljM426MFP of www.hp.com/support/ljM427MFP.
- 2. Selecteer **Software en Stuurprogramma's**.

# **6. De software installeren**

#### **Windows-oplossing**

- 1. Plaats de printer-cd in de computer of start het software-installatiebestand dat u van internet hebt gedownload.
- 2. Het software-installatieprogramma detecteert de taal van het besturingssysteem en geeft vervolgens het hoofdmenu van het installatieprogramma in dezelfde taal weer. Als het installatieprogramma niet na 30 seconden start wanneer u installeert vanaf de cd, bladert u naar het cd-station op de computer en start u het bestand met de naam SETUP.EXE.
- 3. Het scherm **Software Selection** (Softwareselectie) beschrijft de software die moet worden geïnstalleerd.
	- De aanbevolen software-installatie omvat de printerdriver en software voor alle beschikbare printerfuncties.
	- Om de geïnstalleerde software aan te passen, klikt u op de koppeling **Customize software selections** (Softwareselecties aanpassen). Wanneer u klaar bent, klikt u op de knop **Next** (Volgende).
- 4. Volg de instructies op het scherm om de software te installeren.
- 5. Als u gevraagd wordt om een verbindingstype te selecteren, selecteert u de juiste optie voor het type verbinding:
	- **• Deze computerrechtstreeks met een USB-kabel verbinden**
		- **• Verbinding maken via een netwerk**
	- **• Help mij om voor de eerste keer een draadloze verbinding in te stellen**

 **OPMERKING:** Wanneer u verbinding maakt via een netwerk detecteert u de printer het eenvoudigst door **Automatically find my printer on the network** (Vind mijn printer automatisch op het netwerk) te selecteren.

F)  **OPMERKING:** Selecteer voor draadloze installatie de optie **Help me set up a first-time wireless connection** (Help mij om voor de eerste keer een draadloze verbinding in te stellen) en selecteer vervolgens **Yes,retrieve the wireless settings on my computer**(Ja, de draadloze instellingen van mijn computer ophalen).

#### **OS X-oplossing**

- 1. Het software-installatieprogramma detecteert de taal van het besturingssysteem en geeft vervolgens het hoofdmenu van het installatieprogramma in dezelfde taal weer.
- 2. Volg de instructies op het scherm om de software te installeren.
- 3. Gebruik aan het einde van het software-installatieproces de **HP Utility Setup Assistant** om printeropties te configureren.
- 3. Download de software voor uw printermodel en het besturingssysteem.
- 4. Start het installatiebestand door op het .exe- of .zip-bestand te klikken en ga door met '6. De software installeren.'

#### (oʻ **Methode 3: Installeren vanaf de printer-cd (alleen Windows)**

- 1. Plaats de printer-cd in de computer.
- 2. Ga verder met '6. De software installeren.'

# **7. Mobiel en draadloos afdrukken (optioneel)**

## **7.1 Het apparaat verbinden met het draadloze netwerk**

Als u wilt afdrukken vanaf een telefoon of tablet, verbindt u het apparaat met hetzelfde netwerk als de printer.

**Apple iOS-apparaten (AirPrint):** Open het document dat moet worden afgedrukt en selecteer het pictogram Action (Actie). Selecteer **Print** (Afdrukken), selecteer de printer en selecteer vervolgens **Print**(Afdrukken).

**Nieuwere Android-apparaten (4.4 of nieuwer):** Open het document dat moet worden afgedrukt en selecteer de knop **Menu**. Selecteer **Print** (Afdrukken), selecteer de printer en selecteer **Print** (Afdrukken).

U dient voor sommige apparaten de invoegtoepassings-app van de HP afdrukservice te downloaden in de Google Play Store.

**Oudere Android-apparaten (4.3 of ouder):** Download de HP ePrint-app van de Google Play Store.

**Windows Phone:** Download de HP AiO Remote App van de Windows Store.

## **Meerinformatie over mobiel afdrukken**

Voor meer informatie over andere opties voor mobiel afdrukken, waaronder extra ePrint-oplossingen, scant u de QR-code of bekijkt u de sectie 'Mobiel afdrukken' van de gebruikershandleiding.

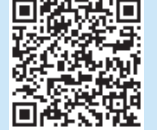

## **7.2 HP Wireless Direct(alleen nw-,rnw- en fw-modellen)**

Wi-Fi Direct maakt het mogelijk om vanaf een draadloos mobiel apparaat direct op een printer met Wi-Fi Direct in de buurt af te drukken zonder eerst verbinding te maken met een bestaand netwerk of met internet.

 **OPMERKING:** Mogelijk moet u de firmware van de printer bijwerken om deze functie te kunnen gebruiken.

#### **Wi-Fi Directinschakelen**

- 1. Druk een netwerkconfiguratiepagina af om het IP-adres van de printer te vinden. Houd de knop Annuleren op het bedieningspaneel ingedrukt totdat het Klaar-lampje begint te knipperen, en laat dan de knop los. Er wordt een testpagina afgedrukt.
- 2. Voer het IP-adres van het apparaat in de adresregel van een webbrowser in. The Embedded Web Server (EWS) screen displays. **Voorbeeld IP-adres:** 192.168.0.0
- 3. Klik op het tabblad **Networking** (Netwerken).
- 4. Click **Wi-Fi Direct Setup**.
- 5. Select the check box next to **Wi-Fi Direct Printing Name (SSID)**, and then enter the network name SSID in the field.
- 6. Klik op **Apply** (Toepassen). The IP address of the mobile device displays on the **Networking** tab.
- **OPMERKING:** To find the network name (SSID), click the **Wireless Configuration** menu from the **Networking** tab.
- Ga voor meer informatie over draadloos afdrukken en draadloze instellingen naar www.hp.com/go/wirelessprinting.

## **Probleemoplossing**

### **Gebruikershandleiding**

De gebruikershandleiding bevat informatie over printergebruik en probleemoplossing. Deze is beschikbaar op de printer-cd en op internet:

- 1. Ga naar www.hp.com/support/ljM426MFP of www.hp.com/support/ljM427MFP.
- 2. Klik op **Manuals** (Handleidingen).

Voor Windows wordt de gebruikershandleiding naar de computer gekopieerd tijdens de installatie van de aanbevolen software.

#### **Windows® XP, Windows Vista® en Windows® 7**

Klik op **Start**, selecteer **Programma's** of **Alle programma's**, selecteer **HP**, selecteer de map voor uw HP-printer en selecteer vervolgens **Help**. **Windows® 8**

Klik in het scherm **Start** met de rechtermuisknop op een leeg gedeelte van het scherm. Klik op **Alle Apps** op de app-balk en dan op het pictogram met de printernaam. Selecteer vervolgens **Help**.

#### **Controleren op firmware-updates**

- 1. Raak op het bedieningspaneel van de printer de knop **OK** aan.
- 2. Blader naar het menu **Services** en druk op de knop **OK**.
- 3. Selecteer **LaserJet Update**.
- 4. Selecteer **Check for Updates Now** (Controleer nu op updates).

## **Help op het bedieningspaneel**

Raak de knop Help ? op het bedieningspaneel van de printer aan voor toegang tot help-onderwerpen.

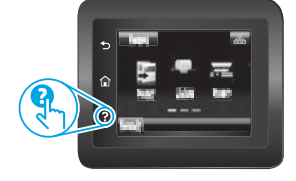

## **Extra ondersteuningsbronnen**

Ga voor de uitgebreide hulp van HP voor de printer naar www.hp.com/support/ljM426MFP of www.hp.com/support/ljM427MFP.

- Problemen oplossen
- Geavanceerde configuratie-instructies vinden
- Software-updates downloaden
- Meepraten op ondersteuningsforums
- Informatie over garantie en wettelijke voorschriften zoeken
- Bronnen voor mobiel afdrukken

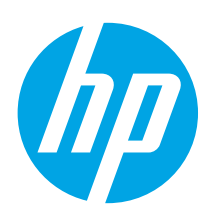

# **LaserJet Pro MFP M426 ja M427 alustusjuhend**

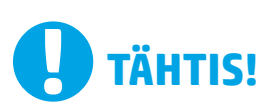

Järgige printeri riistvara seadistuse postri **etappe 1–2**, seejärel jätkake **3. etapiga**.

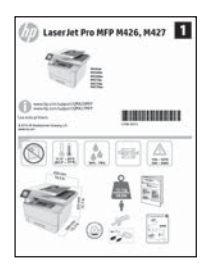

www.hp.com/support/ljM426MFP www.register.hp.com www.hp.com/support/ljM427MFP

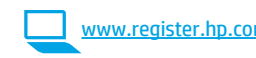

# **3. Algne häälestus juhtpaneelis**

Pärast printeri sisselülitamist oodake, kuni see lähtestub. Järgmiste sätete konfigureerimiseks järgige juhiseid ja kasutage nooleklahve.

- **• Language (Keel)**
- **Location** (Asukoht)
- **• Default settings (Vaikesätted)**

Vaikesätete all valige üks järgnevatest valikutest.

- **• Self-managed (Isejuhitav):** sätestamise, konfiguratsiooni ja värskenduste juhendatud kogemuse optimeeritud vaikesätted.
- **IT-managed (IT-juhitav):** optimeeritud vaikesätted täiustatud turvalisusega masinapargi haldamiseks.

Pärast esialgset seadistamist saab sätteid muuta.

**Dansk ............. 19 Català ............. 16 Español........... 13 Italiano........... 10 Deutsch............. 7 Français ............ 4 English.............. 1 Norsk.............. 37 Lietuvių .......... 34 Latviešu.......... 31 Suomi ............. 28 Eesti ............... 25 Nederlands...... 22 Svenska .......... 43 Português ....... 40**

# **4. Valige ühendamisviis ja valmistuge tarkvara installimiseks**

## **USB-ühendus otse printeri ja arvuti vahel**

Kasutage A–B-tüüpi USB-kaablit.

#### **Windows**

- 1. Windows 7 või vanema versiooni korral ärge ühendage USB-kaablit enne tarkvara installimist. Installimistoiming kuvab viiba, et kaabel õigel ajal ühendada. Kui kaabel pole veel ühendatud, taaskäivitage printer siis, kui installimise viip palub kaabli ühendada.
- 2. Jätkake etapiga **"5. Otsige või laadige alla tarkvara installifailid."**
- **MÄRKUS.** Tarkvara installimise käigus tehke valik **Directly connectthis computer using a USB cable** (Ühendada see arvuti otse USB-kaablit kasutades).

#### **Mac**

- 1. Ühendage USB-kaabel enne tarkvara installimist arvuti ja printeriga.
- 2. Jätkake etapiga **"5. Otsige või laadige alla tarkvara installifailid."**

## **Kaabelvõrgu (Etherneti) ühendus**

 Kasutage standardset võrgukaablit.

- 1. Ühendage võrgukaabel printeri ja võrguga. Oodake mõni minut, kuni printer tuvastab võrguaadressi.
- 2. Puudutage printeri juhtpaneelil nuppu Connection Information (Ühenduse teave)  $\frac{1}{60}$ / $\frac{1}{3}$ . Kui IP-aadress on loendis, on võrguühendus loodud. Muidu oodake paar minutit ja proovige uuesti. Märkige üles tarkvara installimise ajal kasutatav IP-aadress. **IP-addressi näidis:** 192.168.0.1

Kui printer ei kuva avakuval võrguaadressi, saate IP-aadressi konfigureerida juhtpaneelil käsitsi. IP-aadressi käsitsi konfigureerimiseks vaadake jaotist **"IP-aadressi käsitsi konfigureerimine."**

- 3. Jätkake etapiga **"5. Otsige või laadige alla tarkvara installifailid."**
- **EL**, MÄRKUS. Tarkvara installimise käigus tehke valik Connect through **a network** (Võrgu kaudu ühendamine).

## **Sisseehitatud traadita võrgu ühendus (ainulttraadita ühenduse mudelid dw ja nw)**

- 1. Puudutage nuppu Connection Information (Ühenduse teave)  $\frac{p}{\sinh n}$  (r).
- 2. Puudutage nuppu **Network Wi-Fi OFF** (Wi-Fi-võrk on VÄLJAS).
- 3. Puudutage nuppu **Settings** (Seaded).
- 4. Puudutage üksust **Wireless Setup Wizard** (Traadita ühenduse seadistusviisard).
- 5. Valige loendist õige võrgu SSID. Kui SSID-d pole näha, puudutage käsku **Enter SSID** (Sisesta SSID) ja sisestage SSID käsitsi.
- 6. Kasutage parooli sisestamiseks klahvistikku ja puudutage seejärel nuppu **OK**.
- 7. Oodake, kuni printer loob võrguühenduse.
- 8. Puudutage nuppu Connection Information (Ühenduse teave) 品/<sup>(r)</sup>. Kui IP-aadress on loendis, on võrguühendus loodud. Muidu oodake paar minutit ja proovige uuesti. Märkige üles tarkvara installimise ajal kasutatav IP-aadress. **IP-addressi näidis:** 192.168.0.1
- 9. Arvutist printimiseks jätkake etapiga "5. Otsige või laadige **alla tarkvara installifailid."** Ainult telefonist või tahvelarvutist printimiseks jätkake etapiga **"7. Mobiilne ja traadita printimine."**
- **MÄRKUS.** Tarkvara installimise käigus tehke valik **Connectthrough a network** (Võrgu kaudu ühendamine). (Ainult Windows)

## **IP-aadressi käsitsi konfigureerimine**

IP-aadressi käsitsi konfigureerimise kohta lisateabe saamiseks vaadake printeri kasutusjuhendit aadressil www.hp.com/support/ljM426MFP või www.hp.com/support/ljM427MFP.

# **5. Otsige või laadige alla tarkvara installifailid**

## **1. meetod. Laadige alla rakendusest HP Easy Start (Windows ja OS X)**

- 1. Minge aadressile 123.hp.com/laserjet ja klõpsake nuppu **Laadi alla**.
- 2. Järgige faili arvutisse salvestamiseks ekraanil kuvatavaid juhiseid ja viipasid.
- 3. Käivitage tarkvarafail kaustast, kuhu see salvestati, ja jätkake etapiga "6. Tarkvara installimine".

## **2. meetod. Laadige alla printeritugiteenuse veebisaidist(Windows ja OS X)**

- 1. Minge aadressile www.hp.com/support/ljM426MFP või www.hp.com/support/ljM427MFP.
- 2. Valige **Tarkvara ja draiverid**.

# **6. Installige tarkvara**

### **Windowsi lahendus**

- 1. Sisestage printeri CD arvutisse või käivitage veebist allalaaditud tarkvara installifail.
- 2. Tarkvarainstaller tuvastab operatsioonisüsteemi keele ja kuvab siis installiprogrammi peamenüü samas keeles. Kui CD-lt installides ei käivitu installiprogramm 30 sekundi jooksul, sirvige arvuti CD-draivi ja käivitage fail nimega SETUP.EXE.
- 3. Kuva **Software Selection** (Tarkvara valik) annab installitava tarkvara kohta üksikasjad.
	- Soovitatav tarkvarainstall hõlmab kõigi saadaolevate printerifunktsioonide kohta prindidraiverit ja tarkvara.
	- Installitud tarkvara kohandamiseks klõpsake linki **Customize software selections** (Tarkvaravalikute kohandamine). Kui olete lõpetanud, klõpsake nuppu **Next** (Edasi).
- 4. Tarkvara installimiseks järgige ekraanil kuvatavaid juhiseid.
- 5. Kui kuvatakse viip, et valida ühenduse tüüp, tehke sobiv ühenduse tüübi valik.
	- **• Directly connectthis computer using a USB cable (USB-kaabli abil otse arvutiga ühendamine)**
		- **• Connectthrough a network (Ühendamine läbi võrgu)**
	- **• Help me set up a first-time wireless connection (Aidake mul seadistada esmakordsetjuhtmevaba ühendust)**

 **MÄRKUS.** Kui ühendate printeri võrgu kaudu, on printeri tuvastamise kõige hõlpsam viis valida **Automatically find my printer on the network** (Tuvasta printer võrgus automaatselt).

 **MÄRKUS.** Juhtmevabaks installimiseks valige **Help me set up a first-time wireless connection** (Aidake mul seadistada esmakordset juhtmevaba ühendust) ja valige siis **Yes,retrieve the wireless settings on my computer**(Jah, too mu arvuti juhtmevabad sätted).

## **OS X-i lahendus**

- 1. Tarkvarainstaller tuvastab operatsioonisüsteemi keele ja kuvab siis installiprogrammi peamenüü samas keeles.
- 2. Tarkvara installimiseks järgige ekraanil kuvatavaid juhiseid.
- 3. Tarkvara installiprotsessi lõppedes kasutage printerivalikute konfigureerimiseks rakendust **HP Utility Setup Assistant** (HP-utiliidi seadistusabiline).
- Laadige alla teie printeri mudelile ja operatsioonisüsteemile vastav tarkvara.
- 4. Käivitage installifail, klõpsates vajadusel EXE- või ZIP-faili, ja jätkake etapiga "6. Tarkvara installimine".

#### ۇ) **3. meetod. Installige printeri CD-lt (ainult Windows)** 1. Sisestage printeri CD arvutisse.

2. Jätkake etapiga "6. Tarkvara installimine".

# **7. Mobiilne ja traadita printimine (valikuline)**

## **7.1 Seadme ühendamine traadita võrku**

Telefonist või tahvelarvutist printimiseks ühendage seade printeriga samasse traadita võrku.

**Apple iOS-i seadmed (AirPrint).** Avage prinditav üksus ja valige ikoon Action (Tegevus). Tehke valik **Print** (Printimine), valige printer ja seejärel valige käsk **Print** (Prindi).

**Uuemad Androidi seadmed (4.4 või uuem).** Avage printimiseks üksus ja valige nupp **Menu** (Menüü). Valige **Print**(Printimine), valige printer ja seejärel valige **Print**(Prindi).

Mõned seadmed nõuavad Google Play poest HP prinditeenuse lisandmooduli rakenduse allalaadimist.

**Vanemad Androidi seadmed (4.3 või vanemad).** Laadige Google Play poest alla rakendus HP ePrint.

**Windows Phone.** Laadige Windowsi poest rakendus HP AiO Remote.

## **Lisateave mobiilse printimise kohta**

Muude mobiilsete prindivalikute kohta lisateabe saamiseks (sh täiendavad ePrinti lahendused) skannige QR-koodi või vaadake kasutusjuhendi jaotist "Mobile printing" (Mobiilne printimine).

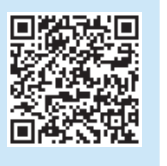

## **7.2 Wi-Fi Direct(ainulttraadita mudelid dw ja fdw)**

Funktsioon Wi-Fi Direct võimaldab teil printida traadita ühendusega mobiiliseadmest otse läheduses asuvasse Wi-Fi Directiga lubatud seadmesse, ilma et mobiiliseade tuleks ühendada võrgu või Internetiga.

 **MÄRKUS.** Selle funktsiooni kasutamiseks võib printeril olla vaja püsivara uuendust.

#### **Wi-Fi Directi lubamine**

- 1. Printige võrgu konfiguratsioonileht, et leida IP-aadress. Vajutage ja hoidke juhtpaneelil all nuppu Cancel (X) (Tühista), kuni valmisoleku tuli hakkab vilkuma, seejärel laske nupp lahti. Testleht prinditakse välja.
- 2. Sisestage printeri IP-aadress veebibrauseri aadressiribale. Ilmub kuva Embedded Web Server (Manustatud veebiserver, EWS). **IP-addressi näidis:** 192.168.0.0
- 3. Klõpsake vahekaarti **Networking** (Võrgundus).
- 4. Klõpsake käsku **Wi-Fi Direct Setup** (Wi-Fi Directi seadistamine).
- 5. Valige märkeruut valiku **Wi-Fi Direct Printing Name (SSID)** (Wi-Fi Directi printimisnimi (SSID)) kõrvalt ja seejärel sisestage välja võrgu nime SSID.
- 6. Klõpsake käsku **Apply** (Rakenda). Mobiiliseadme IP-aadess kuvatakse vahekaardil **Networking** (Võrgundus).
- **MÄRKUS.** Võrgu nime (SSID) leidmiseks klõpsake menüüd **Wireless Configuration** (Traadita ühenduse konfiguratsioon) vahekaardil **Networking** (Võrgundus).
- Lisateavet juhtmevaba printimise kohta vaadake veebilehelt www.hp.com/go/wirelessprinting.

# **Tõrkeotsing**

## **Kasutusjuhend**

Kasutusjuhendis on printeri kasutamise ja tõrkeotsingu juhend. Kasutusjuhend on saadaval nii printeri CD-l kui ka veebis:

- 1. Minge veebilehele www.hp.com/support/ljM426MFP või www.hp.com/support/ljM427MFP.
- 2. Klõpsake **Manuals** (Kasutusjuhendid).

Operatsioonisüsteemis Windows kopeeritakse kasutusjuhend soovitusliku tarkvara installimise käigus arvutisse.

#### **Windows® XP, Windows Vista® ja Windows® 7**

Klõpsake nuppu **Start**, valige **Programs** (Programmid) või **All Programs** (Kõik programmid), valige **HP**, valige oma HP printeri kaust ja valige siis **Help** (Spikker).

#### **Windows® 8**

Paremklõpsake **Avakuval** tühjas piirkonnas, klõpsake rakendusteribal suvandit **All Apps** (Kõik rakendused), klõpsake printeri nimega ikooni ja valige siis **Help** (Spikker).

#### **Kontrollige, kas on püsivara uuendusi**

- 1. Vajutage printeri juhtpaneelil nuppu **OK**.
- 2. Kerige menüüni **Services** (Teenused) ja vajutage nuppu **OK**.
- 3. Valige **LaserJet Update**.
- 4. Valige **Check for Updates Now** (Otsi värskendusi nüüd).

## **Juhtpaneeli spikker**

Spikriteemade lugemiseks puudutage printeri juhtpaneeli nuppu Help (Spikker) ?.

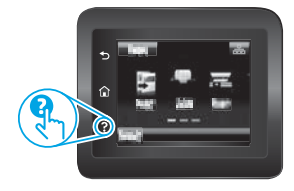

## **Täiendavad tugiressursid**

HP-printeri täieliku spikri leiate aadressilt www.hp.com/support/ljM426MFP või www.hp.com/support/ljM427MFP.

- Probleemide lahendamine
- Täpsemate konfiguratsioonijuhiste teave
- Tarkvarauuenduste alla laadimine
- Tugifoorumites osalemine
- Garantii- ja normatiivteabe saamine
- Mobiilse printimise ressursid

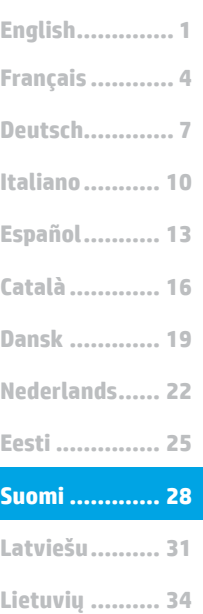

**Norsk.............. 37**

**Svenska .......... 43 Português ....... 40**

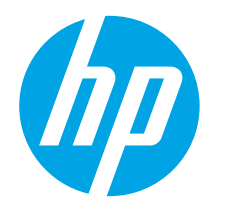

# **TÄRKEÄÄ:**

Tee tulostimen laiteasennusjulisteen **kohdat 1‒2**ja jatka sitten alla olevasta **kohdasta 3**.

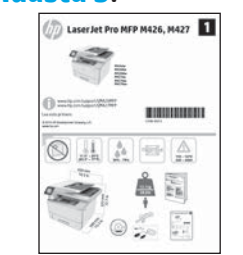

# **LaserJet Pro MFP M426, M427: Aloitusopas**

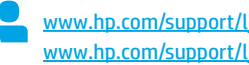

www.hp.com/support/ljM426MFP www.register.hp.com www.hp.com/support/ljM427MFP

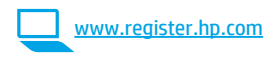

## **3. Ohjauspaneelin alkumääritys**

Kytke tulostimeen virta ja odota laitteen alustuksen ajan. Noudata kehotteita ja määritä seuraavat asetukset ohjauspaneelin nuolinäppäimillä:

- **• Kieli**
- **• Sijainti**
- **• Oletusasetukset**

Valitse Default Settings (Oletusasetukset) -kohdasta jokin seuraavista vaihtoehdoista:

- **• Self-managed (Automaattinen hallinta):** ohjattua asetusten määritystä ja ohjattua päivitystoimintoa varten optimoidut oletusasetukset.
- **• IT-managed (IT-osaston hallinta):** laitekannan hallittavuutta ja tietoturvaa varten optimoidut oletusasetukset.

Kaikkia asetuksia voidaan mukauttaa alkumäärityksen jälkeen.

# **4. Liitäntätavan valinta ja ohjelmiston asennuksen valmistelu**

## **Tulostimen liittäminen tietokoneeseen suoraan USB-kaapelilla**

Käytä A-B-tyypin USB-kaapelia.

#### **Windows**

- 1. Jos käytössä on Windows 7 tai vanhempi, älä liitä USB-kaapelia ennen ohjelmiston asentamista. Asennustoiminto pyytää liittämään kaapelin oikeassa vaiheessa. Jos kaapeli on jo liitetty, käynnistä tulostin uudelleen, kun asennusohjelma pyytää liittämään kaapelin.
- 2. Jatka kohdasta **5. Ohjelmiston asennustiedostojen hakeminen ja lataaminen**.
- **HUOMAUTUS:** valitse ohjelmiston asennuksen aikana **Directly connect this computer using a USB cable** (Liitä suoraan tähän tietokoneeseen USB-kaapelilla).

#### **Mac**

- 1. Jos käytössä on Mac-tietokone, liitä tulostimen USB-kaapeli tietokoneeseen ennen ohjelmiston asentamista.
- 2. Jatka kohdasta **5. Ohjelmiston asennustiedostojen hakeminen ja lataaminen**.

## **Kaapeliverkkoyhteys (Ethernet)**

- Käytä tavallista verkkokaapelia.
- 1. Liitä verkkokaapeli laitteeseen ja verkkoon. Odota muutama minuutti, kunnes laite on hakenut verkko-osoitteen.
- 2. Kosketa tulostimen ohjauspaneelin Yhteystiedot  $\frac{p}{\gcd(\mathfrak{m})}$  -painiketta. Jos näytössä näkyy IP-osoite, verkkoyhteys on muodostettu. Jos osoitetta ei näy, odota muutama minuutti ja yritä uudelleen. Kirjaa IP-osoite muistiin ohjelmiston asennusta varten. **Esimerkki IP-osoitteesta:** 192.168.0.1

Jos tulostin ei näytä verkko-osoitetta aloitusnäytössä, määritä IP-osoite manuaalisesti ohjauspaneelissa. Jos haluat määrittää IP-osoitteen manuaalisesti, katso **IP-osoitteen määrittäminen manuaalisesti**.

- 3. Jatka kohdasta **5. Ohjelmiston asennustiedostojen hakeminen ja lataaminen**.
- **HUOMAUTUS:** Valitse ohjelmiston asennuksen aikana **Connect through a network** (Liitä verkon kautta).

## **Laitteeseen integroitu langaton verkkoyhteys (vain langattomat dw-ja fdw-mallit)**

- 1. Kosketa Connection Information (Yhteystiedot)  $\frac{n}{\sinh n}$  -painiketta.
- 2. Kosketa **Network Wi-Fi OFF** (Verkon Wi-Fi ei käytössä) -painiketta.
- 3. Kosketa **Settings** (Asetukset) -painiketta.
- 4. Kosketa **Wireless Setup Wizard** (Ohjattu langattoman verkon asennus) -kohtaa.
- 5. Valitse oikean verkon SSID luettelosta. Jos SSID:tä ei näy, kosketa **Enter SSID** (Anna SSID) -painiketta ja anna verkon SSID-tunnus.
- 6. Kirjoita salasana näppäimistöllä ja kosketa **OK**-painiketta.
- 7. Odota, kun tulostin muodostaa verkkoyhteyden.
- 8. Kosketa Connection Information (Yhteystiedot)  $\frac{E}{\text{min}}$  -painiketta. Jos näytössä näkyy IP-osoite, verkkoyhteys on muodostettu. Jos osoitetta ei näy, odota muutama minuutti ja yritä uudelleen. Kirjaa IP-osoite muistiin ohjelmiston asennusta varten. **Esimerkki IP-osoitteesta:** 192.168.0.1
- 9. Jos haluat tulostaa tietokoneesta, jatka kohdasta **5. Ohjelmiston asennustiedostojen hakeminen ja lataaminen**. Jos haluat tulostaa vain puhelimesta tai tabletista, jatka kohdasta **7. Tulostus mobiililaitteista ja langaton tulostus**.

**Fig. HUOMAUTUS:** Valitse ohielmiston asennuksen aikana **Connect through a network** (Liitä verkon kautta). (vain Windowsissa)

## **IP-osoitteen määrittäminen manuaalisesti**

Lisätietoja IP-osoitteen määrittämisestä manuaalisesti on laitteen käyttöoppaassa osoitteissa www.hp.com/support/ljM426MFP ja www.hp.com/support/ljM427MFP.

## **5. Ohjelmiston asennustiedostojen hakeminen ja lataaminen**

## **Tapa 1: Lataaminen HP Easy Start-ohjelmistosta (Windows ja OS X)**

- 1. Siirry osoitteeseen 123.hp.com/laserjet ja valitse **Lataa**.
- 2. Tallenna tiedosto tietokoneeseen seuraamalla näytön ohjeita ja kehotteita.
- 3. Käynnistä ohjelmisto kansiosta, johon tiedosto tallennettiin. Jatka kohdasta 6. Ohjelmiston asentaminen.

## **Tapa 2: Lataaminen tulostintuen verkkosivustosta (Windows ja OS X)**

- 1. Siirry osoitteeseen www.hp.com/support/ljM426MFP tai www.hp.com/support/ljM427MFP.
- 2. Valitse **Ohjelmisto ja ohjaimet**.

# **6. Ohjelmiston asentaminen**

#### **Windows-ratkaisu**

- 1. Aseta tulostimen mukana toimitettu CD-levy tietokoneeseen tai käynnistä verkosta ladattu asennustiedosto.
- 2. Ohjelmiston asennusohjelma tunnistaa käyttöjärjestelmän kielen ja ohjelmiston päävalikko avautuu kyseisellä kielellä. Jos käytät CD-levyä eikä asennusohjelma ole käynnistynyt 30 sekunnin kuluessa, selaa CD-asemaan ja käynnistä SETUP.EXE-tiedosto.
- 3. Asennettavan ohjelmiston tiedot näkyvät **Software Selection** (Ohjelmiston valinta) -kohdassa.
	- Suositeltava ohjelmistoasennus sisältää tulostusohjaimen ja ohjelmistot laitteen kaikkia käytettävissä olevia ominaisuuksia varten.
- Jos haluat mukauttaa asennettavaa ohjelmistoa, valitse **Mukauta ohjelmistovalintoja -linkki**. Kun olet valmis, napsauta **Next** (Seuraava) -painiketta. 4. Asenna ohjelmisto näytössä näkyvien ohjeiden mukaan.
- 
- 5. Kun asennusohjelma pyytää valitsemaan liitäntätyypin, valitse käytössä oleva liitäntätyyppi:
	- **• Directly connectthis computer using a USB cable (Liitä suoraan tähän tietokoneeseen USB-kaapelilla)**
	- **• Connectthrough a network (Liitä verkon kautta)**
	- **• Help me set up a first-time wireless connection (Auta langattoman verkkoyhteyden ensimäärityksessä)**

 **HUOMAUTUS:** jos käytät verkkoliitäntää, helpoin tapa hakea tulostin on valita **Automatically find my printer on the network** (Etsi tulostin verkosta automaattisesti).

 **HUOMAUTUS:** jos käytät langatonta asennusta, valitse **Help me set up a first-time wireless connection** (Auta langattoman verkkoyhteyden ensimäärityksessä) ja valitse sitten **Yes,retrieve the wireless settings on my computer**(Kyllä, nouda langattomat asetukset tietokoneeltani).

#### **OS X -ratkaisu**

- 1. Ohjelmiston asennusohjelma tunnistaa käyttöjärjestelmän kielen ja ohjelmiston päävalikko avautuu kyseisellä kielellä.
- 2. Asenna ohjelmisto näytössä näkyvien ohjeiden mukaan.
- 3. Voit määrittää tulostimen valinnat ohjelmiston asennuksen lopussa **HP Utility Setup Assistant** -apuohjelmalla.
- 3. Lataa tulostimen mallia ja käyttöjärjestelmää vastaava ohjelmisto.
- 4. Käynnistä asennustiedosto napsauttamalla asianmukaista .exe- tai -ziptiedostoa ja jatka kohdasta "6. Ohjelmiston asentaminen".

#### Lo **Tapa 3: Asentaminen tulostimen CD-levyltä (vain Windows)**

- 1. Aseta tulostimen CD-levy tietokoneeseen.
- 2. Jatka kohdasta 6. Ohjelmiston asentaminen.

# **7. Langaton tulostus ja tulostus mobiililaitteista (valinnainen)**

## **7.1 Laitteen liittäminen langattomaan verkkoon**

Jos haluat tulostaa puhelimesta tai tabletista, yhdistä laite samaan langattomaan verkkoon kuin tulostin.

**Applen iOS-laitteet(AirPrint):** Avaa tulostettava kohde ja valitse Action (Toiminto) -kuvake. Valitse **Print**(Tulosta), valitse tulostin ja valitse sitten **Print** (Tulosta).

**Uudet Android-laitteet(4.4 tai uudempi versio):** Avaa tulostettava kohde ja valitse **Menu** (Valikko) -painike. Valitse **Print** (Tulosta), valitse tulostin ja valitse **Print** (Tulosta).

Jotkin laitteet edellyttävät HP Print Service -laajennuksen lataamista Google Play -kaupasta.

**Vanhat Android-laitteet(4.3 tai vanhempi versio):** Lataa HP ePrint -sovellus Google Play -kaupasta.

**Windows Phone:** Lataa HP All-in-One Remote -sovellus Windows Storesta.

## **Lisätietoja mobiililaitteista tulostamisesta**

Voit lukea lisätietoja muista

mobiilitulostusvaihtoehdoista ja muista ePrintratkaisuista skannaamalla QR-koodin tai tutustumalla käyttöoppaan mobiilitulostusta käsittelevään osaan.

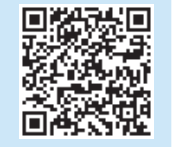

## **7.2 Wi-Fi Direct(vain langattomat dw-ja fdw-mallit)**

Wi-Fi Direct -suoratulostuksella voit tulostaa langattomasta mobiililaitteesta suoraan Wi-Fi Direct -yhteensopivaan tulostimeen muodostamatta verkko- tai Internet-yhteyttä.

 **HUOMAUTUS:** Ominaisuuden käyttäminen saattaa vaatia tulostimen laiteohjelmiston päivityksen.

#### **Wi-Fi Direct-toiminnon ottaminen käyttöön**

- 1. Voit selvittää laitteen IP-osoitteen tulostamalla verkkoasetussivun. Pidä ohjauspaneelissa peruutuspainiketta (X) painettuna, kunnes Valmis-valo alkaa vilkkua. Vapauta painike. Testisivu tulostuu.
- 2. Kirjoita tulostimen IP-osoite selaimen osoiteriville. Embedded Web Server (EWS) -näyttö avautuu. **Esimerkki IP-osoitteesta:** 192.168.0.0
- 3. Napsauta **Verkko**-välilehteä.
- 4. Valitse **Wi-Fi Direct Setup** (Wi-Fi Directin asennus).
- 5. Valitse **Wi-Fi Direct Printing Name (SSID)** (Wi-FI Direct -tulostuksen nimi (SSID)) -valintaruutu ja anna kenttään verkkonimi-SSID.
- 6. Valitse **Käytä**. Mobiililaitteen IP-osoite näkyy **Verkko**-välilehdessä.
- **HUOMAUTUS:** Selvitä verkon nimi (SSID) valitsemalla **Wireless**
- **Configuration** (Langaton kokoonpano) -valikko **Verkko**-välilehdessä. Lisätietoja langattomasta tulostuksesta ja langattoman verkon asetusten määrityksestä on osoitteessa www.hp.com/go/wirelessprinting.

# **Vianmääritys**

### **Käyttöopas**

Käyttöoppaassa on tietoja tulostimen käytöstä ja vianmäärityksestä. Opas on laitteen mukana toimitetulla CD-levyllä ja ladattavissa verkosta:

- 1. Siirry osoitteeseen www.hp.com/support/ljM426MFP tai www.hp.com/support/ljM427MFP.
- 2. Valitse **Manuals** (Käyttöohjeet).

Jos käytössä on Windows, käyttöopas on kopioitu tietokoneeseen suositeltujen ohjelmistojen asennuksen aikana.

#### **Windows® XP, Windows Vista® ja Windows® 7**

Valitse **Start** (Käynnistä), valitse **Programs** (Ohjelmat) tai **All Programs** (Kaikki ohjelmat), valitse **HP**, valitse HP-tulostimen kansio ja valitse sitten **Help** (Ohje). **Windows® 8**

Napsauta **käynnistysnäytössä** olevaa tyhjää aluetta hiiren kakkospainikkeella ja valitse sitten sovelluspalkista **All Apps** (Kaikki sovellukset). Napsauta sitten kuvaketta, jossa on tulostimen nimi, ja valitse **Help** (Ohje).

## **Laiteohjelmiston päivitysten tarkistaminen**

- 1. Paina tulostimen ohjauspaneelin **OK**-painiketta.
- 2. Siirry **Services** (Huolto) -valikkoon ja paina **OK**-painiketta.
- 3. Valitse **LaserJet Update** (LaserJet-päivitys).
- 4. Valitse **Check for Updates Now** (Tarkista päivitykset nyt).

## **Ohjauspaneelin ohje**

Voit käyttää laitteen ohjetta napsauttamalla tulostimen ohjauspaneelissa olevaa ohjepainiketta?.

## **Muuttukisisällötja -palvelut**

HP:n kattavat tulostinta koskevat ohjeet ovat osoitteissa www.hp.com/support/ljM426MFP ja www.hp.com/support/ljM427MFP.

- Ongelmien ratkaiseminen
- Lisämäärityksiä koskevat ohjeet
- Ohjelmistopäivitysten lataaminen
- Asiakastukifoorumit
- Tietoja takuusta ja säännöksistä
- Mobiilitulostusohjeet

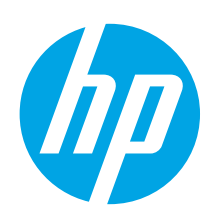

# **LaserJet Pro MFP M426, M427: darba sākšanas rokasgrāmata**

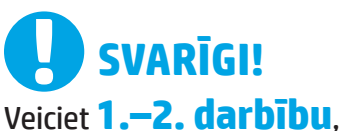

kas minētas printera aparatūras iestatīšanas instrukcijā, un pēc tam turpiniet, izpildot **3. darbību**.

> (1) Laser Jet Pro MFP M426, M427 ц÷, H

> > 品立四金 鼻音  $\begin{picture}(20,20) \put(0,0){\line(1,0){10}} \put(15,0){\line(1,0){10}} \put(15,0){\line(1,0){10}} \put(15,0){\line(1,0){10}} \put(15,0){\line(1,0){10}} \put(15,0){\line(1,0){10}} \put(15,0){\line(1,0){10}} \put(15,0){\line(1,0){10}} \put(15,0){\line(1,0){10}} \put(15,0){\line(1,0){10}} \put(15,0){\line(1,0){10}} \put(15,0){\line(1$

 $\circledcirc$ 

**BIRDHOUSE** 

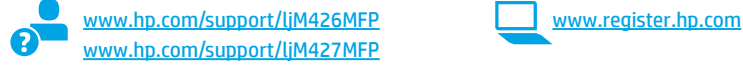

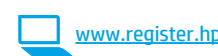

# **3. Sākotnējā iestatīšana vadības panelī**

Pēc printera ieslēgšanas uzgaidiet, līdz tā darbība tiks inicializēta. Rīkojieties saskaņā ar uzvednē parādāmajām norādēm un izmantojiet vadības paneļa bulttaustiņus, lai konfigurētu šos iestatījumus:

- **• Language (Valoda)**
- **• Location (Atrašanās vieta)**

**• Default Settings (Noklusējuma iestatījumi)**

- Sadaļā Default Settings (Noklusējuma iestatījumi) atlasiet kādu no šīm opcijām: **• Self-managed (Pašpārvaldība):** noklusējuma iestatījumi tiek optimizēti, lai, izmantojot
- vadītu palīdzību, pielāgotu iestatījumus, konfigurācijas un atjauninājumus;
	- **• IT-managed (IT pārvaldība):** optimizēti noklusējuma iestatījumi daudzu iekārtu pārvaldībai uzlabotas drošības apstākļos.

Pēc sākotnējās iestatīšanas visus iestatījumus var pielāgot.

**Dansk ............. 19 Català ............. 16 Español........... 13 Italiano........... 10 Deutsch............. 7 Français ............ 4 Norsk.............. 37 Lietuvių .......... 34 Latviešu.......... 31 Suomi ............. 28 Eesti ............... 25 Nederlands...... 22 Svenska .......... 43 Português ....... 40**

**English.............. 1**

# **4. Atlasiet savienojuma metodi un sagatavojieties programmatūras instalēšanai**

## **Tiešais USB savienojums starp printeri un datoru**

Izmantojiet A vai B tipa USB kabeli.

#### **Windows**

- 1. Operētājsistēmā Windows 7 vai vecākā versijā nepievienojiet USB kabeli pirms programmatūras instalēšanas. Instalācijas procesa laikā pareizajā brīdī tiks parādīts uzaicinājums pievienot kabeli. Ja kabelis jau ir pievienots, restartējiet printeri, kad instalācijas laikā redzat uzaicinājumu pievienot kabeli.
- 2. Pārejiet pie darbības **"5. Atrodiet vai lejupielādējiet programmatūras instalācijas failus"**.
- **PIEZĪME.** Programmatūras instalācijas laikā atlasiet opciju **Directly connect this computer using a USB cable** (Tiešs savienojums ar šo datoru, izmantojot USB kabeli).

#### **Mac**

- 1. Mac datorā pirms programmatūras instalēšanas savienojiet datoru un printeri, izmantojot USB kabeli.
- 2. Pārejiet pie darbības **"5. Atrodiet vai lejupielādējiet programmatūras instalācijas failus"**.

## **Vadu (Ethernet)tīkla savienojums**

 Izmantojiet standarta tīkla kabeli.

- 1. Pievienojiet tīkla kabeli printerim un tīklam. Uzgaidiet dažas minūtes, līdz printeris iegūs tīkla adresi.
- 2. Nospiediet printera vadības paneļa pogu Connection Information (Savienojuma informācija)  $\frac{1}{200}$ /(r<sup>y)</sup>. Ja norādīta IP adrese, tīkla savienojums ir izveidots. Ja tā nav norādīta, pēc dažām minūtēm mēģiniet vēlreiz. Pievērsiet uzmanību IP adresei, kas jāizmanto programmatūras instalēšanas laikā. **IP adreses piemērs:** 192.168.0.1 Ja printera sākuma ekrāna nav redzama tīkla adrese, konfigurējiet IP adresi manuāli, izmantojot vadības paneli. Lai manuāli konfigurētu IP adresi, skatiet sadaļu **"Manuāla IP adreses konfigurācija"**.
- 3. Pārejiet pie darbības **"5. Atrodiet vai lejupielādējiet programmatūras instalācijas failus"**.
- **PIEZĪME.** Programmatūras instalācijas laikā atlasiet opciju **Connect through a network** (Savienojums, izmantojot tīklu).

## **Iebūvēts bezvadu tīkla savienojums (tikai bezvadu modeļiem dw un fdw)**

- 1. Pieskarieties pogai Connection Information (Savienojuma informācija)  $\pm$ / $\langle \uparrow \rangle$ .
- 2. Pieskarieties pogai **Network Wi-Fi OFF** (Izslēgt tīkla Wi-Fi).
- 3. Pieskarieties pogai **Settings** (Iestatījumi).
- 4. Pieskarieties izvēlnei **Wireless Setup Wizard** (Bezvadu savienojuma iestatīšanas vednis).
- 5. Sarakstā atlasiet pareizo tīkla SSID. Ja SSID nav redzams, pieskarieties vienumam **Enter SSID** (Ievadīt SSID) un manuāli norādiet tīkla SSID.
- 6. Izmantojiet tastatūru, lai ievadītu ieejas frāzi, un pēc tam pieskarieties pogai **OK** (Labi).
- 7. Uzgaidiet, kamēr printeris izveido tīkla savienojumu.
- 8. Pieskarieties pogai Connection Information (Savienojuma informācija) . Ja norādīta IP adrese, tīkla savienojums ir izveidots. Ja tā nav norādīta, pēc dažām minūtēm mēģiniet vēlreiz. Pievērsiet uzmanību IP adresei, kas jāizmanto programmatūras instalēšanas laikā. **IP adreses piemērs:** 192.168.0.1
- 9. Lai drukātu no datora, pārejiet pie darbības **"5. Atrodiet vai lejupielādējiet programmatūras instalācijas failus"**. Lai drukātu no tālruņa vai planšetdatora, pārejiet pie **"7. Mobilā un bezvadu drukāšana"**.

## **Manuāla IP adreses konfigurācija**

Informāciju par IP adreses manuālu konfigurāciju skatiet printera lietošanas rokasgrāmatā vietnē www.hp.com/support/ljM426MFP vai www.hp.com/support/ljM427MFP.

**PIEZĪME.** Programmatūras instalācijas laikā atlasiet opciju **Connect through a network** (Savienojums, izmantojot tīklu). (Tikai Windows)

# **5. Atrodiet vai lejupielādējiet programmatūras instalācijas failus**

### **1. metode: Lejupielāde no HP Easy Start(Windows un OS X)**

- 1. Atveriet 123.hp.com/laserjet, un noklikšķiniet uz **Lejupielādēt**.
- 2. Lai saglabātu failu datorā, izpildiet ekrānā redzamos norādījumus un norādes.
- 3. Palaidiet programmatūras failu no mapes, kur fails tika saglabāts, un turpiniet ar "6. Instalējiet programmatūru".

## **2. metode: Lejupielāde no printera atbalsta vietnes (Windows un OS X)**

- 1. Atveriet tīmekļa vietnes lapu www.hp.com/support/ljM426MFP vai www.hp.com/support/ljM427MFP.
- 2. Atlasiet **Programmatūra un draiveri**.

# **6. Instalējiet programmatūru**

### **Windows risinājums**

- 1. Ievietojiet printera kompaktdisku datorā vai palaidiet programmatūras instalācijas failu tīmeklī.
- 2. Programmatūras instalētājs nosaka operētājsistēmas valodu un pēc tam parāda instalācijas programmas galveno izvēlni tajā pašā valodā. Ja, veicot instalāciju no kompaktdiska, instalētāja programma netiek palaista 30 sekunžu laikā, datorā pārlūkojiet kompaktdisku un palaidiet failu SETUP.EXE.
- 3. Ekrānā **Software Selection** (Programmatūras atlase) ir redzama detalizēta informācija par instalējamo programmatūru.
	- Ieteicamajā programmatūras instalācijā ir iekļauts drukas draiveris un visu pieejamo printera funkciju programmatūra.
	- Lai pielāgotu instalēto programmatūru, noklikšķiniet uz saites **Customize software selections** (Pielāgot programmatūras atlases). Kad tas ir paveikts, noklikšķiniet uz pogas **Next** (Tālāk).
- 4. Izpildiet ekrānā redzamās instrukcijas, lai instalētu programmatūru.
- 5. Kad saņemat uzaicinājumu izvēlēties savienojuma veidu, atlasiet atbilstošā savienojuma veida opciju.
	- **• Directly connectthis computer using a USB cable (Tiešs savienojums ar šo datoru, izmantojot USB kabeli)**
	- **• Connectthrough a network (Savienojums artīklu)**
	- **• Help me set up a first-time wireless connection (Palīdzība, pirmo reizi iestatot bezvadu savienojumu)**

 **PIEZĪME.** Veidojot savienojumu ar tīklu, vieglākais veids, kā noteikt printeri, ir atlasīt opciju **Automatically find my printer on the network** (Automātiski atrast printeri tīklā).

 **PIEZĪME.** Veicot bezvadu instalāciju, atlasiet opciju **Help me set up a first-time wireless connection** (Palīdzība, pirmo reizi iestatot bezvadu savienojumu), pēc tam atlasiet **Yes,retrieve the wireless settings on my computer**(Jā, izgūt bezvadu iestatījumus manā datorā).

## **OS X risinājums**

- 1. Programmatūras instalētājs nosaka operētājsistēmas valodu un pēc tam parāda instalācijas programmas galveno izvēlni tajā pašā valodā.
- 2. Izpildiet ekrānā redzamās instrukcijas, lai instalētu programmatūru.
- 3. Programmatūras instalācijas procesa beigās izmantojiet **HP Utility Setup Assistant**(HP utilītu iestatīšanas asistents), lai konfigurētu printera opcijas.
- 3. Lejupielādējiet programmatūru, kas atbilst izmantotā printera modelim un operētājsistēmai.
- 4. Palaidiet instalēšanas failu, noklikšķinot uz .exe vai .zip faila (ja nepieciešams), un turpiniet ar darbību "6. Instalējiet programmatūru".

## **3. metode: Instalēšana no printera kompaktdiska (tikai Windows)**

- 1. Ievietojiet printera kompaktdisku datorā.
- 2. Pārejiet pie darbības "6. Instalējiet programmatūru".

# **7. Mobilā un bezvadu drukāšana (izvēles)**

## **7.1 Ierīces savienošana ar bezvadu tīklu**

Lai drukātu no tālruņa vai planšetdatora, pievienojiet ierīci tam bezvadu tīklam, ar kuru ir savienots printeris.

**Apple iOS ierīces (AirPrint):** Atveriet vienumu, ko vēlaties drukāt, un atlasiet darbību ikonu. Atlasiet **Print** (Drukāt), atlasiet printeri un pēc tam atlasiet **Print** (Drukāt).

**Jaunākas Android ierīces (4.4 vai jaunākas):** atveriet drukas vienību un atlasiet taustiņu **Menu** (Izvēlne). Atlasiet **Print** (Drukāšana), izvēlieties printeri un atlasiet **Print** (Drukāt).

Dažās ierīcēs var būt nepieciešams lejupielādēt spraudni HP Print Service no Google Play veikala.

**Vecākas Android ierīces (4.3 vai vecākas):** Lejupielādējiet lietojumprogrammu HP ePrint no Google Play veikala.

**Windows Phone:** Lejupielādējiet lietojumprogrammu HP AiO Remote no Windows veikala.

## **Papildinformācija par mobilo drukāšanu**

Lai uzzinātu vairāk par citām mobilās drukāšanas iespējām, tostarp papildu ePrint risinājumiem, noskenējiet QR kodu vai skatiet lietotāja rokasgrāmatas sadaļu "Mobilā drukāšana".

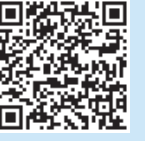

## **7.2 Wi-Fi Direct(tikai bezvadu modeļiem dw un fdw)**

Funkcija Wi-Fi Direct nodrošina drukāšanu tuvā attālumā no bezvadu mobilās ierīces ar printeri, kurā iespējota funkcija Wi-Fi Direct, neveidojot savienojumu ar tīklu vai internetu.

 **PIEZĪME.** lai izmantotu šo funkciju, var būt nepieciešama printera E programmaparatūras atjaunināšana.

#### **Funkcijas Wi-Fi Directiespējošana**

- 1. Izdrukājiet tīkla konfigurācijas lapu, lai noteiktu printera IP adresi. Vadības panelī nospiediet un turiet nospiestu pogu Cancel (Atcelt) (X), līdz sāk mirgot gatavības lampiņa, pēc tam atlaidiet pogu. Tiek drukāta testa lapa.
- 2. Tīmekļa pārlūkprogrammas adreses rindā ierakstiet ierīces IP adresi. Tiek parādīts ekrāns Embedded Web Server (Iegultais tīmekļa serveris) (EWS). **IP adreses piemērs:** 192.168.0.0
- 3. Noklikšķiniet uz cilnes **Networking** (Tīklošana).
- 4. Noklikšķiniet uz **Wi-Fi Direct Setup** (Wi-Fi Direct iestatīšana).
- 5. Atzīmējiet izvēles rūtiņu blakus vienumam **Wi-Fi Direct Printing Name (SSID)** (Wi-Fi Direct drukāšanas nosaukums (SSID)) un pēc tam laukā ievadiet tīkla nosaukuma SSID.
- 6. Noklikšķiniet uz **Apply** (Lietot). Mobilās ierīces IP adrese tiek parādīta cilnē **Networking** (Tīklošana).
- **PIEZĪME.** Lai atrastu tīkla nosaukumu (SSID), noklikšķiniet uz izvēlnes **Wireless Configuration** (Bezvadu savienojuma konfigurācija), kas pieejama cilnē **Networking** (Tīklošana).
- Papildinformāciju par bezvadu drukāšanu un bezvadu iestatīšanu skatiet vietnē www.hp.com/go/wirelessprinting.

# **Problēmu novēršana**

### **Lietošanas rokasgrāmata**

Lietošanas rokasgrāmata ietver informāciju par printera lietojumu un problēmu novēršanu. Rokasgrāmata ir pieejama printera kompaktdiskā un tīmekļa vietnē:

- 1. Atveriet tīmekļa vietnes lapu www.hp.com/support/ljM426MFP vai www.hp.com/support/ljM427MFP.
- 2. Noklikšķiniet uz **Manuals** (Rokasgrāmatas).

Operētājsistēmai Windows lietošanas rokasgrāmata tiek kopēta uz datoru, kamēr uzstādāt ieteicamo programmatūru.

#### **Windows® XP, Windows Vista® un Windows® 7**

Noklikšķiniet uz **Start** (Sākt), atlasiet **Programs** (Programmas) vai **All Apps** (Visas programmas), atlasiet **HP**, atlasiet HP printera mapi un pēc tam atlasiet **Help** (Palīdzība).

#### **Windows® 8**

Operētājsistēmas **Start** (Sākt) ekrānā ar peles labo pogu noklikšķiniet tukšā apgabalā, programmu joslā noklikšķiniet uz **All Programs** (Visas programmas), noklikšķiniet uz attiecīgā printera ikonas un pēc tam atlasiet **Help** (Palīdzība).

#### **Aparātprogrammatūras atjauninājumu pārbaude**

- 1. Nospiediet printera vadības paneļa pogu **OK** (Labi).
- 2. Ritiniet līdz izvēlnei **Services** (Apkope) un nospiediet pogu **OK** (Labi).
- 3. Atlasiet opciju **LaserJet Update** (LaserJet atjauninājums).
- 4. Atlasiet opciju **Check for Updates Now** (Pārbaudīt tūlīt, vai nav atjauninājumu).

## **Vadības paneļa palīdzība**

Pieskarieties printera paneļa taustiņam Palīdzība lai piekļūtu palīdzības tēmām.

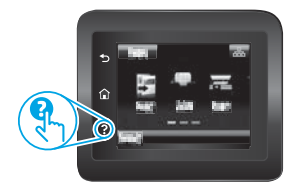

## **Papildu atbalsta resursi**

HP visaptverošo palīdzību printeriem meklējiet tīmekļa vietnē www.hp.com/support/ljM426MFP vai www.hp.com/support/ljM427MFP.

- Problēmu risinājumi
- Instrukcijas par papildu konfigurācijām
- Programmatūras atjauninājumu lejupielādēšana
- Pievienošanās atbalsta forumiem
- Garantijas un reglamentējošās informācijas atrašana
- Mobilās drukas resursi

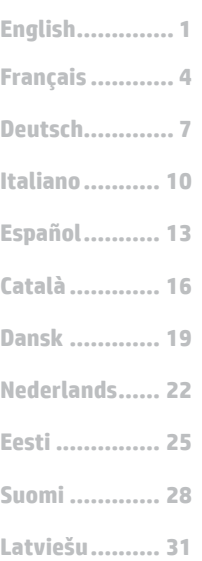

**Norsk.............. 37 Lietuvių .......... 34**

**Svenska .......... 43 Português ....... 40**

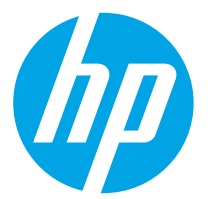

# www.hp.com/support/liM426MFP www.register.hp.com **"LaserJet Pro MFP M426" ir "LaserJet Pro MFP M427" darbo pradžios vadovas**

**SVARBU.**

# Atlikite **1–2 veiksmus**,

nurodytus spausdintuvo aparatinės įrangos sąrankos plakate, tada pereikite prie **3 veiksmo**.

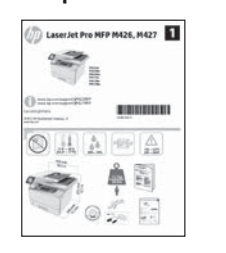

## **3. Pradinė sąranka naudojant valdymo skydą**

Įjungę spausdintuvą palaukite, kol jis bus paleistas. Laikykitės ekrane pateikiamų nurodymų ir naudodami valdymo skydo rodyklių mygtukus sukonfigūruokite šiuos parametrus:

- **• "Language" (Kalba)**
- **• "Location" (Vieta)**
- **• "Default settings" (Numatytieji nustatymai)**

www.hp.com/support/ljM427MFP

Dalyje "Default Settings" (Numatytieji nustatymai) pasirinkite vieną iš šių parinkčių:

- **• "Self-managed" (Vartotojo valdomi):** optimizuoti numatytieji nustatymai, susiję su sąrankomis, konfigūracijomis ir naujinimais.
- **• "IT-managed" (IT valdomi):** optimizuoti numatytieji nustatymai, leidžiantys valdyti gaminius ir pasirūpinti geresne sauga.

Atlikus pradinę sąranką nustatymus galima keisti.

# **4. Jungimo būdo pasirinkimas ir pasiruošimas diegti programinę įrangą**

## **Tiesioginis USB ryšys tarp spausdintuvo ir kompiuterio**

Naudokite USB kabelį, kurio abiejuose galuose yra kištukinės jungtys.

#### **Windows**

- Jei naudojate "Windows 7" arba senesnę versiją, prieš diegdami programinę įrangą neprijunkite USB kabelio. Diegiant bus nurodyta, kada reikia prijungti kabelį. Jei kabelis jau prijungtas, iš naujo paleiskite spausdintuvą, kai diegiant raginama prijungti kabelį.
- 2. Pereikite prie dalies **5. Programinės įrangos diegimo failų radimas arba atsisiuntimas**.
- **PASTABA.** Diegdami programinę įrangą pasirinkite parinktį **Directly connectthis computer using a USB cable** (Jungti tiesiogiai prie šio kompiuterio naudojant USB kabelį).

#### **Mac**

- 1. Prieš diegdami programinę įrangą prijunkite "Mac" kompiuterį prie spausdintuvo USB kabeliu.
- 2. Pereikite prie dalies **5. Programinės įrangos diegimo failų radimas arba atsisiuntimas**.

## **Laidinio (eterneto)tinklo ryšys**

 Naudokite standartinį tinklo kabelį.

- 1. Tinklo kabelį prijunkite prie spausdintuvo ir prie tinklo. Palaukite keletą minučių, kol spausdintuvas nuskaitys tinklo adresą.
- 2. Spausdintuvo valdymo skyde palieskite mygtuką "Connection Information" (Ryšio informacija)  $\frac{1}{2}$  (in all nurodytas IP adresas, vadinasi, tinklo ryšys užmegztas. Jei adresas nenurodytas, palaukite kelias minutes ir bandykite dar kartą. Užsirašykite IP adresą, nes jo prireiks diegiant programinę įrangą. **IP adreso pavyzdys:** 192.168.0.1 Jei spausdintuvo pradžios ekrane nerodomas tinklo adresas, rankiniu būdu sukonfigūruokite IP adresą naudodami valdymo skydą. Norėdami rankiniu būdu konfigūruoti IP adresą, žr. **IP adreso konfigūravimas rankiniu būdu**.
- 3. Pereikite prie dalies **5. Programinės įrangos diegimo failų radimas arba atsisiuntimas**.
- **PASTABA.** Diegdami programinę įrangą pasirinkite parinktį **"Connect through a network"** (Jungtis per tinklą).

## **Įtaisytojo belaidžio tinklo ryšys (tik modeliai "dw" ir "fdw")**

- 1. Palieskite mygtuką "Connection Information" (Ryšio informacija) 品/(1).
- 2. Palieskite mygtuką **Network Wi-Fi OFF** (Tinklo "Wi-Fi" išjungimas).
- 3. Palieskite mygtuką **Settings** (Nustatymai).
- 4. Palieskite elementą **Wireless Setup Wizard** (Belaidės sąrankos vedlys).
- 5. Iš sąrašo pasirinkite tinkamą SSID. Jei SSID nenurodytas, palieskite
- **Enter SSID** (Įvesti SSID) ir tinklo SSID įveskite patys. 6. Klaviatūra įveskite slaptafrazę ir palieskite mygtuką **OK** (Gerai).
- 7. Palaukite, kol spausdintuvas bus prijungtas prie tinklo.
- 8. Palieskite mygtuką "Connection Information" (Ryšio informacija)  $\mathbb{R}/\langle \hat{\mathbb{P}} \rangle$ . Jei nurodytas IP adresas, vadinasi, tinklo ryšys užmegztas. Jei adresas nenurodytas, palaukite kelias minutes ir bandykite dar kartą. Užsirašykite IP adresą, nes jo prireiks diegiant programinę įrangą. **IP adreso pavyzdys:** 192.168.0.1
- 9. Jei norite spausdinti iš kompiuterio, pereikite prie dalies **5. Programinės įrangos diegimo failų radimas arba atsisiuntimas**. Norėdami spausdinti tik iš telefono arba planšetinio kompiuterio, pereikite prie **7. Spausdinimas naudojant mobiliuosius įrenginius ir belaidis spausdinimas**.
- **PASTABA. Diegdami** programinę įrangą pasirinkite parinktį "**Connect through a network"** (Jungtis per tinklą). (Tik "Windows")

## **IP adreso konfigūravimas rankiniu būdu**

Informacijos, kaip rankiniu būdu sukonfigūruoti IP adresą, žr. spausdintuvo vartotojo vadove www.hp.com/support/ljM426MFP arba www.hp.com/support/ljM427MFP.

## **5. Programinės įrangos diegimo failų radimas arba atsisiuntimas**

### **1 būdas: Atsisiųskite iš "HP Easy Start" ("Windows" ir** .,0S **X**")

- 1. Eikite į 123.hp.com/laserjet ir spustelėkite **Download** (atsisiųsti).
- 2. Norėdami įrašyti failą į kompiuterį vykdykite ekrane pateiktas instrukcijas ir nurodymus.
- 3. Paleiskite programinės įrangos failą iš aplanko, kuriame jį įrašėte, ir tęskite veiksmus, aprašytus dalyje 6. Programinės įrangos diegimas.

## **2 būdas: Atsisiųskite iš spausdintuvo pagalbos tinklalapio** ("Windows" ir "OS X")

- 1. Eikite j www.hp.com/support/ljM426MFP arba www.hp.com/support/ljM427MFP.
- 2. Pasirinkite **Software and drivers** (programinė įranga ir tvarkyklės).
- 3. Atsisiųskite naudojamam spausdintuvo modeliui ir operacinei sistemai skirtą programinę įrangą.
- 4. Paleiskite diegimo failą spustelėdami atitinkamai .exe arba .zip failą ir pereikite prie 6. programinės įrangos diegimas.

#### ~ق) **3 būdas: Įdiekite iš spausdintuvo CD (tik "Windows")**

- 1. Įdėkite spausdintuvo kompaktinį diską į kompiuterį.
- 2. Pereikite prie 6. Programinės įrangos diegimas.

**6. Programinės įrangos diegimas**

#### **"Windows" sprendimas**

- 1. Įdėkite spausdintuvo kompaktinį diską į kompiuterį arba paleiskite internetu atsisiųstą programinės įrangos diegimo failą.
- 2. Programinės įrangos diegimo programa aptinka operacinės sistemos kalbą, tada parodomas diegimo programos pagrindinis meniu ta kalba. Kai diegiate iš kompaktinio disko, jei diegimo programa nepaleidžiama per 30 sekundžių, kompiuterio kompaktinių diskų įrenginyje raskite ir paleiskite failą pavadinimu SETUP.EXE.
- 3. Ekrane **Software Selection** (Programinės įrangos pasirinkimas) nurodoma programinė įranga, kuri bus įdiegta.
	- Rekomenduojamos programinės įrangos diegimas apima spausdintuvo tvarkyklę ir programinę įrangą, skirtą visoms galimoms spausdintuvo funkcijoms. • Norėdami pritaikyti įdiegtą programinę įrangą savo poreikiams, spustelėkite saitą **Customize software selections** (Keisti programinės įrangos pasirinkimą). Baigę spustelėkite mygtuką **Next** (Toliau).
- 4. Laikydamiesi ekrane pateikiamų nurodymų įdiekite programinę įrangą.
- 5. Kai būsite paraginti pasirinkti jungimo tipą, pasirinkite atitinkamą parinktį pagal jungimo tipą.
	- "Directly connect to this computer using a USB cable" (Tiesiogiai prijungti šį kompiuterį naudojant USB kabelį)
	- **• "Connectthrough a network" (Jungtis pertinklą)**
	- **• "Help me set up a first-time wireless connection" (Reikia pagalbos pirmą kartą nustatant belaidįryšį)**

 **PASTABA.** Jungiant per tinklą lengviausias būdas aptikti spausdintuvą yra pasirinkti parinktį **Automatically find my printer on the network** (Automatiškai rasti spausdintuvą tinkle).

. PASTABA. Jei norite nustatyti belaidi ryši, pasirinkite parinkti Help me set up a first-time wireless connection (Reikia pagalbos pirmą kartą nustatant belaidi ryši), tada pasirinkite **Yes,retrieve the wireless settings on my computer**(Taip, gauti belaidžio ryšio nustatymus kompiuteryje).

#### **OS X sprendimas**

- 1. Programinės įrangos diegimo programa aptinka operacinės sistemos kalbą, tada parodomas diegimo programos pagrindinis meniu ta kalba.
- 2. Laikydamiesi ekrane pateikiamų nurodymų įdiekite programinę įrangą.
- 3. Programinės įrangos diegimo proceso pabaigoje naudodami **HP Utility Setup Assistant** (HP priemonės sąrankos asistentas) sukonfigūruokite spausdintuvo parinktis.

## **7. Spausdinimas naudojant mobiliuosius įrenginius ir belaidis spausdinimas (pasirinktinis)**

## **7.1 Prijunkite įrenginį prie belaidžio tinklo**

Norėdami spausdinti iš telefono arba planšetinio kompiuterio, prijunkite įrenginį prie to paties belaidžio tinklo kaip spausdintuvas.

**"Apple iOS" įrenginiai ("AirPrint"):** Atidarykite norimą spausdinti elementą ir pasirinkite piktogramą "Action" (Veiksmas). Pasirinkite **"Print"** (Spausdinti), tada pasirinkite spausdintuvą ir spustelėkite **"Print"** (Spausdinti).

**Naujesni "Android" įrenginiai (4.4 arba naujesnė versija):** Atidarykite norimą spausdinti elementą ir pasirinkite mygtuką "Menu" (Meniu). Pasirinkite "Print" (Spausdinti), pasirinkite spausdintuvą, tada pasirinkite **"Print"** (Spausdinti).

Naudojant kai kuriuos įrenginius reikia atsisiųsti papildomą programą "HP Print Service" iš parduotuvės "Google Play".

**Senesni "Android" įrenginiai (4.3 arba senesnė versija):** Atsisiųskite programą "HP ePrint" iš "Google Play" parduotuvės.

"Windows Phone": Atsisiųskite programą "HP AiO Remote" iš "Windows" parduotuvės.

## **Sužinokite daugiau apie spausdinimą naudojant mobiliuosius įrenginius**

Norėdami gauti daugiau informacijos apie kitas spausdinimo naudojant mobiliuosius įrenginius parinktis, įskaitant papildomus "ePrint" sprendimus, nuskaitykite QR kodą arba žr. vartotojo vadovo skyrių "Spausdinimas naudojant mobiliuosius įrenginius".

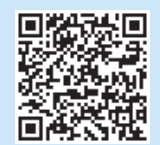

## **7.2 "Wi-Fi Direct" (tik belaidžiai modeliai "dw" ir "fdw")**

Naudojant "Wi-Fi Direct" galima tiesiogiai spausdinti spausdintuvu, kuriame veikia "Wi-Fi Direct", iš netoliese esančio belaidžio mobiliojo įrenginio. Nereikia prijungti spausdintuvo prie tinklo ar interneto.

 **PASTABA.** Jei norite naudotis šia funkcija, gali reikėti atnaujinti spausdintuvo programinę aparatinę įrangą.

#### **"Wi-Fi Direct" įjungimas**

- 1. Išspausdinkite tinklo konfigūracijos puslapį ir raskite spausdintuvo IP adresą. Palaikykite paspaudę valdymo skydo mygtuką "Cancel" (Atšaukti) (X), kol pradės mirksėti raudona lemputė, tada atleiskite mygtuką. Bus išspausdintas bandomasis lapas.
- 2. Naršyklės adreso eilutėje įveskite spausdintuvo IP adresą. Bus atidarytas ekranas "Embedded Web Server (EWS)" (Įdėtasis žiniatinklio serveris). **IP adreso pavyzdys:** 192.168.0.0
- 3. Spustelėkite skirtuką **Networking** (Darbas tinkle).
- 4. Spustelėkite Wi-Fi Direct Setup (Tiesioginė "Wi-Fi" sąranka).
- 5. Pažymėkite šalia **Wi-Fi Direct Printing Name (SSID)** ("Wi-Fi" tiesioginio spausdinimo pavadinimas) esantį žymimąjį langelį ir lauke įveskite tinklo pavadinimo SSID.
- 6. Spustelėkite **Apply** (Taikyti). Skirtuke **Networking** (Darbas tinkle) bus rodomas mobiliojo įrenginio IP adresas.
- EJ,  **PASTABA.** Norėdami rasti tinklo pavadinimą (SSID), spustelėkite meniu **Wireless Configuration** (Belaidis konfigūravimas), esantį skirtuke **Networking** (Darbas tinkle).
- Daugiau informacijos apie belaidį spausdinimą ir belaidžio ryšio nustatymą rasite adresu www.hp.com/go/wirelessprinting.

# **Trikčių diagnostika**

#### **Vartotojo vadovas**

Vartotojo vadove pateikiama informacija apie spausdintuvo naudojimą ir trikčių diagnostiką. Vadovą rasite spausdintuvo kompaktiniame diske ir internete:

- 1. Eikite į www.hp.com/support/ljM426MFP arba www.hp.com/support/ljM427MFP.
- 2. Spustelėkite **Manuals** (Vadovai).

Jei naudojate "Windows", vartotojo vadovas nukopijuojamas į kompiuterį diegiant rekomenduojamą programinę įrangą.

#### **"Windows® XP", "Windows Vista® " ir "Windows® 7"**

Spustelėkite **Start** (Pradėti), pasirinkite **Programs** (Programos) arba **All Programs** (Visos programos), pasirinkite **HP**, pasirinkite HP spausdintuvo aplanką ir pasirinkite **Help** (Žinynas).

#### **"Windows® 8"**

Ekrane **Start** (Pradžia) dešiniuoju pelės klavišu tuščioje darbalaukio vietoje, programėlių juostoje spustelėkite **All Apps** (Visos programėlės), spustelėkite piktogramą su spausdintuvo pavadinimu ir pasirinkite **Help** (Žinynas).

#### **Kaip patikrinti, ar yra programinės aparatinės įrangos naujinimų**

- 1. Spausdintuvo valdymo skyde paspauskite mygtuką **OK** (Gerai).
- 2. Slinkite iki meniu **Services** (Paslaugos) ir paspauskite mygtuką **OK** (Gerai).
- 3. Pasirinkite LaserJet Update ("LaserJet" naujinimas).
- 4. Pasirinkite **Check for Updates Now** (Dabar tikrinti, ar yra naujinimų).

## **Valdymo skydo žinynas**

Spausdintuvo valdymo skydelyje palieskite mygtuką "Help" (Žinynas) :, kad pamatytumėte žinyno temas.

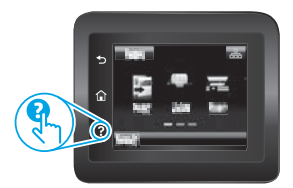

## **Papildomi pagalbos ištekliai**

Jei norite rasti išsamų HP spausdintuvo žinyną, eikite į

- www.hp.com/support/ljM426MFP arba www.hp.com/support/ljM427MFP.
- Spręskite problemas.
- Raskite papildomas konfigūravimo instrukcijas.
- Atsisiųskite programinės įrangos naujinimus.
- Prisijunkite prie pagalbos forumų.
- Raskite informacijos apie garantiją ir teisinės informacijos.
- Naudokitės spausdinimo naudojant mobiliuosius įrenginius ištekliais.

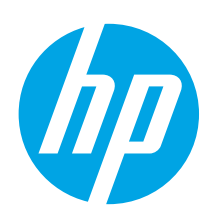

# **Startveiledning for LaserJet Pro MFP M426 og M427**

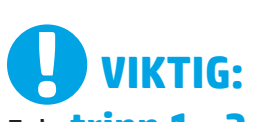

## Følg **trinn 1 - 2** på

plakaten for oppsett av skrivermaskinvare, og fortsett deretter med **trinn 3**.

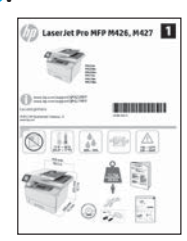

www.hp.com/support/ljM426MFP www.register.hp.com www.hp.com/support/ljM427MFP

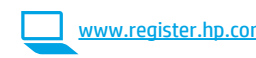

# **3. Første oppstart på kontrollpanelet**

Etter at du har slått på skriveren, venter du på at den initialiseres. Følg meldingene på kontrollpanelet og bruk piltastene til å konfigurere disse innstillingene:

- **• Språk**
- **• Sted**
	- **• Standardinnstillinger**

Under Standardinnstillinger velger du ett av disse alternativene:

- **• Selvstyrt:** Optimaliserte standardinnstillinger for en guidet opplevelse for installasjoner, konfigurasjoner og oppdateringer.
- **IT-styrt:** Optimaliserte standardinnstillinger for flåteadministrasjon med forbedret sikkerhet.

Innstillingene kan tilpasses fritt etter den første konfigurasjonen.

**Dansk ............. 19 Català ............. 16 Español........... 13 Italiano........... 10 Deutsch............. 7 Français ............ 4 Norsk.............. 37 Lietuvių .......... 34 Latviešu.......... 31 Suomi ............. 28 Eesti ............... 25 Nederlands...... 22 Português ....... 40**

**English.............. 1**

**Svenska .......... 43**

# **4. Velg en tilkoblingsmetode og gjør alt klartfor programvareinstallasjon**

## **USB-tilkobling direkte mellom skriveren og datamaskinen**

Bruk en USB-kabel av typen A til B.

#### **Windows**

- 1. For Windows 7 eller eldre, ikke koble til USB-kabelen før du installerer programvaren. Installasjonsprosessen ber om at du kobler til kabelen når det er nødvendig. Hvis kabelen er tilkoblet allerede, starter du skriveren på nytt når installasjonsprosessen ber om at du kobler til kabelen.
- 2. Fortsett med **5. Finne ellerlaste ned programvareinstallasjonsfilene**.
- **EXALGERIE:** Under programvareinstallasjonen, velger du alternativet **Koble denne skriveren til direkte med en USB-kabel**.

#### **Mac**

- 1. For Mac, koble til USB-kabelen mellom datamaskinen og skriveren før du installerer programvaren.
- 2. Fortsett med **5. Finne ellerlaste ned programvareinstallasjonsfilene**.

## **Kablet nettverkstilkobling (Ethernet)**

 Bruk en standard nettverkskabel.

- 1. Koble nettverkskabelen til skriveren og til nettverket. Vent et par minutter til skriveren har innhentet en nettverksadresse.
- 2. På skriverens kontrollpanel trykker du på tilkoblingsinformasjonsknappen  $\frac{1}{200}$  ( $\frac{1}{100}$ ). Hvis det er oppført en IP-adresse, er det opprettet en nettverkstilkobling. Hvis ikke, venter du noen minutter og prøver på nytt. Merk deg IP-adressen som skal brukes under programvareinstallasjon. **Eksempel på IP-adresse:** 192.168.0.1

Hvis skriveren ikke viser nettverksadressen på startskjermen, kan du konfigurere IP-adressen manuelt på kontrollpanelet. Hvis du vil konfigurere IP-adressen manuelt, kan du se **Konfigurere IP-adressen manuelt**.

- 3. Fortsett med **5. Finne ellerlaste ned programvareinstallasjonsfilene**.
- **MERK:** Under programvareinstallasjonen, velger du alternativet **Koble** ЕJ **til via et nettverk**.

## **Innebygd trådløs nettverkstilkobling (bare de trådløse modellene dw og fdw)**

- 1. Trykk på tilkoblingsinformasjonknappen  $\frac{2}{100}$ / $\frac{(n)}{10}$ .
- 2. Trykk på **Trådløst nettverk AV**.
- 3. Trykk på **Innstillinger**-knappen.
- 4. Trykk på **Veiviserfortrådløst oppsett**.
- 5. Velg riktig nettverks-SSID fra listen. Hvis du ikke ser SSID-en, trykker du på **Angi SSID** og skriver inn nettverks-SSID-en manuelt.
- 6. Bruk tastaturet til å angi passfrasen, og velg deretter **OK**-knappen.
- 7. Vent mens skriveren etablerer en nettverkstilkobling.
- 8. Trykk på tilkoblingsinformasjonknappen  $\frac{R}{100}$ /(r). Hvis det er oppført en IP-adresse, er det opprettet en nettverkstilkobling. Hvis ikke, venter du noen minutter og prøver på nytt. Merk deg IP-adressen som skal brukes under programvareinstallasjon. **Eksempel på IP-adresse:** 192.168.0.1
- 9. Hvis du vil skrive ut fra en datamaskin, fortsetter du med **5. Finne eller laste ned programvareinstallasjonsfilene**. Hvis du bare vil skrive ut fra en telefon eller nettbrett, fortsetter du med **7. Mobilutskrift og trådløs utskrift**.
- **MERK:** Under programvareinstallasjonen, velger du alternativet **Koble til via et nettverk**. (Bare Windows)

## **Konfigurere IP-adressen manuelt**

Se brukerhåndboken for skriveren for å få informasjon om hvordan du konfigurerer IP-adressen manuelt www.hp.com/support/ljM426MFP eller www.hp.com/support/ljM427MFP.

## **5. Finne ellerlaste ned programvareinstallasjonsfilene**

## **Metode 1: Last ned fra HP Easy Start(Windows og OS X)**

- 1. Gå til 123.hp.com/laserjet, og klikk på **Last ned**.
- 2. Følg instruksjonene og meldingene på skjermen for å lagre filen på datamaskinen.
- 3. Åpne programvarefilen i mappen der den ble lagret, og fortsett med 6. Installere programvaren.

## **Metode 2: Last ned fra webområdetfor skriverstøtte (Windows og OS X)**

- Gå til www.hp.com/support/ljM426MFP eller www.hp.com/support/ljM427MFP.
- 2. Velg **Programvare og drivere**.

# **6. Installere programvaren**

### **Windows-løsning**

- 1. Sett skriver-CD-en inn i datamaskinen, eller kjør programvareinstallasjonsfilen som du lastet ned fra Internett.
- 2. Installasjonsprogrammet registrerer språket på operativsystemet og viser hovedmenyen i installasjonsprogrammet på samme språk. Når du installerer fra CD-en, og installasjonsprogrammet ikke starter etter 30 sekunder, blar du gjennom CD-stasjonen på datamaskinen og kjører filen med navnet SETUP.EXE.
- 3. Skjermbildet **Programvarevalg** gir deg informasjon om programvaren som skal installeres.
	- Anbefalt programvareinstallasjon inkluderer skriverdriveren og programvaren for alle tilgjengelige produktfunksjoner.
	- Hvis du vil tilpasse programvaren som installeres, klikker du på koblingen **Tilpass programvarevalg**. Klikk på **Neste** når du er ferdig.
- 4. Følg instruksjonene på skjermen når du skal installere programvaren.
- 5. Når du blir bedt om å velge en tilkoblingstype, velger du det aktuelle valget for type tilkobling:
	- **• Koble direkte til denne datamaskinen ved hjelp av en USB-kabel**
		- **• Koble til gjennom et nettverk**
	- **• Hjelp meg med å konfigurere en trådløs tilkobling forførste gang**

 **MERK:** Når du kobler til gjennom et nettverk, er den enkleste måten å finne skriveren på, å velge **Finn skriveren min automatisk i nettverket**.

MERK: For trådløs installasjon velger du alternativet Hjelp meg med å konfigurere en trådløs tilkobling for første gang, og deretter Ja, hent **trådløsinnstillingene på datamaskinen min**.

#### **OS X-løsning**

- 1. Installasjonsprogrammet registrerer språket på operativsystemet og viser hovedmenyen i installasjonsprogrammet på samme språk.
- 2. Følg instruksjonene på skjermen når du skal installere programvaren.
- 3. Mot slutten av installasjonsprosessen kan du bruke **HP Utility Setup Assistant** til å konfigurere skriveralternativene.

38

- Last ned programvaren for skrivermodellen og operativsystemet.
- 4. Kjør installasjonsfilen ved å klikke på .exe- eller .zip-filen etter behov, og fortsett med 6. Installere programvaren.

#### (၉) **Metode 3: Installere fra skriver-CD-en (bare Windows)**

- 1. Sett skriver-CD-en inn i datamaskinen.
- 2. Fortsett med 6. Installere programvaren.

# **7. Mobilutskrift og trådløs utskrift(valgfritt)**

## **7.1 Koble enheten til dettrådløse nettverket**

Hvis du vil skrive ut fra en telefon eller et nettbrett, må du koble enheten til det samme trådløse nettverket som skriveren er på.

**Apple iOS-enheter(AirPrint):** Åpne dokumentet du vil skrive ut, og velg Handling-ikonet. Velg **Skriv ut**, velg skriveren og velg deretter **Skriv ut**. **Nyere Android-enheter(4.4 eller nyere):** Åpne dokumentet du vil skrive ut, og velg **Meny**-knappen. Velg **Skriv ut**, velg skriveren og velg **Skriv ut**. Noen enheter krever nedlasting av plugin-appen HP Print Service fra Google Play-butikken.

**Eldre Android-enheter(4.3 eller eldre):** Last ned HP ePrint-appen fra Google Play-butikken.

**Windows Phone:** Last ned HP AiO Remote-appen fra Windows Store.

## **Finn ut mer om mobilutskrift**

Hvis du vil vite mer om andre mobilutskriftsløsninger, inkludert flere ePrint-løsninger, kan du skanne QRkoden, eller se delen Mobilutskrift i brukerhåndboken.

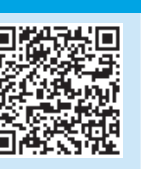

## **7.2 Wi-Fi Direct(bare de trådløse modellene dw og fdw)**

Med Wi-Fi Direct kan du skrive ut fra en trådløs mobilenhet direkte til et produkt som har Wi-Fi Direct aktivert uten at du må koble til et nettverk eller til Internett.

Ð  **MERK:** Det kan hende at skriveren trenger en fastvareoppdatering for å bruke denne funksjonen.

#### **Aktivere Wi-Fi Direct**

- 1. Skriv ut en nettverkskonfigurasjonsside for å finne skriverens IP-adresse. På kontrollpanelet holder du inne Avbryt-knappen (X) til Klar-lampen begynner å blinke, da slipper du knappen. Testsiden skrives ut.
- 2. Skriv inn skriverens IP-adresse i adresselinjen til en webleser. Skjermbildet for den innebygde webserveren vises. **Eksempel på IP-adresse:** 192.168.0.0
- 3. Klikk på kategorien **Nettverk**.
- 4. Klikk på **Konfigurasjon av Wi-Fi Direct**.
- 5. Merk av i avmerkingsboksen ved siden av **Utskriftsnavn for Wi-Fi Direct(SSID)**, og angi deretter nettverksnavn (SSID) i feltet.
- 6. Klikk på **Bruk**. IP-adressen til mobilenheten vises i kategorien **Nettverk**.
- **MERK:** Du finner nettverksnavnet (SSID-en) ved å klikke på menyen **Trådløs konfigurasjon** i kategorien **Nettverk**.
- Du finner mer informasjon om trådløs utskrift og oppsett av dette, på www.hp.com/go/wirelessprinting.

# **Feilsøking**

## **Brukerhåndbok**

Brukerhåndboken inneholder informasjon om skriverbruk og feilsøking. Den er tilgjengelig på skriver-CD-en og på Internett:

- 1. Gå til www.hp.com/support/ljM426MFP eller www.hp.com/support/ljM427MFP.
- 2. Klikk på **Håndbøker**.

For Windows kopieres brukerhåndboken til datamaskinen under den anbefalte programvareinstallasjonen.

#### **Windows® XP, Windows Vista® og Windows® 7**

Klikk på **Start**, velg **Programmer** eller **Alle programmer**, **HP**, mappen til HP-skriveren og deretter **Hjelp**.

#### **Windows® 8**

Høyreklikk på et ledig område på **Start**-skjermen, klikk på **Alle apper** på applinjen, klikk på ikonet med skriverens navn og velg **Hjelp**.

#### **Se etterfastvareoppdateringer**

- 1. På skriverens kontrollpanel trykker du på **OK**-knappen.
- 2. Bla ned til **Tjeneste**-menyen, og klikk på **OK**.
- 3. Velg **LaserJet-oppdatering**.
- 4. Velg **Se etter oppdateringer nå**.

## **Hjelp på kontrollpanelet**

Velg Hjelp-knappen ? på kontrollpanelet for å få tilgang til Hjelp.

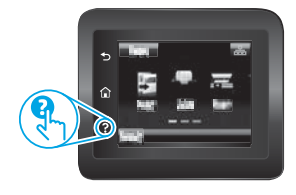

#### **Flere støtteressurser**

For HPs omfattende hjelp for skriveren, kan du gå til www.hp.com/support/ljM426MFP eller www.hp.com/support/ljM427MFP.

- Løse problemer
- Finn avanserte konfigurasjonsinstruksjoner
- Last ned programvareoppdateringer
- Delta i støttefora
- Finn informasjon om garanti og forskrifter
- Ressurser for mobilutskrifter

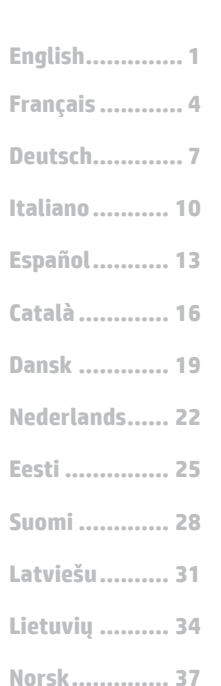

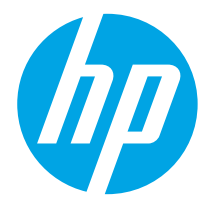

# **Guia de primeiros passos da LaserJet Pro MFP M426, M427**

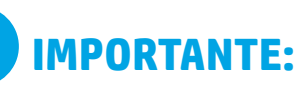

Siga as **Etapas 1 a 2** no

pôster de configuração de hardware da impressora, então prossiga para a

**Etapa 3**.

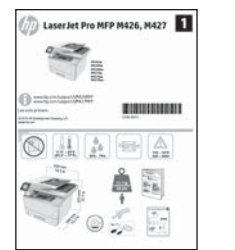

www.hp.com/support/ljM426MFP www.register.hp.com www.hp.com/support/ljM427MFP

# **3. Configuração inicial no painel de controle**

Depois de ligar a impressora, aguarde sua inicialização. Siga as instruções e siga as teclas de seta no painel de controle para definir estas configurações:

- **• Idioma**
- **• Local**
- **• Configurações padrão**

Em Configurações padrão, selecione uma destas opções:

- **• Autogerenciado:** Configurações padrão otimizadas para uma experiência guiada em instalações, configurações e atualizações.
- Gerenciado por TI: Configurações padrão otimizadas para capacidade de gerenciamento de frota com segurança avançada.

As configurações são totalmente personalizáveis após a configuração inicial.

# **4. Selecionar um método de conexão e preparar-se para a instalação de software**

# **Conexão USB direta entre a impressora e o**

#### **computador**

É necessário utilizar um cabo USB do tipo A a B.

#### **Windows**

**Svenska .......... 43 Português ....... 40**

- 1. Para o Windows 7 ou inferior, não conecte o cabo USB antes de instalar o software. O processo de instalação solicitará a conexão do cabo no momento apropriado. Se o cabo já estiver conectado, reinicie a impressora quando a instalação solicitar a conexão do cabo.
- 2. Prossiga até **"5. Localizar ou baixar os arquivos de instalação de software"**.
- **NOTA:** Durante a instalação de software, selecione a opção para **Conectar diretamente o computador usando um cabo USB**.

#### **Mac**

- 1. Para Mac, conecte o cabo USB entre o computador e a impressora antes de instalar o software.
- 2. Prossiga até **"5. Localizar ou baixar os arquivos de instalação de software"**.

## **Conexão de rede cabeada (Ethernet)**

 Use um cabo de rede padrão.

- 1. Conecte o cabo de rede à impressora e à rede. Aguarde alguns minutos até a impressora adquirir um endereço de rede.
- 2. No painel de controle da impressora, toque no botão Informações de conexão  $\frac{\alpha}{\sin\alpha}$  ( $\alpha$ ). Se um endereço IP estiver na lista, a conexão de rede foi estabelecida. Caso contrário, aguarde mais alguns minutos e tente novamente. Anote o endereço IP para utilizá-lo durante a instalação do software. **Exemplo de endereço IP:** 192.168.0.1

Se a impressora não exibir o endereço de rede na tela Inicial, configure manualmente o endereço IP no painel de controle. Para configurar manualmente o endereço IP, consulte **"Configurar manualmente o endereço IP"**.

- 3. Prossiga até **"5. Localizar ou baixar os arquivos de instalação de software"**.
- **NOTA:** Durante a instalação do software, selecione a opção para **Conectar-se por meio de uma rede**.

## **Conexão de rede sem fio interna (somente modelos dw e c6)**

- 1. Toque no botão Informações de conexão  $\frac{\mathbb{E}}{\mathbb{E}}\big/ \frac{\langle r_1 r_2 \rangle}{r}$ .
- 2. Toque no botão **Rede Wi-Fi DESLIGADA**.
- 3. Toque no botão **Configurações**.
- 4. Toque no item **Assistente de configuração sem fio**.
- 5. Selecione o SSID de rede correto na lista. Caso você não veja o SSID, toque em **Inserir SSID** e forneça o SSID de rede manualmente.
- 6. Use o teclado para inserir a senha e, em seguida, toque no botão **OK**.
- 7. Aguarde enquanto a impressora estabelece uma conexão de rede.
- 8. Toque no botão Informações de conexão  $\frac{E}{\sqrt{2}}$ . Se um endereço IP estiver na lista, a conexão de rede foi estabelecida. Caso contrário, aguarde mais alguns minutos e tente novamente. Anote o endereço IP para utilizá-lo durante a instalação do software. **Exemplo de endereço IP:** 192.168.0.1
- 9. Para imprimir de um computador, prossiga para **"5. Localizar ou baixar os arquivos de instalação de software"**. Para imprimir somente de um telefone ou de um tablet, prossiga para **"7. Impressão móvel e sem fio"**.
- **NOTA:** Durante a instalação do software, selecione a opção para **Conectar-se por meio de uma rede**. (Somente Windows)

## **Configurar manualmente o endereço IP**

Para obter informações sobre como configurar manualmente o endereço IP, consulte o Guia do Usuário da impressora www.hp.com/support/ljM426MFP ou www.hp.com/support/ljM427MFP.

## **5. Localizar ou baixar os arquivos de instalação de software**

### **Método 1: Faça download do HP Easy Start(Windows e OS X)**

- 1. Acesse 123.hp.com/laserjet e clique em **Fazer download**.
- 2. Siga as instruções na tela e os comandos para salvar o arquivo no computador.
- 3. Inicie o arquivo de software da pasta onde ele foi salvo e prossiga para "6. Instalar o software".

### **Método 2: Faça download do site de suporte da impressora (Windows e OS X)**

- 1. Acesse www.hp.com/support/ljM426MFP ou www.hp.com/support/ljM427MFP.
- 2. Selecione **Software e drivers**.

# **6. Instalar o software**

## **Solução para Windows**

- 1. Insira o CD da impressora no computador ou inicie o arquivo de instalação de software baixado da Web.
- 2. O instalador do software detecta o idioma do sistema operacional e, em seguida, exibe o menu principal do programa de instalação no mesmo idioma. Ao instalar do CD, caso o programa instalador não inicie após 30 segundos, navegue na unidade de CD no computador e inicie o arquivo chamado SETUP.EXE.
- 3. A tela **Seleção de software** detalha o software a ser instalado.
	- A instalação de software recomendado inclui o driver de impressão e o software para todos os recursos de impressora disponíveis.
	- Para personalizar o software instalado, clique no link **Personalizar seleções de software**. Quando terminar, clique no botão **Avançar**.
- 4. Siga as instruções exibidas na tela para instalar o software.
- 5. Quando a seleção de um tipo de conexão for solicitada, selecione a opção apropriada para o tipo de conexão:
	- **• Conectar diretamente a este computador usando um cabo USB**
	- **• Conectar-se por meio de uma rede**
	- **• Ajudar-me a configurar pela primeira vez uma conexão sem fio**

 **NOTA:** Ao conectar-se por meio de uma rede, a maneira mais fácil de detectar a impressora é selecionar **Localizar automaticamente minha impressora na rede**.

· NOTA: Para instalação sem fio, selecione a opção para Ajudar-me a configurar pela primeira vez uma conexão sem fio e selecione Sim, recupere as **configurações sem fio do meu computador**.

## **Solução para OS X**

- 1. O instalador do software detecta o idioma do sistema operacional e, em seguida, exibe o menu principal do programa de instalação no mesmo idioma.
- 2. Siga as instruções exibidas na tela para instalar o software.
- 3. No final do processo de instalação de software, use o **Assistente de configuração do HP Utility** para configurar opções da impressora.
- Faça o download do software para seu modelo de impressora e sistema operacional.
- 4. Para iniciar o arquivo de instalação, clique no arquivo .exe ou .zip conforme necessário e prossiga para "6. Instalar o software".

## **Método 3: Instale do CD da impressora (somente Windows)**

- 1. Insira o CD da impressora no computador.
- 2. Prossiga para "6. Instalar o software".

# **7. Impressão móvel e sem fio (opcional)**

## **7.1 Conectar <sup>o</sup> dispositivo <sup>à</sup> rede sem fio**

Para imprimir usando um telefone ou tablet, conecte o dispositivo à mesma rede sem fio em que a impressora está.

**Dispositivos Apple iOS (AirPrint):** Abra o item a ser impresso e selecione o ícone Ação. Selecione **Imprimir**, selecione a impressora e selecione **Imprimir**.

**Dispositivos Android mais recentes (4.4 ou superiores):** Abra o item a ser impresso e selecione o botão **Menu**. Selecione **Imprimir**, selecione a impressora e selecione **Imprimir**.

Alguns dispositivos exigem o download do aplicativo de plug-in HP Print Service da Google Play store.

**Dispositivos Android mais antigos (4.3 ou anteriores):** Baixe o aplicativo HP ePrint através da Google Play Store.

**Windows Phone:** Baixe o aplicativo HP AiO Remote através da Windows Store.

## **Saiba mais sobre a impressão móvel**

Para saber mais sobre outras opções de impressão móvel, incluindo soluções ePrint adicionais, digitalize o código QR ou consulte a seção "Impressão móvel" do Guia do Usuário.

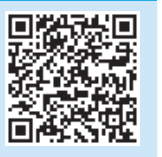

## **7.2 Wi-Fi Direct(somente os modelos sem fio dw <sup>e</sup> fdw)**

O Wi-Fi Direct permite a impressão por proximidade de um dispositivo móvel sem fio diretamente para uma impressora com Wi-Fi Direct ativado sem a necessidade de uma conexão com uma rede ou Internet.

**EL NOTA:** A impressora pode necessitar de atualização de firmware para usar esse recurso.

#### **Ativar o Wi-Fi Direct**

- 1. Imprima uma página de Configuração de rede para identificar o endereço IP da impressora. No painel de controle, mantenha pressionado o botão Cancelar (X) até que a luz de pronto comece a piscar e, em seguida, solte o botão. A página de teste é impressa.
- 2. Insira o endereço IP do produto na linha de endereços do seu navegador. A tela do Servidor Web Incorporado (EWS) será exibida. **Exemplo de endereço IP:** 192.168.0.0
- 3. Clique na guia **Redes**.
- 4. Clique em **Configuração do Wi-Fi Direct**.
- 5. Marque a caixa de seleção ao lado de **Nome de impressão do Wi-Fi**
- **Direct(SSID)** e, em seguida, insira o SSID do nome de rede no campo. 6. Clique em **Aplicar**. O endereço IP do dispositivo móvel é exibido na guia **Redes**.

 **NOTA:** Para descobrir o nome da rede (SSID), clique no menu **Configuração sem fio** da guia **Redes**.

Para obter mais informações sobre impressão sem fio e configuração sem fio, acesse www.hp.com/go/wirelessprinting.

# **Solução de problemas**

### **Guia do usuário**

O Guia do Usuário inclui o uso da impressora e informações sobre solução de problemas. Ele está disponível no CD da impressora e na Web:

- 1. Acesse www.hp.com/support/liM426MFP ou www.hp.com/support/ljM427MFP.
- 2. Clique em **Manuais**.

Para o Windows, o Guia do Usuário é copiado para o computador durante a instalação de software recomendado.

#### **Windows® XP, Windows Vista® e Windows® 7**

Clique em **Iniciar**, selecione **Programas** ou **Todos os Programas**, selecione **HP**, selecione a pasta para a impressora HP e selecione **Ajuda**.

#### **Windows® 8**

Na tela **Iniciar**, clique com o botão direito do mouse em uma área vazia da tela, clique em **Todos os Aplicativos** na barra de aplicativos, clique no ícone com o nome da impressora e selecione **Ajuda**.

#### **Verificar atualizações de firmware**

- 1. No painel de controle da impressora, pressione o botão **OK**.
- 2. Vá até o menu **Serviços** e pressione o botão **OK**.
- 3. Selecione **Atualização da LaserJet**.
- 4. Selecione **Verificar atualizações agora**.

## **Ajuda do painel de controle**

Toque no botão Ajuda ? no painel de controle da impressora para acessar os tópicos da Ajuda.

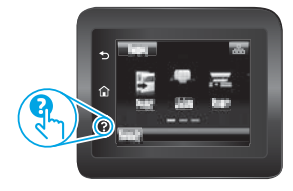

## **Recursos de suporte adicionais**

Para obter ajuda completa da HP para a impressora, acesse www.hp.com/support/ljM426MFP ou www.hp.com/support/ljM427MFP.

- Solucionar problemas
- Localizar instruções de configuração avançada
- Download de atualizações de software
- Participar de fóruns de suporte
- Localizar informações de garantia e reguladoras
- Recursos de impressão móvel

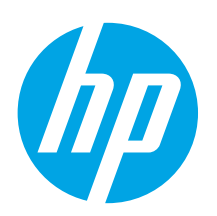

# **LaserJet Pro MFP M426, M427 Komma igång-guide**

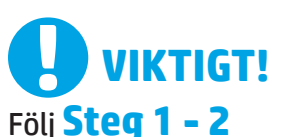

i instruktionerna för skrivarens hårdvaruinställningar och fortsätt sedan med **Steg 3**.

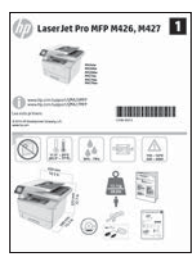

www.hp.com/support/ljM427MFP

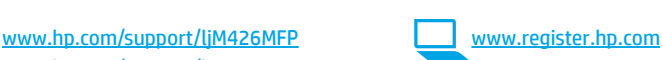

# **3. Grundinställningar på kontrollpanelen**

Efter att du slagit på skrivaren ska du vänta på att den ska starta. Följ anvisningarna och använd piltangenterna på kontrollpanelen för att konfigurera dessa inställningar:

- **• Språk**
- **• Plats • Standardinställningar**

Under Standardinställningar väljer du ett av följande alternativ:

- **• Self-managed (Självstyrt):** Optimerade standardinställningar för en demonstration av inställningar, konfigurationer och uppdateringar.
- **IT-managed (IT-styrt):** Optimerade standardinställningar för hantering av anläggning med utökad säkerhet.

Inställningarna är fullt anpassningsbara efter den grundläggande inställningen.

**Dansk ............. 19 Català ............. 16 Español........... 13 Italiano........... 10 Deutsch............. 7 Français ............ 4 English.............. 1 Norsk.............. 37 Lietuvių .......... 34 Latviešu.......... 31 Suomi ............. 28 Eesti ............... 25 Nederlands...... 22 Português ....... 40**

**Svenska .......... 43**

## **4. Välj en anslutningsmetod och förbered dig för programvaruinstallationen**

## **USB-anslutning direkt mellan skrivaren och datorn**

Använd en USB-kabel av typen A-till-B.

#### **Windows**

- 1. För Windows 7 eller tidigare ska du inte ansluta USB-kabeln innan du installerar programvaran. I installationsprocessen uppmanas du att ansluta kabeln när det behövs. Om kabeln redan är ansluten startar du om skrivaren när installationen ber dig ansluta med kabeln.
- 2. Fortsätt med **"5. Lokalisera eller hämta programvaruinstallationsfiler."**
- **OBS:** Under programinstallationen väljer du alternativet för att **Direkt ansluta den här datorn med en USB-kabel**.

#### **Mac**

- 1. För Mac ansluter du USB-kabeln mellan datorn och skrivaren innan du installerar programvaran.
- 2. Fortsätt med **"5. Lokalisera eller hämta programvaruinstallationsfiler."**

## **Kabelnätverksanslutning (Ethernet)**

 Använd en standardnätverkskabel.

- 1. Anslut nätverkskabeln till skrivaren och till nätverket. Vänta några minuter medan skrivaren hämtar en nätverksadress.
- 2. På skrivarens kontrollpanel trycker du på knappen anslutningsinformation  $\Delta \sim 0$  "1". Om en IP-adress anges har nätverksanslutningen upprättats. Om inte väntar du i några minuter och försöker sedan igen. Notera IP-adressen för användning vid installation av programvaran. **Exempel på IP -adress:** 192.168.0.1 Om skrivaren inte visar nätverksadressen på startskärmen ska du manuellt konfigurera IP-adressen på kontrollpanelen. För manuell konfiguration av IP-adressen, se **"Konfigurera IP-adressen manuellt."**
- 3. Fortsätt med **"5. Lokalisera eller hämta programvaruinstallationsfiler."**
- **OBS:** Under programinstallationen väljer du alternativet för att **Ansluta via ett nätverk**.

## **Trådlös nätverksanslutning (endasttrådlösa dw- och fdw-modeller)**

- 1. Tryck på knappen Anslutningsinformation  $\frac{R}{d}$  ( $\binom{m}{k}$ ).
- 2. Tryck på knappen **Wi-Fi-nätverk AV**.
- 3. Tryck på knappen**Inställningar**.
- 4. Tryck på alternativet **Trådlös installationsguide**.
- 5. Välj rätt nätverks-SSID i listan. Om du inte ser SSID, trycker du på **Ange SSID** och anger nätverks-SSID manuellt.
- 6. Använd tangentbordet för att ange lösenordet och tryck sedan på knappen **OK**.
- 7. Vänta medan skrivaren upprättar en nätverksanslutning.
- 8. Tryck på knappen Anslutningsinformation  $\frac{R}{d}$  / $\frac{M}{2}$ , Om en IP-adress anges har nätverksanslutningen upprättats. Om inte väntar du i några minuter och försöker sedan igen. Notera IP-adressen för användning vid installation av programvaran. **Exempel på IP-adress:** 192.168.0.1
- 9. För att skriva ut från datorn fortsätter du med **"5. Lokalisera eller hämta programvaruinstallationsfilerna."** För att skriva ut från endast telefon eller surfplatta fortsätter du med **"7. Mobil och trådlös utskrift."**

 **OBS:** Under programinstallationen väljer du alternativet för att **Ansluta via ett nätverk**. (Endast Windows)

## **Konfigurera IP-adressen manuellt**

Se bruksanvisningen för skrivaren för information om hur du manuellt konfigurerar IP-adressen www.hp.com/support/ljM426MFP eller www.hp.com/support/ljM427MFP.

## **5. Lokalisera eller hämta programvaruinstallationsfilerna**

#### **Metod 1: Hämta från HP Easy Start(Windows och OS X)** 1. Gå till 123.hp.com/laserjet och klicka på **Hämta**.

- 2. Följ anvisningarna på skärmen och meddelanden för att spara filen på datorn.
- 3. Starta programvarufilen från mappen där filen sparades och fortsätt med "6. Installera programvaran."

## **Metod 2: Hämta från webbsidan för skrivarsupport (Windows och OS X)**

- 1. Gå till www.hp.com/support/ljM426MFP eller www.hp.com/support/ljM427MFP.
- 2. Välj **Programvara och drivrutiner**.

## **6. Installera programvaran**

### **Windows-lösningen**

- 1. Mata in skrivarens CD-skiva i datorn eller klicka på programvaruinstallationsfilen som hämtats från webben.
- 2. Programvarans installationsprogram känner av operativsystemets språk och visar huvudmenyn i installationsprogrammet på samma språk. Om installationsprogrammet inte startar efter 30 sekunder vid installation från CD-skivan söker du på CD-enheten på datorn och klickar på filen med namnet SETUP.EXE.
- 3. På skärmen **Programval** anges uppgifter om programvaran som ska installeras.
	- Den rekommenderade programvaruinstallationen inkluderar skrivardrivrutinen och programvara för alla tillgängliga skrivarfunktioner.
	- Om du vill anpassa den installerade programvaran klickar du på länken **Anpassa mjukvaruval**. Klicka på knappen **Nästa** när du är klar.
- 4. Följ instruktionerna på skärmen för att installera programvaran.
- 5. När du ombeds välja en anslutningstyp väljer du tillämpligt alternativ för typen av anslutning:
	- **• Anslut direkttill denna dator med en USB-kabel**
		- **• Anslut med ett nätverk**
	- **• Hjälp mig konfigurera första anslutningen**

 **OBS:** När du ansluter via ett nätverk är enklaste sättet att upptäcka en skrivare för att välja alternativet **Sök automatiskt min skrivare i nätverket**.

OBS: För trådlös installation, välj alternativet Hjälp mig konfigurera en första trådlös anslutning och välj sedan Ja, hämta trådlösa inställningar till datorn.

## **OS X-lösning**

- 1. Programvarans installationsprogram känner av operativsystemets språk och visar huvudmenyn i installationsprogrammet på samma språk.
- 2. Följ instruktionerna på skärmen för att installera programvaran.
- 3. I slutet av programvaruinstallationsprocessen använder du **HP Utility Setup Assistant** för att konfigurera skrivaralternativen.
- 3. Hämta programvaran till din skrivarmodell och operativsystem.
- 4. Starta installationsfilen genom att klicka på .exe- eller .zip-filen och fortsätt med "6. Installera programvaran."

## **Metod 3: Installera från skrivarens cd-skiva (endast Windows)**

- 1. Sätt in skrivarens cd-skiva i cd-enheten i datorn.
- 2. Fortsätt med "6. Installera programvaran."

# **7. Mobil och trådlös utskrift(valfritt)**

## **7.1 Ansluta enheten till etttrådlöst nätverk**

Skriv ut från en mobil eller en surfplatta genom att ansluta enheten till samma trådlösa nätverk.

**Apple iOS-enheter(AirPrint):** Öppna dokumentet som ska skrivas ut och välj ikonen Åtgärd. Välj **Skriv ut**, välj skrivaren och välj sedan **Skriv ut**. **Nyare Android-enheter(4.4 eller senare):** Öppna dokumentet som ska skrivas ut och välj **Meny** knappen. Välj **Skriv ut**, välj skrivaren och välj sedan **Skriv ut**.

Vissa enheter kräver hämtning med plugin-programmet HP Print Service från Google Play store.

**Äldre Android-enheter(4.3 eller senare):** Hämta HP ePrint-appen från Google Play store.

**Windows Phone:** Hämta HP AiO Remote-appen från Windows Store.

## **Läs mer om mobil utskrift**

För mer information om mobila utskriftslösningar, inklusive ytterligare ePrint-lösningar, skannar du QR-koden eller går till avsnittet "Mobil utskrift" i bruksanvisningen.

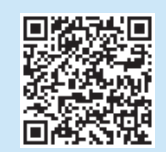

### **7.2 Wi-Fi Direct(endastförtrådlösa dw- och fdw-modeller)**

Med Wi-Fi Direct kan du skriva ut från en trådlös mobil enhet direkt till en Wi-Fi Direct-aktiverad skrivare utan att behöva ansluta till ett nätverk eller Internet.

**DBS:** Den här skrivaren kan kräva en uppdatering av den inbyggda programvaran för att funktionen ska fungera.

#### **Aktivera Wi-Fi Direct**

- 1. Skriv ut en nätverkskonfigurationssida och hitta skrivarens IP-adress. På kontrollpanelen trycker du på knappen Avbryt (X) och håller in den tills redolampan börjar blinka och sedan släpper du knappen. Testsidan skrivs ut.
- 2. Ange skrivarens IP-adress på webbläsarens adressrad. EWS-skärmen (Embedded Web Server) visas. **Exempel på IP-adress:** 192.168.0.0
- 3. Klicka på fliken **Nätverk**.
- 4. Klicka på **Wi-Fi Direct Setup** (Installera Wi-Fi Direct).
- 5. Markera kryssrutan bredvid **Wi-Fi Direct Printing Name (SSID)** (Wi-Fi Direct utskriftsnamn (SSID)) och skriv sedan in nätverksnamn SSID i fältet.
- 6. Klicka på **Tillämpa**. IP-adressen för den mobila enheten visas på fliken **Nätverk**.
- **OBS:** Du hittar nätverksnamnet (SSID) genom att klicka på menyn **Trådlös konfiguration** på fliken **Nätverk**.
- Mer information om trådlösa utskrifter finns på www.hp.com/go/wirelessprinting.

# **Felsökning**

## **Användarhandbok**

Den här här användarhandboken innehåller information om användning och felsökning. Den finns på skrivarens CD-skiva och på webben:

- 1. Gå till www.hp.com/support/ljM426MFP eller
- www.hp.com/support/ljM427MFP.
- 2. Klicka på **Handböcker**.

I Windows, kopieras användarhandboken till datorn under den rekommenderade programvaruinstallationen.

#### **Windows® XP, Windows Vista® och Windows® 7**

Klicka på **Start**, välj **Program** eller **Alla program**, välj **HP** och sedan mappen för din HP-skrivare och välj sedan **Hjälp**.

#### **Windows® 8**

Högerklicka i ett tomt område på skärmen **Start**, klicka på **Alla appar** i appfältet, klicka på ikonen med skrivarens namn och välj sedan **Hjälp**.

#### **Leta efter firmwareuppdateringar**

- 1. På skrivarens kontrollpanel trycker du på knappen **OK**.
- 2. Bläddra till menyn **Tjänster** och tryck på knappen **OK**.
- 3. Välj **LaserJet Update**.
- 4. Välj **Sök efter uppdateringar nu**.

## **Hjälp på kontrollpanelen**

Tryck på Hjälpknappen ? på skrivarens kontrollpanel för att se Hjälpguiden.

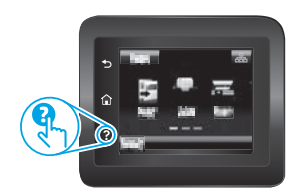

## **Ytterligare support**

För HP:s heltäckande skrivarhjälp, gå till www.hp.com/support/ljM426MFP eller www.hp.com/support/ljM427MFP.

- Problemlösning
- Sök avancerade konfigurationsanvisningar
- Ladda ned programuppdateringar
- Delta i supportforum
- Hitta information om garanti och regler
- Mobila utskriftsresurser

© 2015 Copyright HP Development Company, L.P.

Reproduction, adaptation or translation without prior written permission is prohibited, except as allowed under the copyright laws.

The information contained herein is subject to change without notice.

The only warranties for HP products and services are set forth in the express warranty statements accompanying such products and services. Nothing herein should be construed as constituting an additional warranty. HP shall not be liable for technical or editorial errors or omissions contained herein.

#### **Trademark Credits**

Windows® is a U.S. registered trademark of Microsoft Corporation.

#### **FCC Regulations**

This equipment has been tested and found to comply with the limits for a Class B digital device, pursuant to Part 15 of the FCC rules. These limits are designed to provide reasonable protection against harmful interference in a residential installation. This equipment generates, uses, and can radiate radio-frequency energy. If this equipment is not installed and used in accordance with the instructions, it may cause harmful interference to radio communications. However, there is no guarantee that interference will not occur in a particular installation. If this equipment does cause harmful interference to radio or television reception, which can be determined by turning the equipment off and on, correct the interference by one or more of the following measures:

- Reorient or relocate the receiving antenna.
- Increase separation between equipment and receiver.
- Connect equipment to an outlet on a circuit different from that to which the receiver is located.
- Consult your dealer or an experienced radio/TV technician.

Any changes or modifications to the product that are not expressly approved by HP could void the user's authority to operate this equipment. Use of a shielded interface cable is required to comply with the Class B limits of Part 15 of FCC rules. For more regulatory information, see the electronic user guide. HP shall not be liable for any direct, indirect, incidental, consequential, or other damage alleged in connection with the furnishing or use of this information.

© 2015 Copyright HP Development Company, L.P.

La reproduction, l'adaptation ou la traduction sans autorisation écrite préalable est interdite, sauf dans le cadre des lois sur le droit d'auteur.

Les informations contenues dans ce document peuvent être modifiées sans préavis.

Les seules garanties pour les produits et services HP sont décrites dans les déclarations de garantie expresses accompagnant ces mêmes produits et services. Les informations contenues dans ce document ne constituent en aucun cas une garantie supplémentaire. HP ne pourra être tenu responsable des erreurs ou omissions de nature technique ou rédactionnelle qui pourraient subsister dans le présent document.

#### **Crédits concernantles marques**

Windows® est une marque déposée de Microsoft Corporation aux Etats-Unis.

#### **Réglementations de la FCC**

Les tests effectués sur cet équipement ont déterminé qu'il est conforme aux prescriptions des unités numériques de classe B, telles que spécifiées à l'article 15 des normes de la FCC (Commission fédérale des communications). Ces limites sont destinées à assurer une protection suffisante contre les interférences produites dans une installation résidentielle. Cet équipement génère, utilise et peut émettre de l'énergie sous forme de fréquences radio. Si ce matériel n'est pas installé et utilisé conformément aux instructions, il peut causer des interférences nuisibles aux communications radio. Aucune garantie n'est néanmoins fournie quant à l'apparition d'interférences dans une installation particulière. Si cet appareil provoque des interférences nuisibles (qui peuvent être déterminées en éteignant et rallumant l'appareil) à des communications radio ou télévision, corrigez ce problème en appliquant une ou plusieurs des mesures suivantes :

- Réorientez ou déplacez l'antenne de réception.
- Augmentez la distance séparant l'équipement du récepteur.
- Connectez l'équipement à une prise située sur un circuit différent de celui sur lequel se trouve le récepteur.
- Consultez votre revendeur ou un technicien radio/télévision expérimenté.

Toute modification apportée au produit sans le consentement de HP peut se traduire par la révocation du droit d'exploitation de l'équipement dont jouit l'utilisateur. Un câble d'interface blindé est requis afin de satisfaire aux stipulations de l'article 15 des réglementations de la FCC sur les appareils de classe B. Pour de plus amples informations sur les réglementations, reportezvous au Guide de l'utilisateur au format électronique. HP ne sera en aucun cas tenu responsable des dommages directs, indirects, accessoires, consécutifs ou autres pouvant résulter de la mise à disposition de ces informations ou de leur utilisation.

www.hp.com

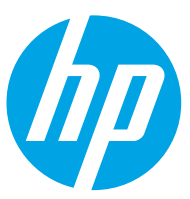